## **DLPC3430, DLPC3432, DLPC3433, DLPC3435 and DLPC3438**

# **Programmer's Guide**

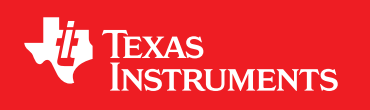

Literature Number: DLPU020D July 2014–Revised April 2020

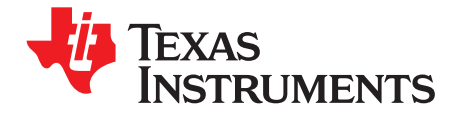

## **Contents**

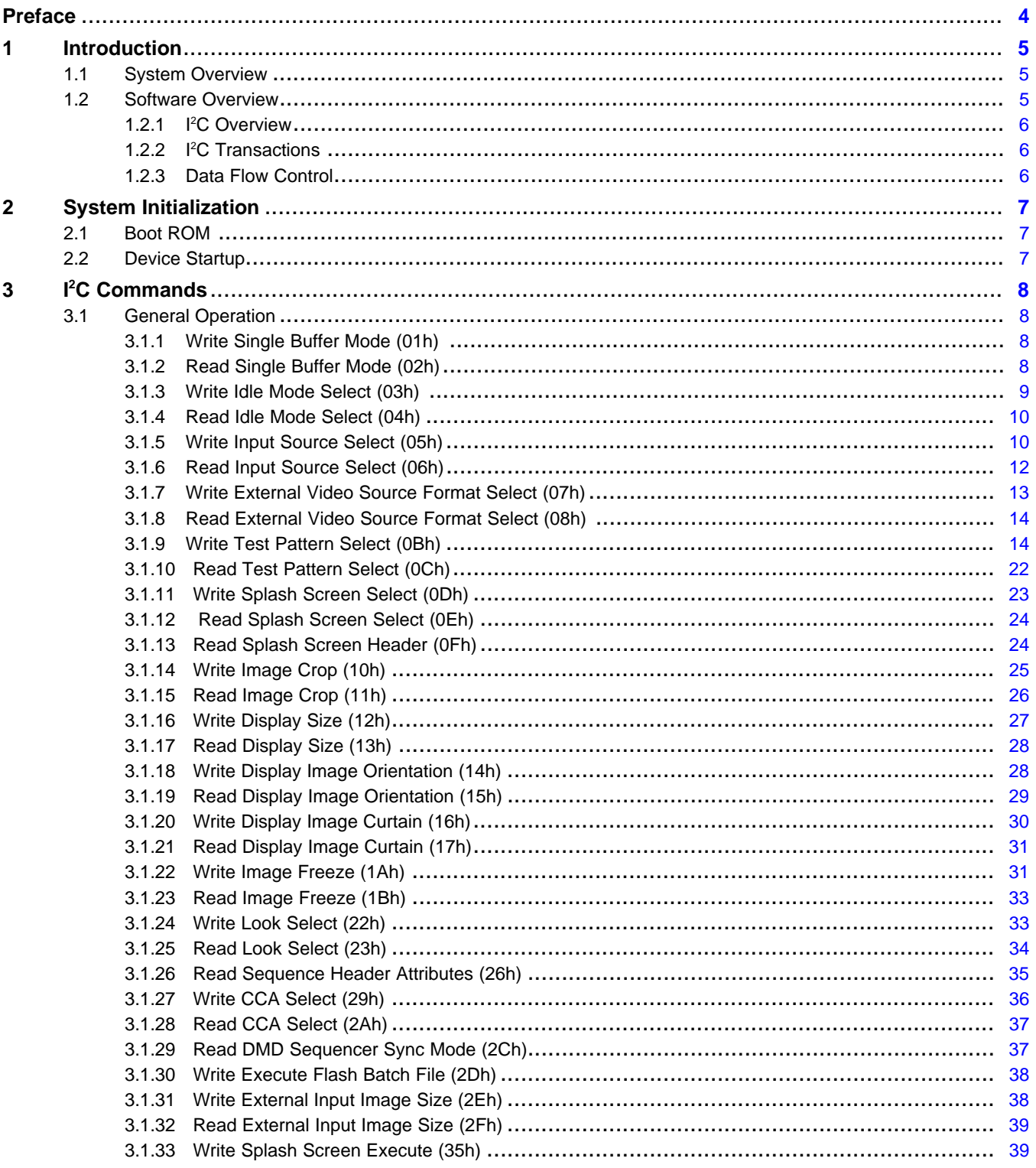

 $\overline{2}$ 

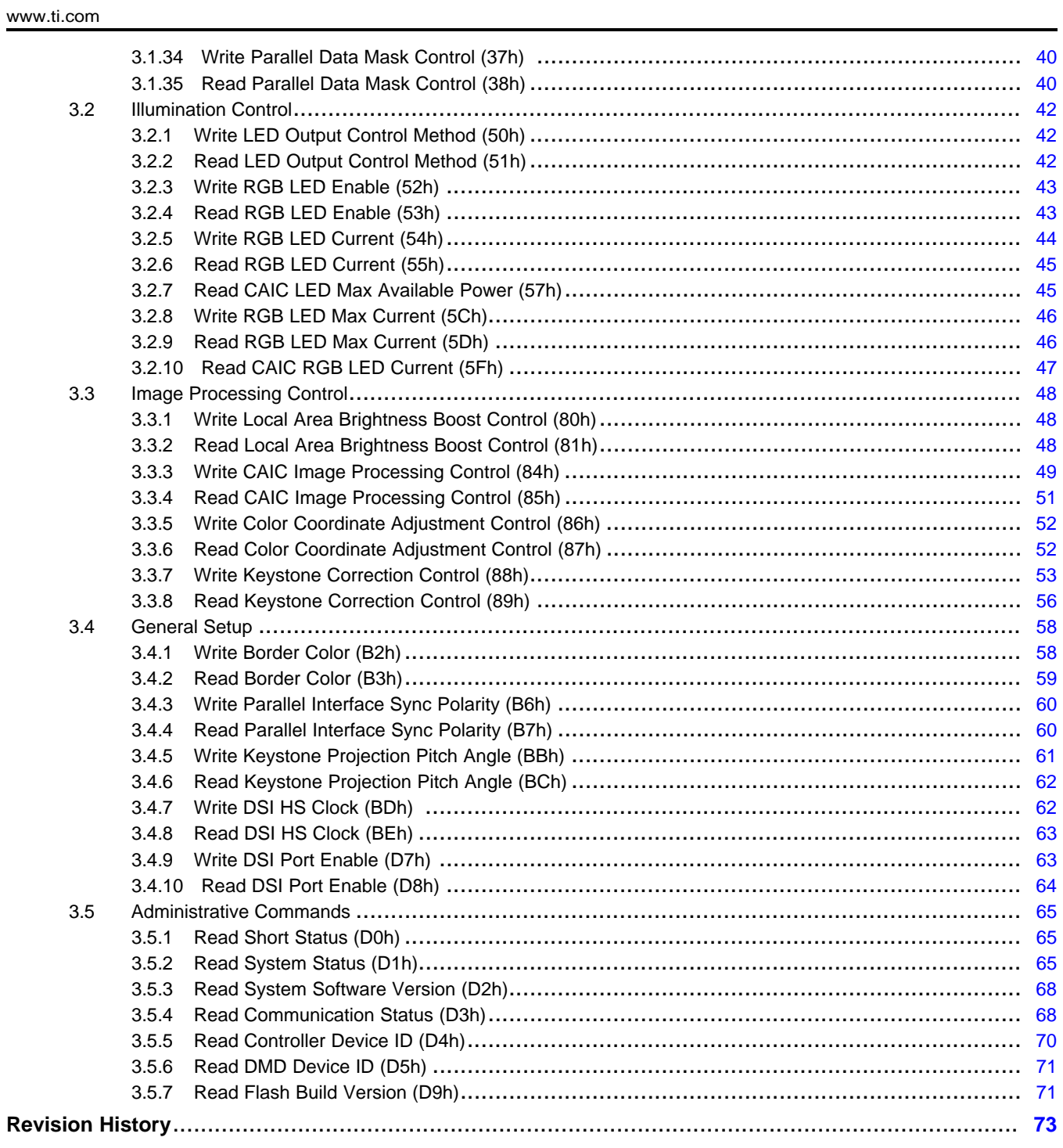

 $\overline{3}$ 

<span id="page-3-0"></span>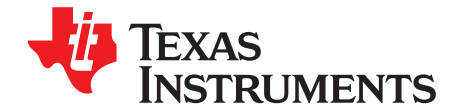

## *DLPC3430, DLPC3432, DLPC3433, DLPC3435, and DLPC3438 Software Programmer's Guide*

This is the programmer's guide for the [DLP3430](http://www.ti.com/product/DLPC3430) and [DLPC3435](http://www.ti.com/product/DLPC3435) controllers (used with the [DLP2010](http://www.ti.com/product/DLP2010) DMD), the [DLPC3432](http://www.ti.com/product/DLPC3432) controller (used with the [DLP230GP](http://www.ti.com/product/DLP230GP) DMD), and the [DLP3433](http://www.ti.com/product/DLPC3433) and [DLPC3438](http://www.ti.com/product/DLPC3438) controllers (used with the [DLP3010](http://www.ti.com/product/DLP3010) DMD). This guide primarily discusses the I<sup>2</sup>C interface of these controllers. For additional information please visit the desired device product folder on ti.com.

#### **Trademarks**

DLP® Pico, LightCrafter are trademarks of Texas Instruments. DLP is a registered trademark of Texas Instruments. Arm, Cortex are registered trademarks of Arm Limited.

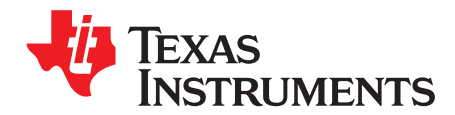

## *Introduction*

#### <span id="page-4-0"></span>**1.1 System Overview**

A typical TI DLP® Pico™ chipset consists of the controller, the PMIC, and the DMD. The DMD and PMIC are controlled by the DLPC343x controller. An example system is shown in [Figure](#page-4-2) 1-1. The controller communicates with the outside world with I <sup>2</sup>C commands.

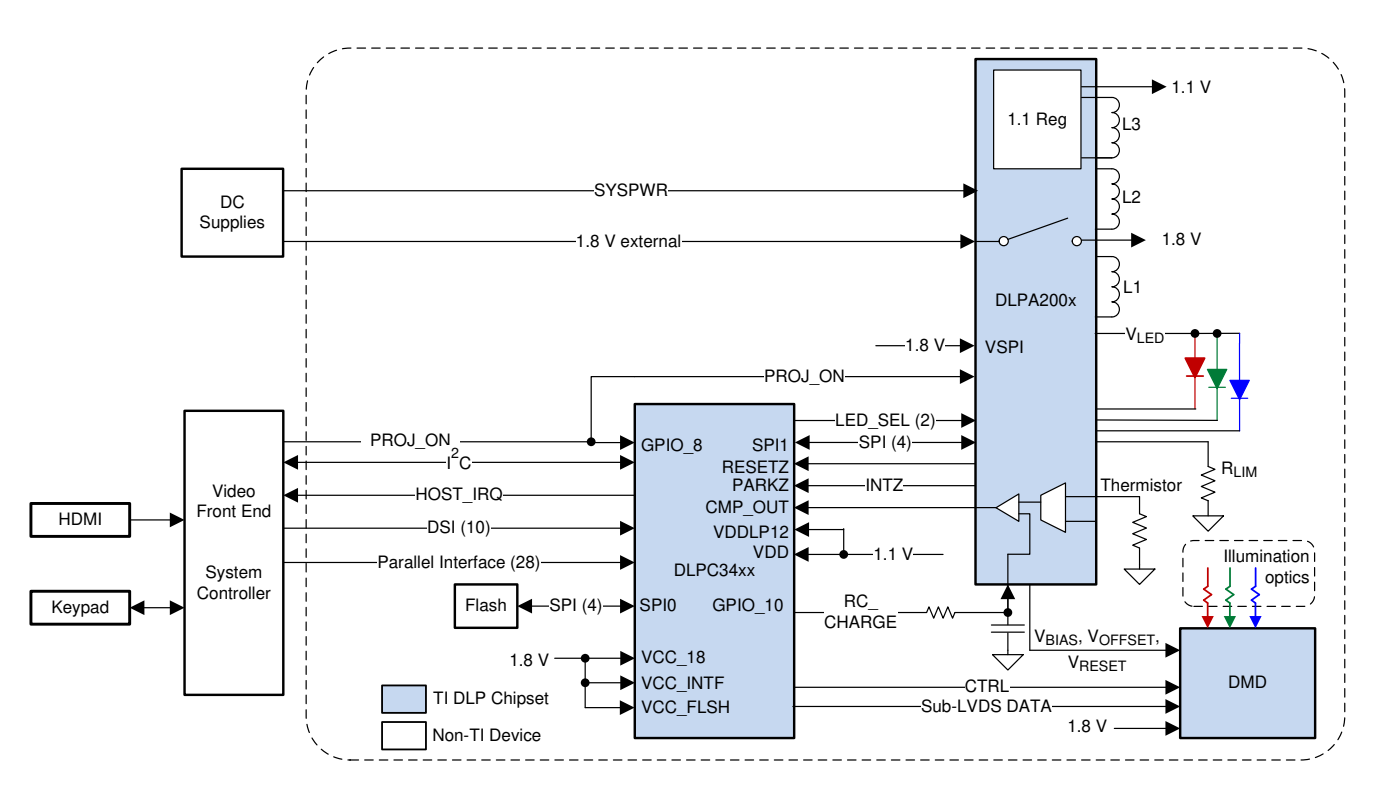

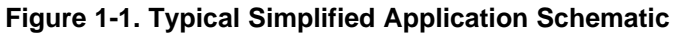

#### <span id="page-4-2"></span><span id="page-4-1"></span>**1.2 Software Overview**

The DLPC343x controller contains an Arm® Cortex®-M3 processor with additional functional blocks to enable video processing and control. TI provides software as a firmware image. The firmware consists of the main application code (used by the Arm processor) along with other configuration and operational data required by the system for normal operation. The controller and its accompanying DLP chipset components require this proprietary software to operate.

The firmware must be programmed into the SPI flash memory. The DLPC343x controller loads the main application into the Arm processor which periodically accesses the operational data. The available controller functions depend on the firmware version installed. Different firmware is required for different chipset combinations (such as when using different PMIC devices). Visit the applicable controller's product folder on ti.com, visit the DLP Pico [Firmware](http://www.ti.com/tool/DLP-PICO-FW-SEL) Selector, or contact TI for the latest firmware.

#### <span id="page-5-0"></span>*1.2.1 I <sup>2</sup>C Overview*

The protocol used in communicating information to DLPC343x controller consist of a serial data bus conforming to the Philips I<sup>2</sup>C specification. The controller can be configured at runtime by using these I<sup>2</sup>C commands. The DLPC343x behaves as an I <sup>2</sup>C slave operating at up to 100 kHz.

#### <span id="page-5-1"></span>*1.2.2 I <sup>2</sup>C Transactions*

Since all  $1^2C$  commands are processed by software, only one type of  $1^2C$  transaction is supported. This transaction type is shown in [Table](#page-5-3) 1-1 for both writes and reads. The I <sup>2</sup>C interface supports variably-sized transactions (for example, a one byte transaction or a nine byte transaction) to match the commands discussed later in this document.

<span id="page-5-3"></span>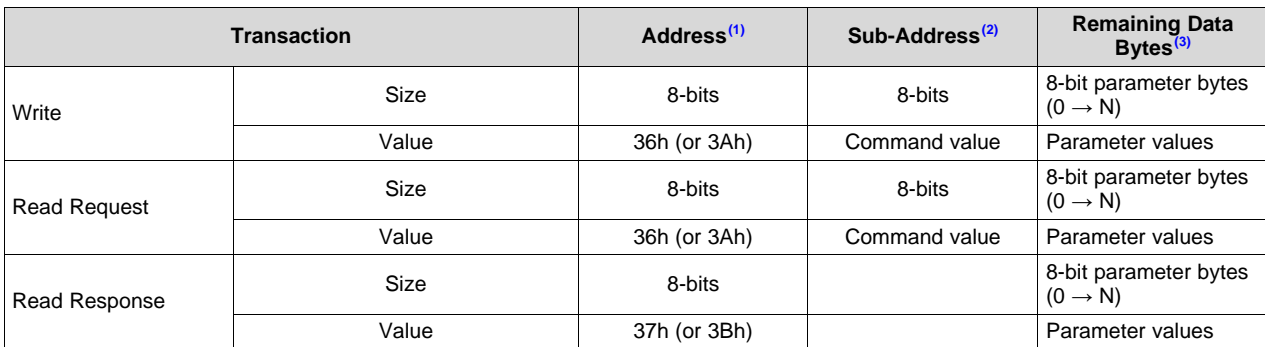

#### **Table 1-1. I <sup>2</sup>C Write and Read Transactions**

 $<sup>(1)</sup>$  The address corresponds to the chip address of the controller. The address is dependant upon the firmware image with the</sup> default value of 36h.

(2) The subaddress will correspond to a TI command.

<sup>(3)</sup> The data (if present) will correspond to any required command parameters.

#### <span id="page-5-2"></span>*1.2.3 Data Flow Control*

While the I<sup>2</sup>C interface inherently supports flow control by holding the clock, this is not sufficient for all transactions (for example, sequence and some other updates). In this case, the host software should use the *Read Short Status* to determine if the system is busy.

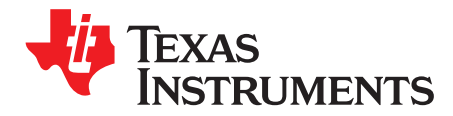

## *System Initialization*

#### <span id="page-6-0"></span>**2.1 Boot ROM**

The DLPC343x employs a boot ROM and associated boot software. This resident boot code consists of the minimum code necessary to complete the program loading from flash to internal RAM. Therefore, an external flash device is required to store the device firmware.

#### <span id="page-6-1"></span>**2.2 Device Startup**

- The HOST IRQ signal is provided to indicated when the system has completed auto-initialization.
- While reset is applied, HOST\_IRQ is tri-stated (an external pullup resistor pulls the line high).
- HOST\_IRQ remains tri-stated (pulled high externally) until the boot process completes. While the signal is pulled high, this indicates that the controller is performing boot-up and auto-initialization.
- As soon as possible after the controller boots-up, the controller drives HOST\_IRQ to a logic high state to indicate that the controller is continuing to perform auto-initialization (no real state changes occur on the external signal).
- The software sets HOST\_IRQ to a logic low state at the completion of the auto-initialization process. At the falling edge of the signal, the initialization is complete.
- The DLPC34xx controller is ready to receive commands through I<sup>2</sup>C or accept video over the DSI or the parallel interface only after auto-initialization is complete.
- The controller initialization typically completes (HOST\_IRQ goes low) within 500 ms of RESETZ being asserted. However, this time may vary depending on the software version and the contents of the user configurable auto initialization file.

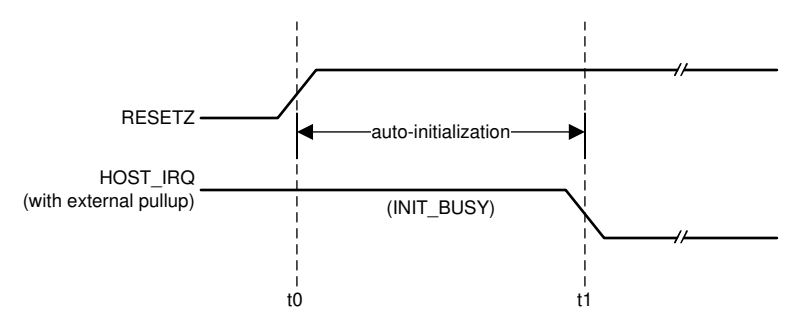

t0: rising edge of RESETZ; auto-initialization begins

t1: falling edge of HOST\_IRQ; auto-initialization is complete

**Figure 2-1. HOST\_IRQ Timing**

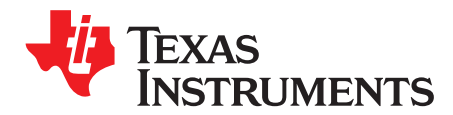

## *I <sup>2</sup>C Commands*

#### <span id="page-7-0"></span>**3.1 General Operation**

#### <span id="page-7-1"></span>*3.1.1 Write Single Buffer Mode (01h)*

#### **3.1.1.1 Write**

This command specifies whether the controller operates in regular double buffer mode or in a single buffer mode.

#### **3.1.1.2 Write Parameters**

[Figure](#page-7-3) 3-1 describes the command parameters.

<span id="page-7-3"></span>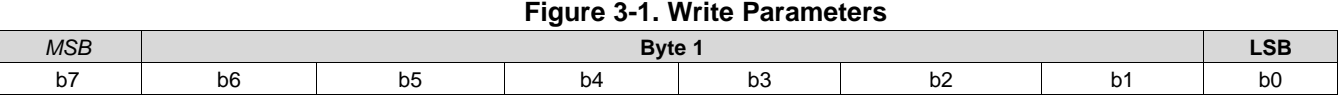

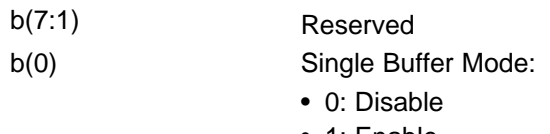

• 1: Enable

Normally the DLPC343x controller operates using a double buffered architecture. This command enables the controller to operate using a single buffer in order to reduce latency. A single buffer may introduce video artifacts and it is up to the user to determine if this mode is acceptable for their operation. Note: video artifacts are not the traditional full-frame tearing since the DLPC343x display uses a time sequential display approach.

To change (enable or disable) the single buffer mode, this command must be followed by the *Write Input Source Select* command. Single buffer mode is only active if enabled and when using external video input or test patterns. If a splash screen is loaded while single buffer bode is enabled, the controller will return to using a double buffer. When the input source returns to a test pattern or external video, the controller will return to using a single buffer (assuming the user didn't disable it).

Single buffer mode must not be enabled when using 3D video. Image freeze is not supported when Single Buffer Mode is enabled.

#### <span id="page-7-2"></span>*3.1.2 Read Single Buffer Mode (02h)*

#### **3.1.2.1 Read**

This command reads the state of the single buffer mode for the display module.

#### **3.1.2.2 Read Parameters**

This command has no command parameters.

[www.ti.com](http://www.ti.com) *General Operation*

#### **3.1.2.3 Return Parameters**

[Figure](#page-8-1) 3-2 describes the return parameters.

<span id="page-8-1"></span>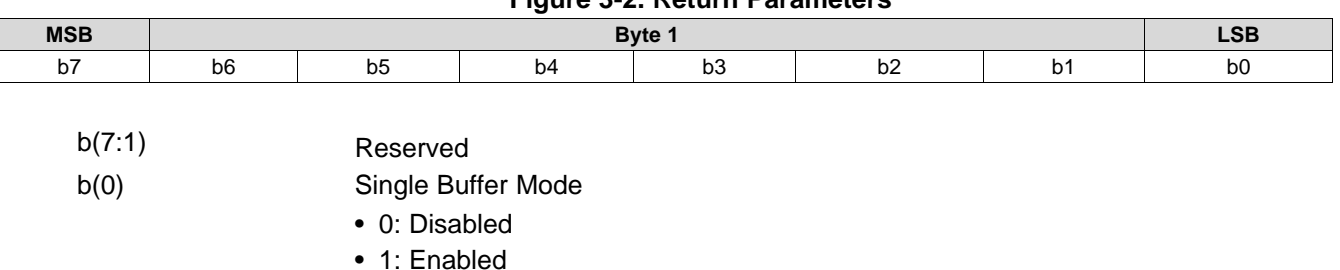

**Figure 3-2. Return Parameters**

#### <span id="page-8-0"></span>*3.1.3 Write Idle Mode Select (03h)*

#### **3.1.3.1 Write**

This command specifies if the DLPC343x controller enters a low-power mode when the input image isn't changing.

#### **3.1.3.2 Write Parameters**

[Figure](#page-8-2) 3-3 describes the command parameters.

<span id="page-8-2"></span>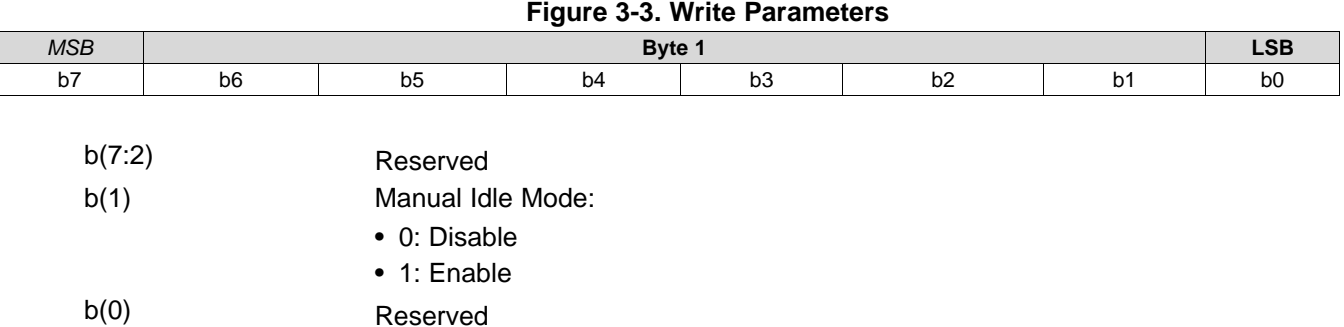

Manual Idle Mode is intended to provide power saving functionality by putting the controller into a lowpower mode while the input image isn't changing. Therefore, when the Manual Idle Mode command is sent, the output image is frozen and new input images are ignored. To resume normal operation, the user must send the command to disable Manual Idle Mode.

When Manual Idle Mode is enabled, I<sup>2</sup>C commands sent to the controller may not work as the controller is in a low power state. To enable full I<sup>2</sup>C command functionality, Manual Idle Mode must be disabled

The Manual Idle Mode enable command should be sent in the Vertical Back Porch at least 7ms before the last VSYNC. The command will then take effect at the next VSYNC. The Manual Idle Mode disable command should be sent at least 7ms before the first VSYNC.

Manual idle mode is not supported when in curtain mode or when Single Buffer Mode is enabled.

Note: If using CAIC, six complete input frames are required to fully converge the algorithm. If fewer than six images are sent, the last image received will be displayed when Manual Idle Mode is enabled, even if the CAIC algorithm is not fully converged

*General Operation* [www.ti.com](http://www.ti.com)

#### <span id="page-9-0"></span>*3.1.4 Read Idle Mode Select (04h)*

#### **3.1.4.1 Read**

This command reads the state of the idle mode for the display module.

#### **3.1.4.2 Read Parameters**

This command has no command parameters.

#### **3.1.4.3 Return Parameters**

[Figure](#page-9-2) 3-4 describes the return parameters.

#### **Figure 3-4. Return Parameters**

<span id="page-9-2"></span>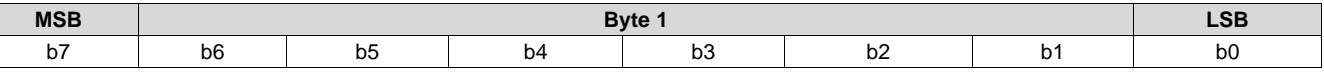

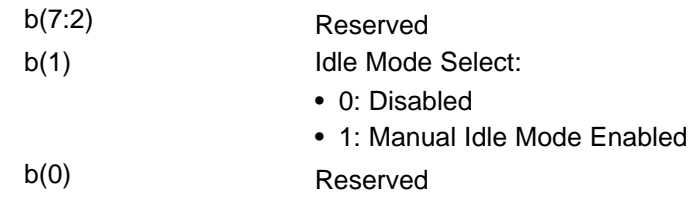

### <span id="page-9-1"></span>*3.1.5 Write Input Source Select (05h)*

#### **3.1.5.1 Write**

This command selects the image input source for the display module.

#### **3.1.5.2 Write Parameters**

[Figure](#page-9-3) 3-5 describes the command parameters.

<span id="page-9-3"></span>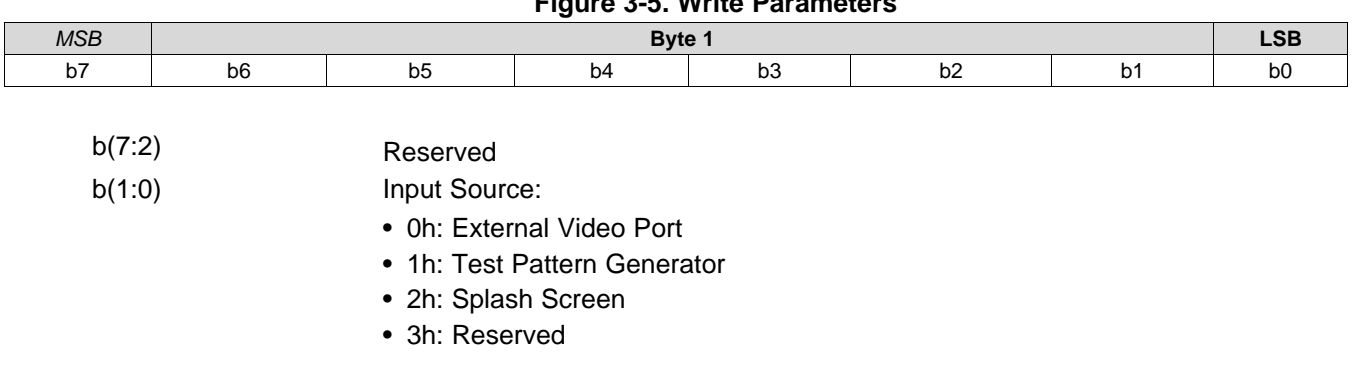

**Figure 3-5. Write Parameters**

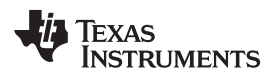

**NOTE:** When selecting the external video port, there is a set of associated commands applicable only to this source selection. These associated commands are the *Write External Input image Size* and the *Write External Video Source Format Select*.

When selecting the test pattern generator (TPG), only one associated command is applicable to this source selection. This associated command is the *Write Test Pattern Select* command.

When selecting the splash screen, only two associated commands are applicable to this source selection. These associated commands are the *Write Splash Screen Select* and *Write splash Screen Execute* commands.

These associations are also shown in [Table](#page-10-0) 3-1.

<span id="page-10-0"></span>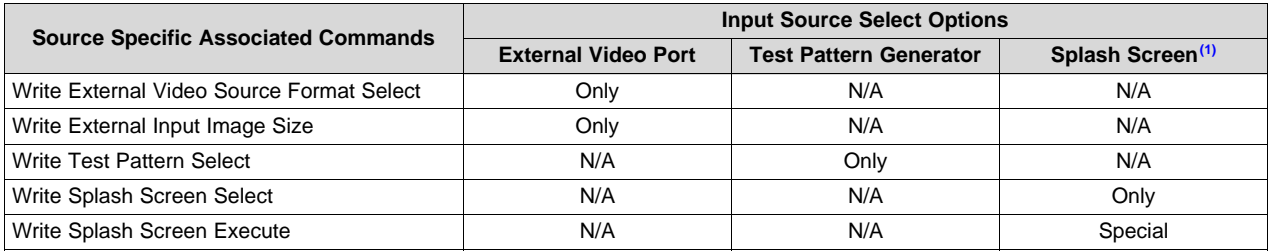

#### **Table 3-1. Source Specific Associated Commands**

(1) The *Write Splash Screen Execute* command is special in that there is no maintained state or history. Thus this command has no settings to be stored and reused by the system.

These commands (other than *Write Splash Screen Execute*) describe the characteristics of their associated source, and once these settings are defined the system stores them. Afterwards, each time an input source selection is made (using the *Write Input Source Select* command), the system remembers the settings described by the commands associated with the selected source, and automatically applies them. The user only needs to send these associated commands when the source is first defined, or when the source characteristics for that port must be changed. The appropriate associated commands must be updated when source characteristics change.

The user can send source-associated commands every time they make an input source selection. The source associated commands should be sent prior to sending the *Write Input Source Select* command. When source-associated commands are sent when that source is not active, the controller software saves the new settings, but does not execute these commands. When that source becomes active (via the *Write Input Source Select* command), the controller applies these new settings, as in the following example:

1. The user sends the following commands (active input source = test pattern generator):

- *Write image Freeze* = freeze (to hide transition artifacts)
- *Write External Video Source Format Select* (settings stored, command not executed)
- *Write External Input Image Size* (settings stored, command not executed)
- *Write Input Source Select* = external port (see step 2 below)
- *Write Image Freeze* = unfreeze
- 2. When the *Write Input Source Select* command is received, the software applies the settings from these external video port-associated commands:
	- *External Video Source Format Select*
	- *External input Image Size*

If source-associated commands are sent for a source that is already active, the controller software executes these commands when received, as in the following example:

- The user sends the following commands (active input source = external video port):
	- *Write Image Freeze* = freeze (to hide transition artifacts)
	- *Write external Video Source Format Select* (command executed)

#### – *Write Image Freeze* = unfreeze

The rest of the commands that apply to image setup have settings applicable across all source selections, and typically remain the same across the three input source selections. A few examples are *Write Display Size* and *Write Display Image Orientation*. A representative list of these commands is shown in [Table](#page-11-1) 3-2.

<span id="page-11-1"></span>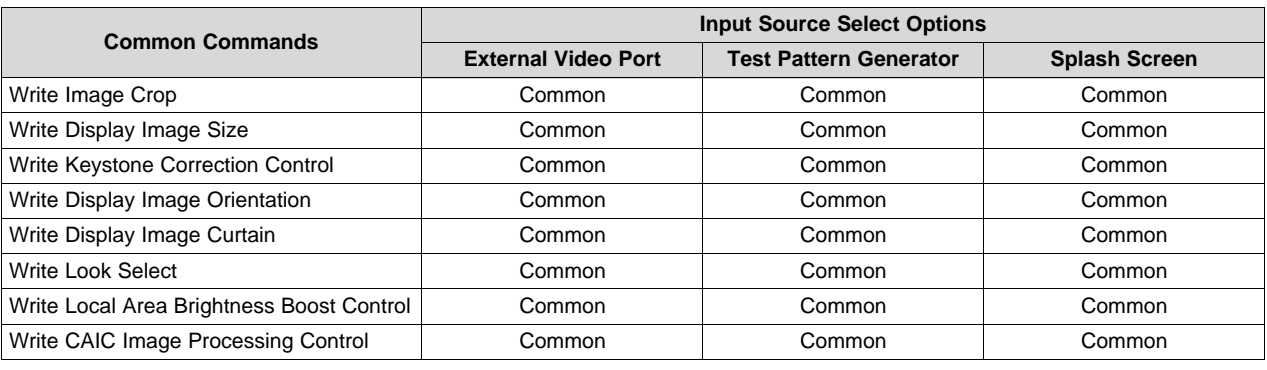

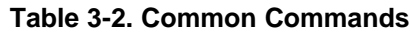

- **NOTE:** The user is required to specify the active data size for all external input sources, using the *Write Input Image Size* command.
- **NOTE:** When a test pattern is selected, it is generated at the resolution of the DMD, modified by the settings specified by the *Write Image Crop* command, and displayed at the resolution specified by the *Write Display Size* command.
- **NOTE:** The user should see the *Write Image Freeze* command for information on hiding on-screen artifacts when selecting an input source.

#### <span id="page-11-0"></span>*3.1.6 Read Input Source Select (06h)*

#### **3.1.6.1 Read**

This command reads the state of the image input source for the display module.

#### **3.1.6.2 Read Parameters**

This command has no command parameters.

#### **3.1.6.3 Return Parameters**

[Figure](#page-12-1) 3-6 describes the return parameters.

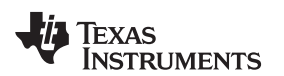

<span id="page-12-1"></span>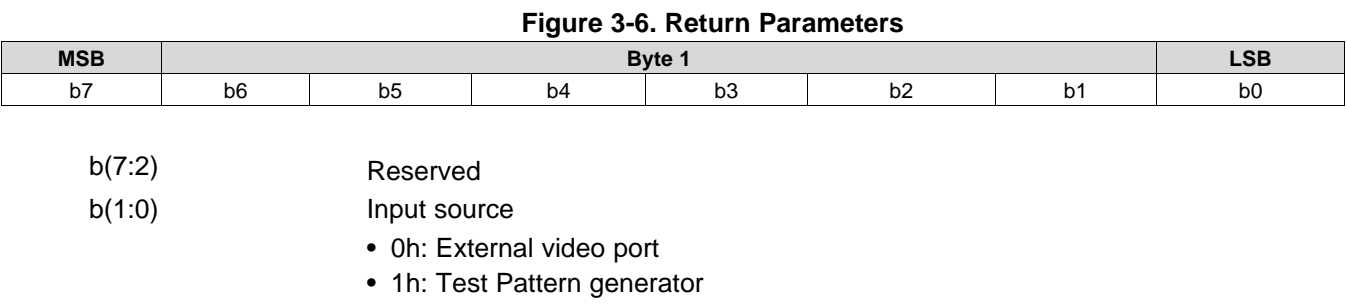

- 2h: Splash screen
- 3h: Reserved

#### <span id="page-12-0"></span>*3.1.7 Write External Video Source Format Select (07h)*

#### **3.1.7.1 Write**

This command specifies the active external video port and the source data type for the display module.

#### <span id="page-12-2"></span>**3.1.7.2 Write Parameters**

[Table](#page-12-2) 3-3 describes the command parameters.

| <b>CMD</b><br><b>Parameter</b> | Port       | <b>Bits/Pixel</b> | Data Type      | <b>Bus</b><br>Width | <b>Clks/Pixe</b> | <b>Notes</b>                                                                                       |
|--------------------------------|------------|-------------------|----------------|---------------------|------------------|----------------------------------------------------------------------------------------------------|
| 00h                            | <b>DSI</b> | Variable          | <b>DSI</b>     | N/A                 | N/A              | Data type is automatically detected;<br>variable bus width configured using<br>GPIO 01 and GPIO 02 |
| 40 <sub>h</sub>                | Parallel   | 16                | RGB 565        | 16                  | 1                | Auto-select RGB CSC                                                                                |
| 41h                            | Parallel   | 18                | RGB 666        | 18                  | 1                | Auto-select RGB CSC                                                                                |
| 42h                            | Parallel   | 24                | <b>RGB 888</b> | 8                   | 3                | Auto-select RGB CSC                                                                                |
| 43h                            | Parallel   | 24                | <b>RGB 888</b> | 24                  | 1                | Auto-select RGB CSC                                                                                |
| 50h                            | Parallel   | 18                | YCbCr 666      | 18                  | 1                | Auto-select YCbCr CSC                                                                              |
| 51h                            | Parallel   | 24                | YCbCr 888      | 24                  | 1                | Auto-select YCbCr CSC                                                                              |
| 60h                            | Parallel   | 16                | YCbCr 4:2:2 88 | 8                   | 2                | Auto-select YCbCr CSC<br>Auto-select $4:2:2 \rightarrow 4:4:4$                                     |
| 61h                            | Parallel   | 16                | YCbCr 4:2:2 88 | 16                  | 1                | Auto-select YCbCr CSC<br>Auto-select $4.2.2 \rightarrow 4.4.4$                                     |

**Table 3-3. Write Parameters**

This command is used in conjunction with the *Write Input Source Select* command. This command specifies which input port displays when the *Write Input Source Select* command selects external video port as the image source. The settings for this command are retained until changed using this command. These settings are automatically applied each time the external video port is selected.

When the external video port is selected as the input source, the software automatically selects and loads the proper CSC, based on the selected parameter of this command (appropriate matrix for RGB, selected matrix for YCbCr including offset).The appropriate data path is also automatically selected for 4:2:2 versus 4:4:4 processing.

The user should review the notes for the *Write Input Source Select* command to understand the concept of source-associated commands. This concept determines when source-associated commands are executed by the system. This command is a source-associated command.

#### <span id="page-13-0"></span>*3.1.8 Read External Video Source Format Select (08h)*

### **3.1.8.1 Read**

This command reads the state of the active external video port and the source data type for the display module.

#### **3.1.8.2 Read Parameters**

This command has no read parameters.

#### <span id="page-13-2"></span>**3.1.8.3 Return Parameters**

[Table](#page-13-2) 3-4 describes the return parameters.

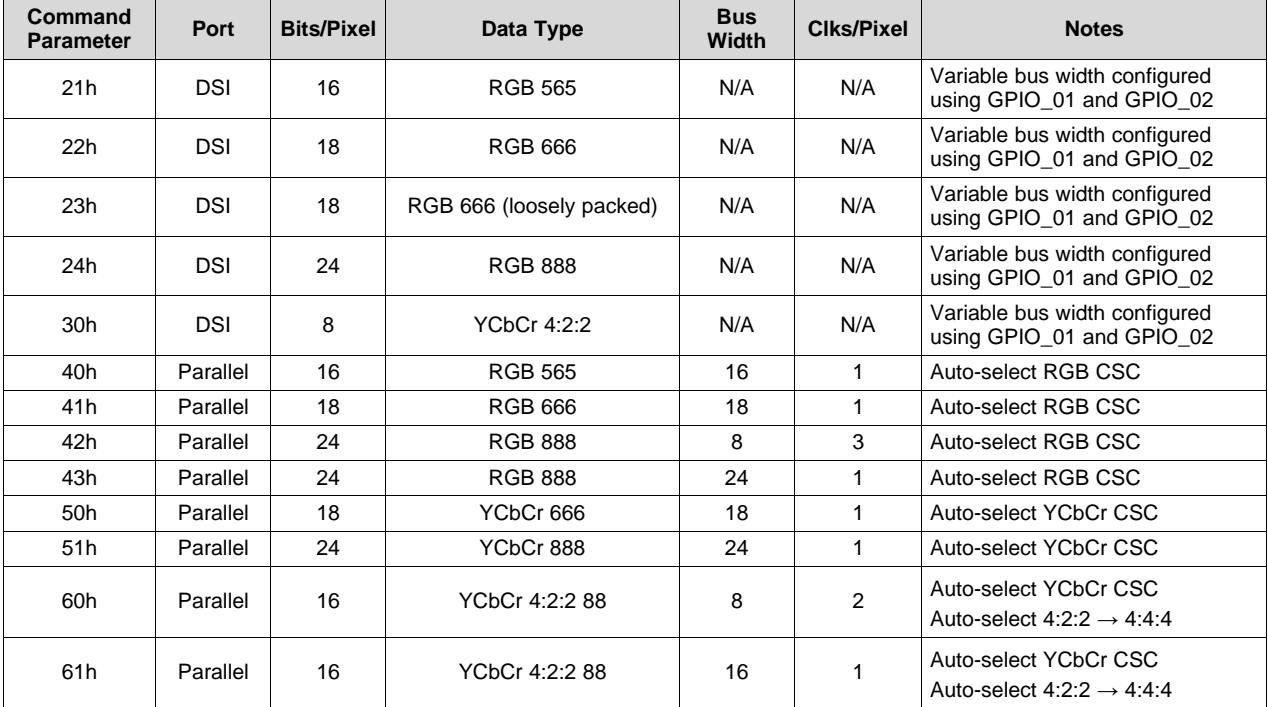

#### **Table 3-4. Return Parameters**

#### <span id="page-13-1"></span>*3.1.9 Write Test Pattern Select (0Bh)*

#### **3.1.9.1 Write**

This command specifies an internal test pattern for display on the display module.

#### <span id="page-13-3"></span>**3.1.9.2 Write Parameters**

[Table](#page-13-3) 3-5 describes the command parameters.

#### **Table 3-5. Write Parameters**

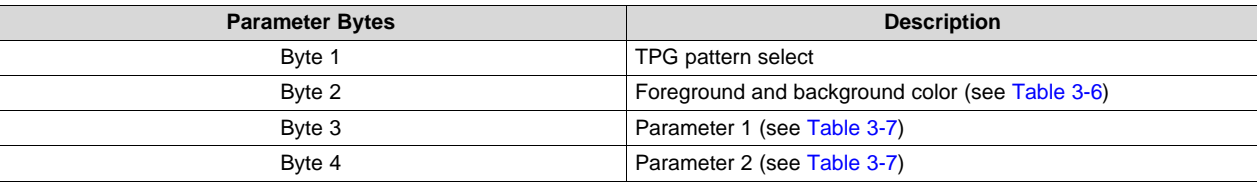

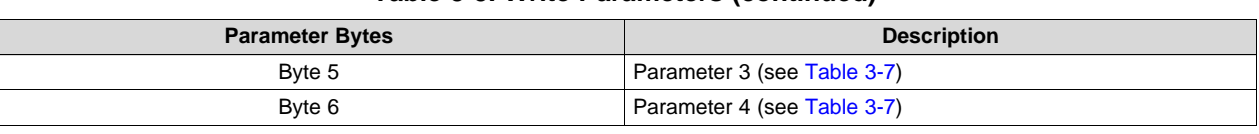

#### **Table 3-5. Write Parameters (continued)**

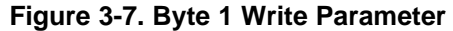

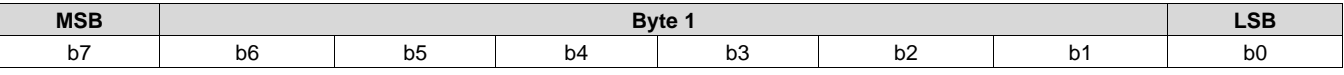

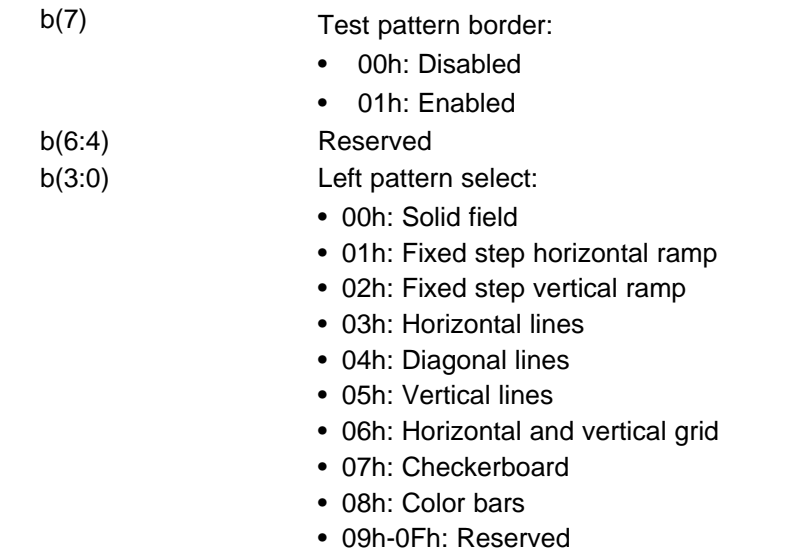

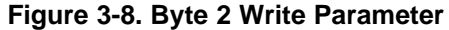

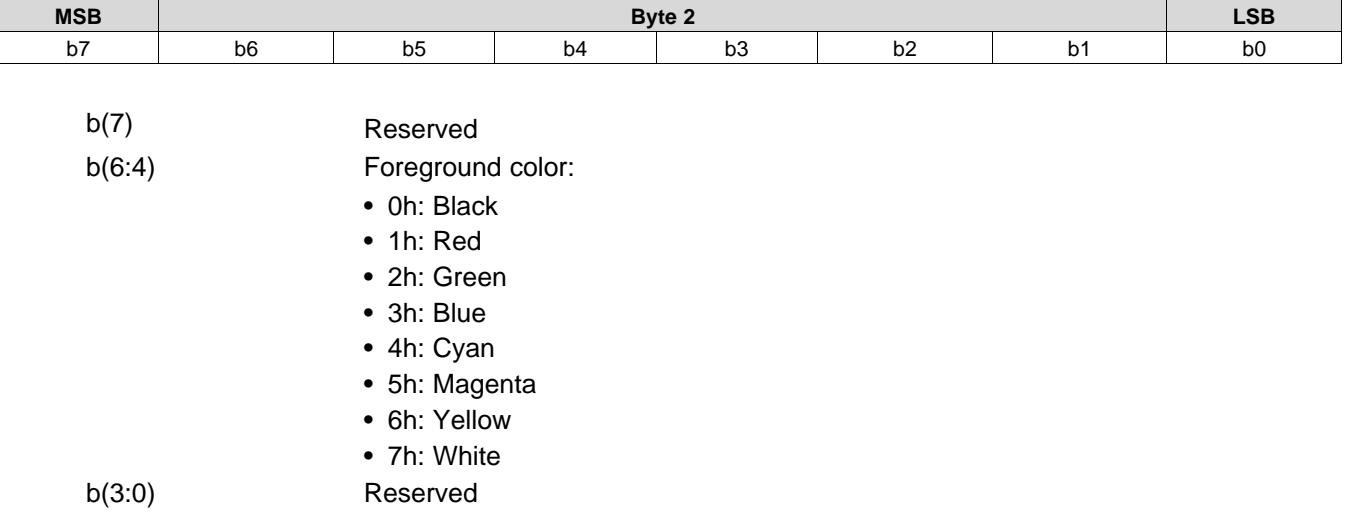

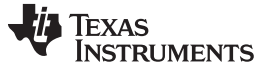

*General Operation* [www.ti.com](http://www.ti.com)

- b(2:0) Background color:
	- 0h: Black
	- 1h: Red
	- 2h: Green
	- 3h: Blue
	- 4h: Cyan
	- 5h: Magenta
	- 6h: Yellow
	- 7h: White

#### **Table 3-6. Foreground and Background Color Use**

<span id="page-15-0"></span>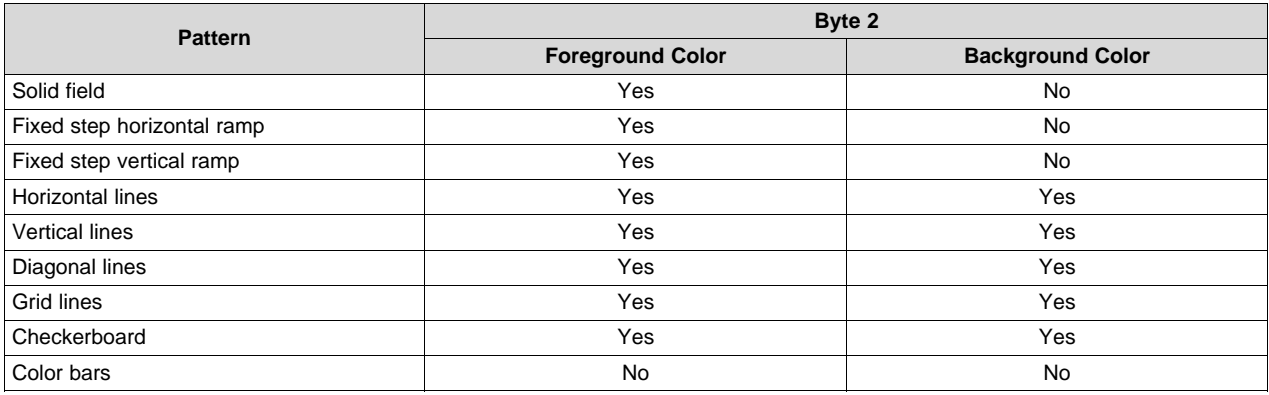

#### **Table 3-7. Descriptions and Bit Assignments for Parameters 1-4**

<span id="page-15-1"></span>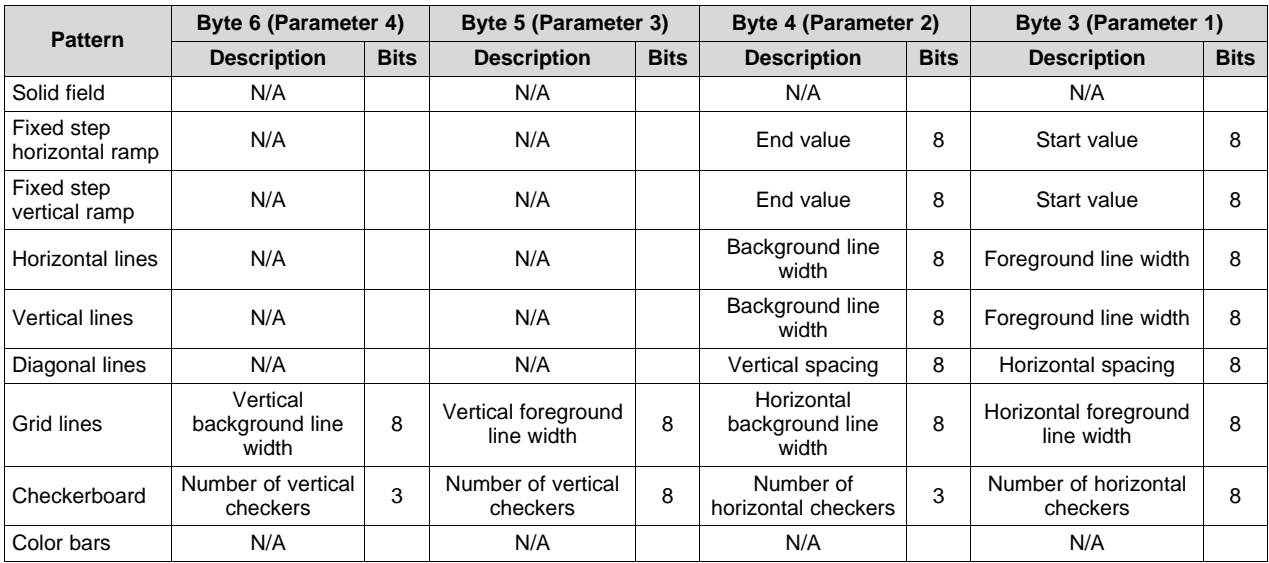

This command is used in conjunction with the *Write Input Source Select* command. This command specifies which test pattern displays when the *Write Input Source Select* command selects test pattern generator as the image source. The settings for this command are retained until changed using this command. These settings automatically apply each time the test pattern generator is selected.

Batch files are created and stored in flash, and recall the settings for predefined test patterns.

Test patterns are created at the resolution of the display (DMD), are modified by the *Write Image Crop* command, and displayed at the resolution specified by the *Write Display Size* command.

Test patterns display at the default frame rate 60 Hz.

The *Test Pattern Border Selection* creates a white border, a single pixel wide and tall, around the specified test pattern.

The user must review the notes for the *Write Input Source Select* command to understand the concept of source-associated commands. This concept determines when source-associated commands are executed by the system. This command is a source-associated command.

When a foreground or background color is not used, the bit values are ignored (see [Table](#page-15-0) 3-6). If both foreground and background color are not used, or when a parameter byte (bytes 3 thru 6) is not used, the byte should not be sent. [Table](#page-16-0) 3-8 shows the number of bytes required, based on the specified pattern.

<span id="page-16-0"></span>

| <b>Specified Pattern</b>   | <b>Number of Bytes Required</b> |  |  |
|----------------------------|---------------------------------|--|--|
| Solid field                | 2                               |  |  |
| Fixed step horizontal ramp | 4                               |  |  |
| Fixed step vertical ramp   | 4                               |  |  |
| Horizontal lines           |                                 |  |  |
| <b>Vertical lines</b>      | 4                               |  |  |
| Diagonal lines             | 4                               |  |  |
| Grid lines                 | 6                               |  |  |
| Checkerboard               |                                 |  |  |
| Color bars                 |                                 |  |  |

**Table 3-8. Number of Bytes Required based on Pattern Selection**

As noted in [Table](#page-15-0) 3-6, the color for the solid field pattern is specified using the foreground color. An example of a solid field pattern is shown in [Figure](#page-16-1) 3-9.

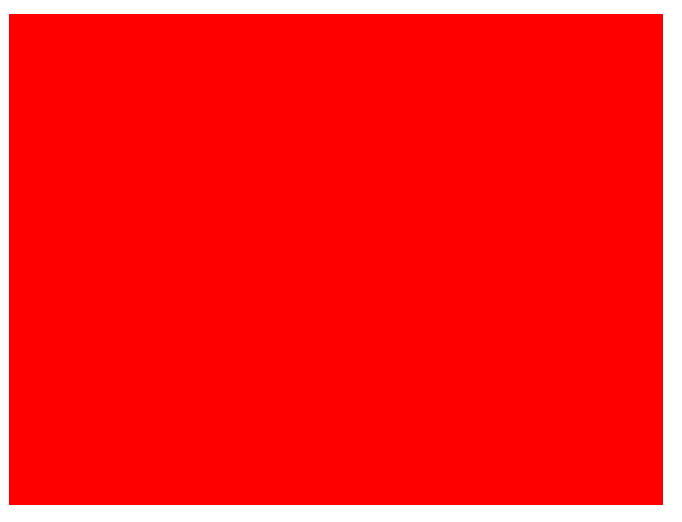

**Figure 3-9. Example of Solid Field Test Pattern (Red)**

<span id="page-16-1"></span>As noted in [Table](#page-15-0) 3-6, the color for the fixed step horizontal ramp pattern is specified using the foreground color. As noted in [Table](#page-15-1) 3-7, the user specifies the start value and the stop value for the ramp. For this pattern, the system automatically determines the step size based on the start and stop values and the size of the display (DMD). The minimum start value is 0, the maximum stop value is 255, and the start value must always be smaller than the stop value. For example, if the start value  $= 0$ , the stop value  $= 255$ , and the DMD resolution is 1280 wide, the step size would be 5 (1280 pixels / 256 values = 5). Thus every gray shade value from 0 to 255 would have a step size of 5 pixels (such that each step would have 5 columns of pixels with the same gray scale value). The gray scale value always increments by 1 for each step between the start and stop values. An example of a fixed step horizontal ramp pattern is shown in [Figure](#page-17-0) 3-10.

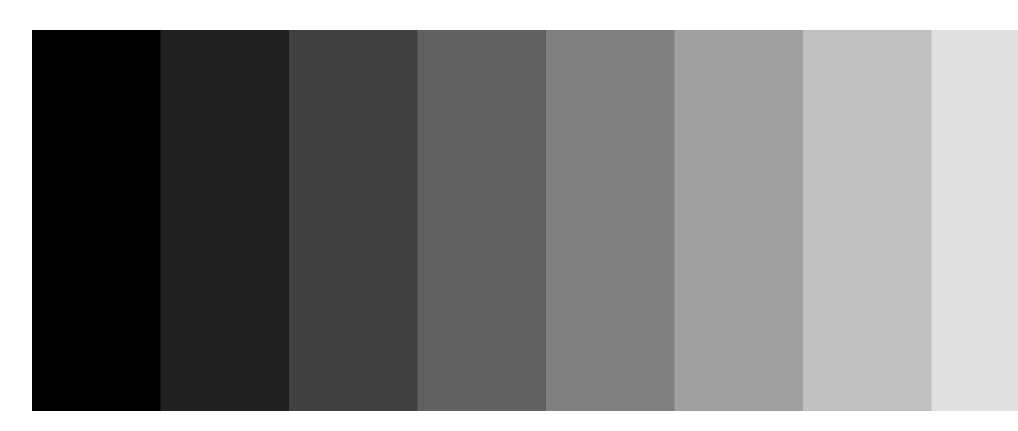

**Figure 3-10. Example of Fixed Step Horizontal Ramp Test Pattern**

<span id="page-17-0"></span>As noted in [Table](#page-15-0) 3-6, the color for the fixed step vertical ramp pattern is specified using the foreground color. As noted in [Table](#page-15-1) 3-7, the user specifies the start value and the stop value for the ramp. For this pattern, the system automatically determines the step size based on the start and stop values and the size of the display (DMD). The minimum start value  $= 0$ , the maximum stop value  $= 255$ , and the start value must always be smaller than the stop value. For example, if the start value  $= 0$ , the stop value  $= 255$ , and the DMD resolution is 768 tall, then the step size would be 3 (768 pixels / 256 values = 3). Thus every value from 0 to 255 would have a step size of 3 pixels (such that each step would have 3 rows of pixels with the same gray scale value). The gray scale value always increments by 1 for each step between the start and stop values. An example of a fixed step vertical ramp pattern is shown in [Figure](#page-17-1) 3-11.

<span id="page-17-1"></span>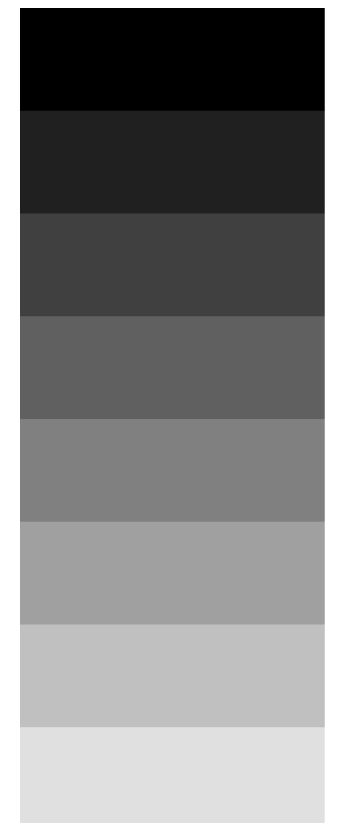

**Figure 3-11. Example of Fixed Step Vertical Ramp Test Pattern**

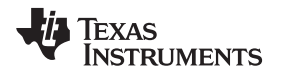

As noted in [Table](#page-15-0) 3-6, the colors for the horizontal lines pattern are specified using both the foreground and background colors. The foreground color is used for the horizontal lines, and the background color is used for the space between the lines. As noted in [Table](#page-15-1) 3-7, the user specifies the foreground line width, as well as the background line width. The user must determine the line spacing for each resolution display. For example, if the foreground line width  $= 1$ , and the background line width  $= 9$ , there would be a single pixel horizontal line on every tenth line. An example of a horizontal lines pattern is shown in [Figure](#page-18-0) 3-12.

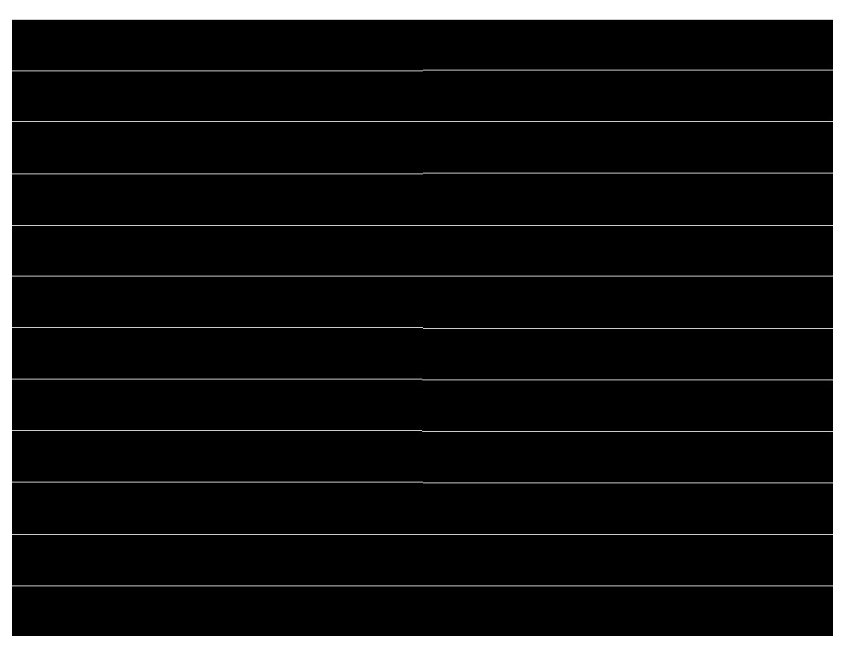

**Figure 3-12. Example of Horizontal Lines Test Pattern**

<span id="page-18-0"></span>As noted in [Table](#page-15-0) 3-6, the colors for the vertical lines pattern are specified using both the foreground and background colors. The foreground color is used for the vertical lines, and the background color is used for the space between the lines. As noted in [Table](#page-15-1) 3-7, the user specifies the foreground line width, as well as the background line width. The user must determine the line spacing for each resolution display. For example, if the foreground line width  $= 1$ , and the background line width  $= 9$ , there would be a single pixel vertical line on every tenth line. An example of a vertical lines pattern is shown in [Figure](#page-19-0) 3-13.

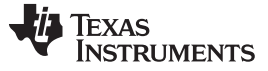

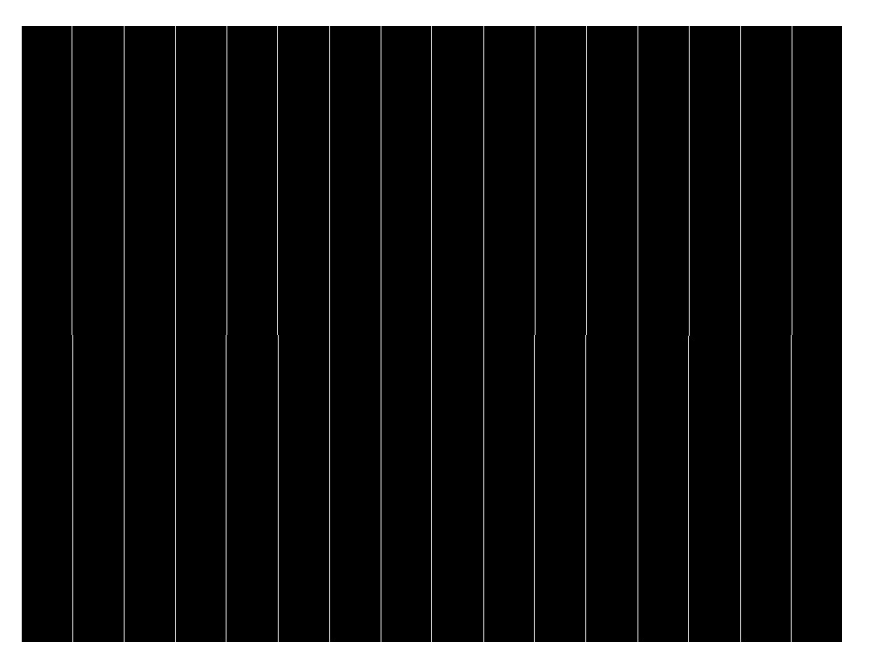

**Figure 3-13. Example of Vertical Lines Test Pattern**

<span id="page-19-0"></span>As noted in [Table](#page-15-0) 3-6, the colors for the diagonal lines pattern are specified using both the foreground and background colors. The foreground color is used for the diagonal lines, and the background color is used for the space between the lines. As noted in [Table](#page-15-1) 3-7, the user specifies the horizontal and vertical line spacing. The line width is always one pixel. The user determines the line spacing for each resolution display. Both horizontal and vertical line spacing must use the same value, and are limited to values of 3, 7, 15, 31, 63, 127, and 255. Invalid values result in a communication error (invalid command parameter). An example of a diagonal lines pattern is shown in [Figure](#page-19-1) 3-14.

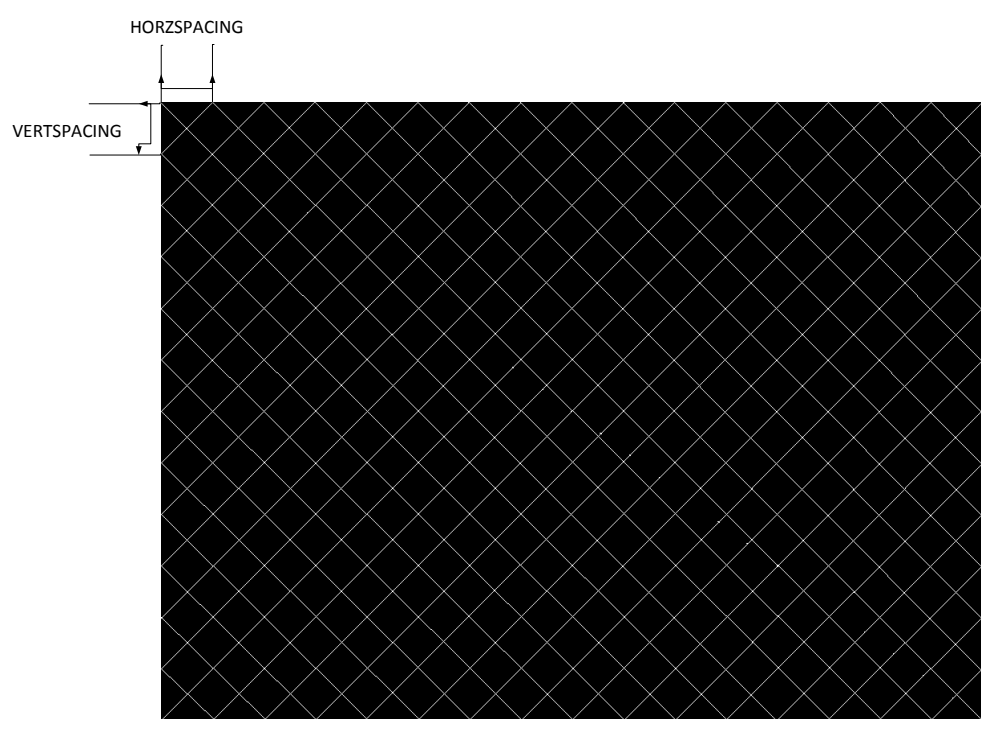

<span id="page-19-1"></span>**Figure 3-14. Example of Diagonal Lines Test Pattern**

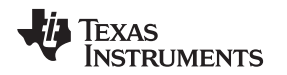

As noted in [Table](#page-15-0) 3-6, the colors for the grid lines pattern are specified using both the foreground and background colors. The foreground color is used for the grid lines, and the background color is used for the space between the lines. As noted in [Table](#page-15-1) 3-7, the user specifies the horizontal foreground and background line width, as well as the vertical foreground and background line width. The user determines the line spacing for each resolution display. For example, if the horizontal foreground line width  $= 1$ , and background line width = 9, there would be a single pixel horizontal line on every tenth line. If the vertical foreground line width  $= 1$ , and background line width  $= 9$ , there would be a single pixel vertical line on every tenth line. An example of a grid lines pattern is shown in [Figure](#page-20-0) 3-15.

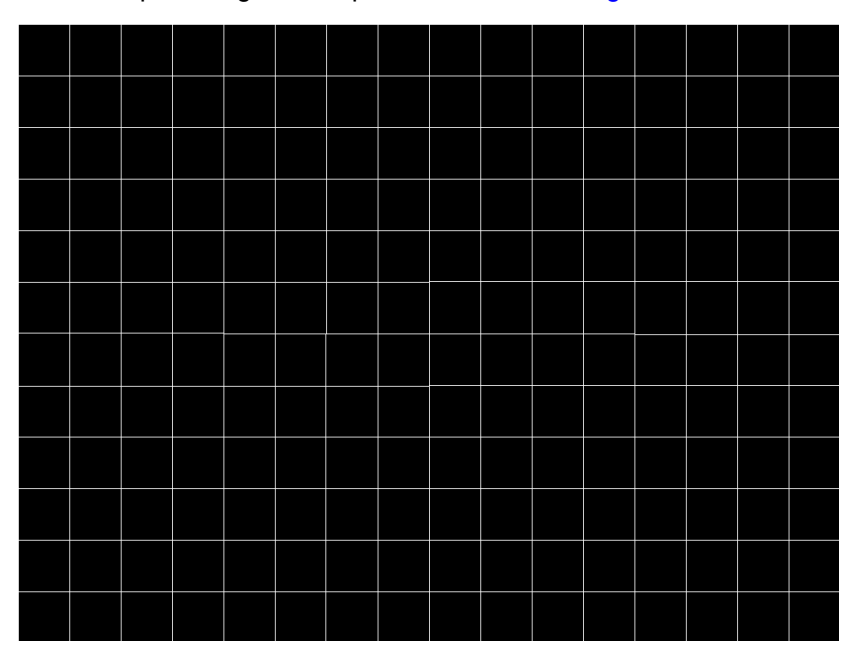

**Figure 3-15. Example of Grid Lines Test Pattern**

<span id="page-20-0"></span>As noted in [Table](#page-15-0) 3-6, the colors for the checkerboard pattern are specified using both the foreground and background colors. The foreground color is used for one of the checkers, and the background color is used for the alternating checker. As noted in [Table](#page-15-1) 3-7, the user specifies the number of horizontal checkers and the number of vertical checkers. For this pattern, the system automatically determines the checker size in each direction based on the number of checkers and the size of the display (DMD). For example, if the number of horizontal checkers  $= 4$ , the number of vertical checkers  $= 4$ , and the DMD resolution is 1280x720, the size of the horizontal checkers is 320 pixels, and the size of the vertical checkers is 180 pixels (1280 pixels / 4 checkers = 320 pixels: 720 pixels / 4 checkers = 180 pixels). An example of a checkerboard pattern (16 checkers by 12 checkers) is shown in [Figure](#page-21-1) 3-16.

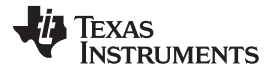

*General Operation* [www.ti.com](http://www.ti.com)

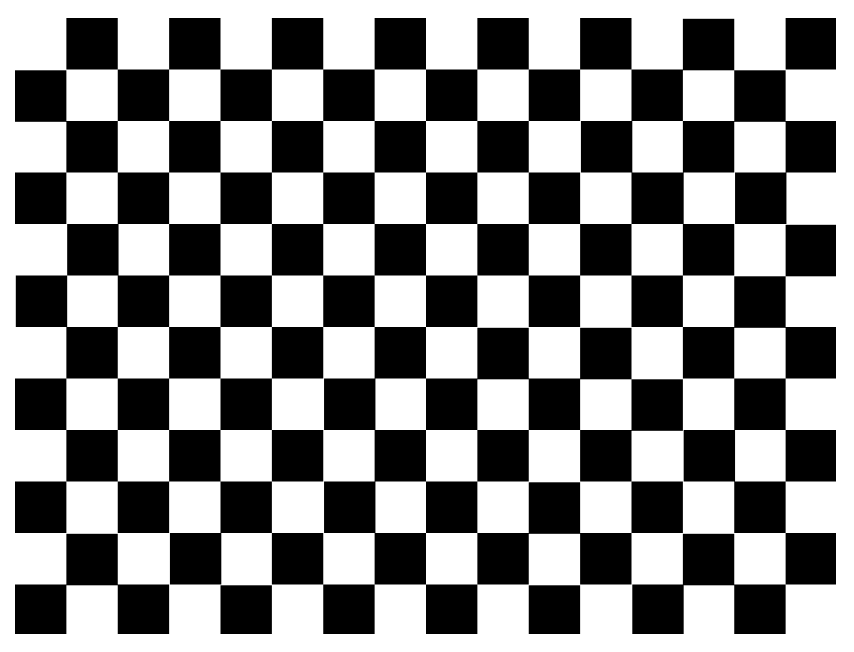

**Figure 3-16. Example of Checkerboard Test Pattern**

<span id="page-21-1"></span>As noted in [Table](#page-15-0) 3-6 and [Table](#page-15-1) 3-7, there is no user programmability associated the color bars test pattern. This pattern is made up of eight vertical color bars: white, yellow, cyan, green, magenta, red, blue, and black. For this pattern, the system automatically determines the width for each color bar based on the size of the display (DMD). An example of the color bars pattern is shown in [Figure](#page-21-2) 3-17.

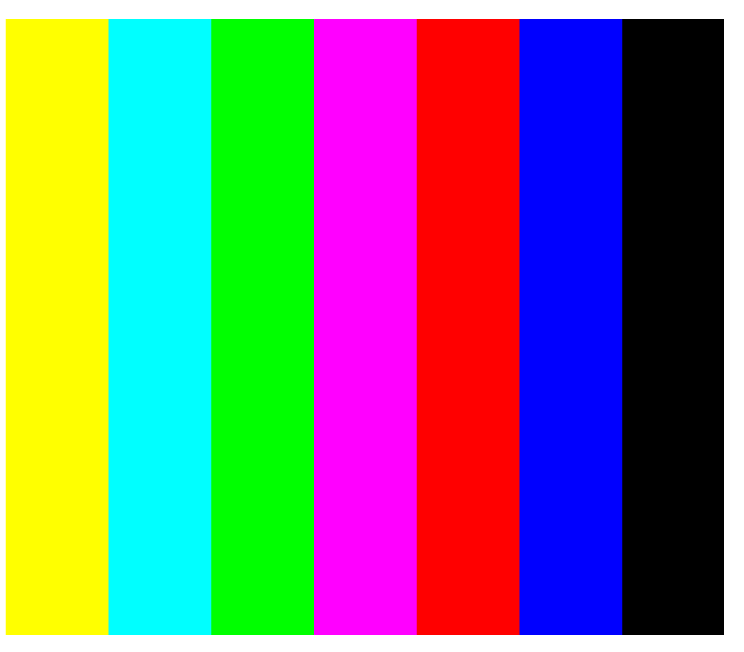

**Figure 3-17. Example of Color Bars Test Pattern**

### <span id="page-21-2"></span><span id="page-21-0"></span>*3.1.10 Read Test Pattern Select (0Ch)*

#### **3.1.10.1 Read**

This command reads the state of the test pattern select command for the display module.

#### **3.1.10.2 Read Parameters**

[www.ti.com](http://www.ti.com) *General Operation*

This command has no read parameters.

#### **3.1.10.3 Return Parameters**

[Figure](#page-22-1) 3-18 describes the return parameters.

#### **Figure 3-18. Return Parameters**

<span id="page-22-1"></span>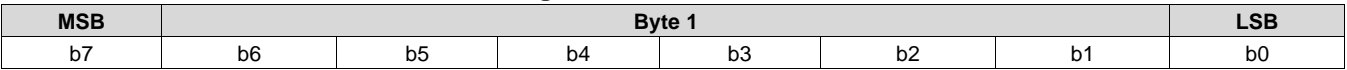

#### **Table 3-9. Parameter Bytes**

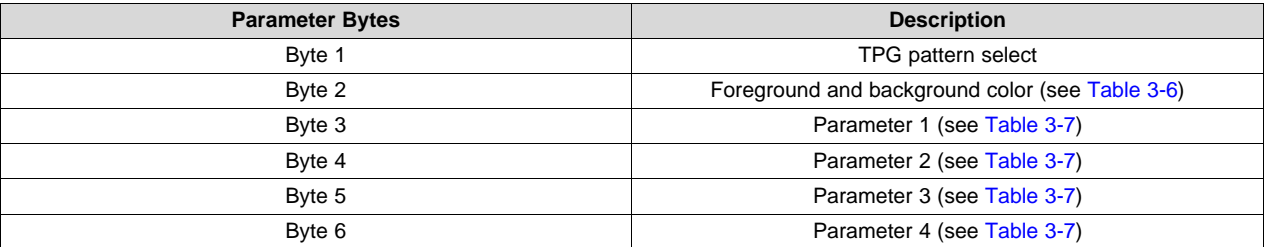

This command always returns six bytes, since the host does not know how many bytes are valid until the pattern is selected. All unnecessary bytes (see [Table](#page-16-0) 3-8) are set to 0.

If a batch file is used to specify the parameters of the test pattern generator, those parameters are returned by this command.

#### <span id="page-22-0"></span>*3.1.11 Write Splash Screen Select (0Dh)*

#### **3.1.11.1 Write**

This command selects a stored splash screen to be displayed on the display module.

#### <span id="page-22-2"></span>**3.1.11.2 Write Parameters**

[Table](#page-22-2) 3-10 describes the command parameters.

#### **Table 3-10. Write Parameters**

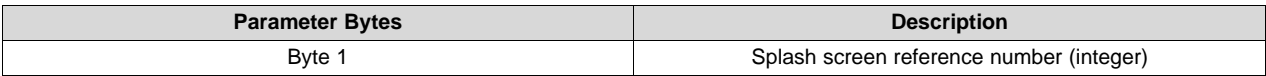

This command is used in conjunction with the *Write Input Source Select* and the *Write Splash Screen Execute* commands, and specifies which splash screen is selected by the *Input Source Select* command. The settings for this command are retained until changed using this command.

The steps required to display a splash screen are:

- 1. Select the desired splash screen (using this command)
- 2. Change the input source to splash screen (using *Write Input Source Select*)
- 3. Start the splash screen retrieval process (using *Write Splash Screen Execute*).

The splash screen is read from flash and sent down the processing path of the controller once, to be stored in memory for display at the end of the processing path. As such, all image processing settings (such as image crop, image orientation, display size, splash screen select, splash screen as input source, and so forth) should be set by the user before executing the *Write Splash Screen Execute* command.

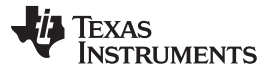

The user should review the notes for the *Write Input Source Select* command to understand the concept of source-associated commands. This concept determines when source-associated commands are executed by the system. This command is a source-associated command.

The availability of the splash screen is limited by the available space in flash memory. All splash screens must be landscape oriented.

The minimum splash image size allowed for flash storage is 427 x 240, with the maximum being the resolution of the utilized DMD. Typical splash image sizes for flash are 427 x 240 and 640 x 360. The full resolution size is typically used to support an optical test splash screen.

The user must specify how the splash image is displayed on the screen. Key commands for this are *Write Image Crop* and *Write Display Size*.

When this command is received while splash screen is the active source, other than storing the specified splash screen value, the only action taken by the controller software is to obtain the header information from the selected splash screen and store this in internal memory. When the *Write Splash Screen Execute* command is received, the controller software uses this stored information to set up the processing path prior to pulling the splash data from flash.

#### <span id="page-23-0"></span>*3.1.12 Read Splash Screen Select (0Eh)*

#### **3.1.12.1 Read**

This command reads the state of the *Splash Screen Select* command of the display module.

#### **3.1.12.2 Read Parameters**

This command has no command parameters.

#### **3.1.12.3 Return Parameters**

[Table](#page-23-2) 3-11 describes the return parameters.

#### **Table 3-11. Return Parameters**

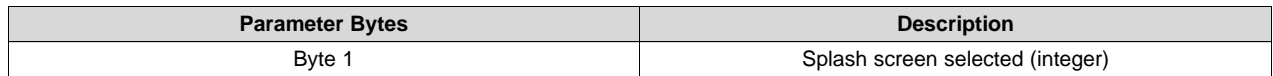

#### <span id="page-23-2"></span><span id="page-23-1"></span>*3.1.13 Read Splash Screen Header (0Fh)*

#### **3.1.13.1 Read**

This command reads the splash screen header information for the selected splash screen of the display module.

#### **3.1.13.2 Read Parameters**

The read parameter specifies the splash screen for which the header parameters are returned. If a splash screen value is provided for an unavailable splash screen, this is considered an error (invalid command parameter value – communication status).

#### **Table 3-12. Read Parameters**

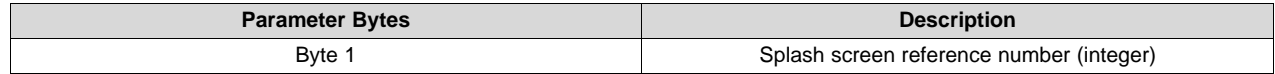

#### **3.1.13.3 Return Parameters**

[Table](#page-24-1) 3-13 describes the return parameters.

<span id="page-24-1"></span>

#### **Table 3-13. Return Parameters**

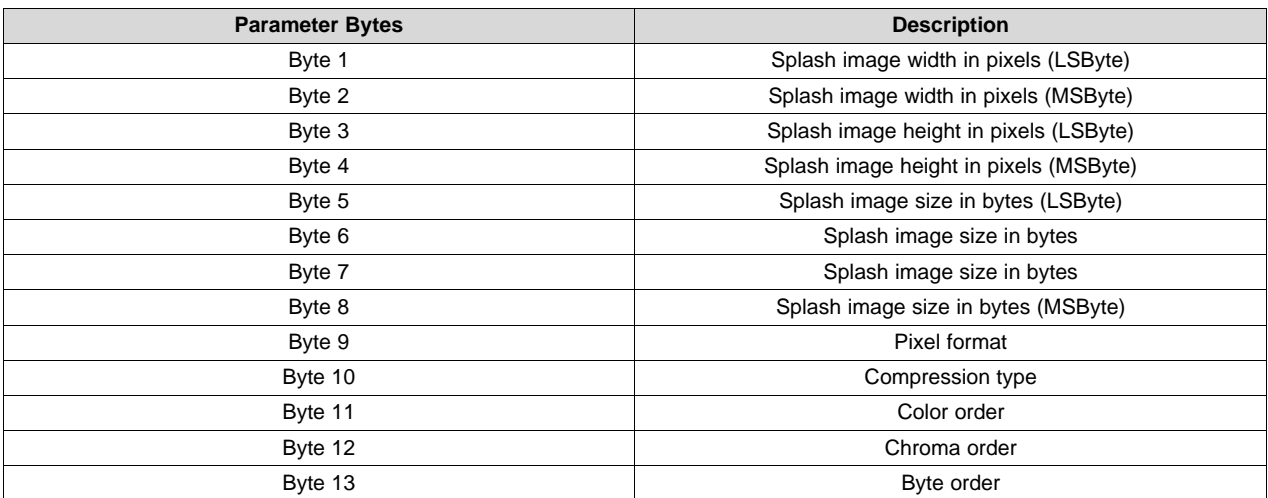

Parameter definitions are referenced in [Table](#page-24-2) 3-14.

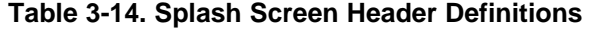

<span id="page-24-2"></span>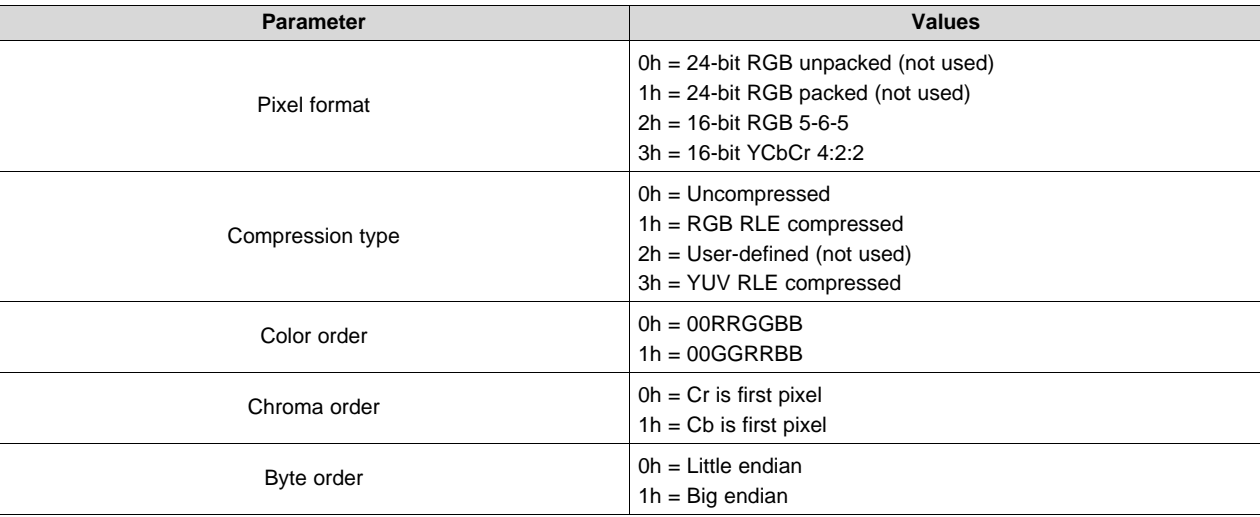

### <span id="page-24-0"></span>*3.1.14 Write Image Crop (10h)*

#### **3.1.14.1 Write**

This command specifies which portion of the input image is captured and output from the cropping function of the display module.

#### <span id="page-24-3"></span>**3.1.14.2 Write Parameters**

[Table](#page-24-3) 3-15 describes the command parameters.

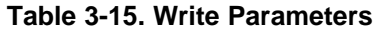

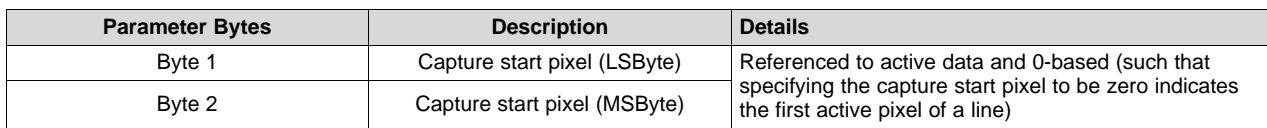

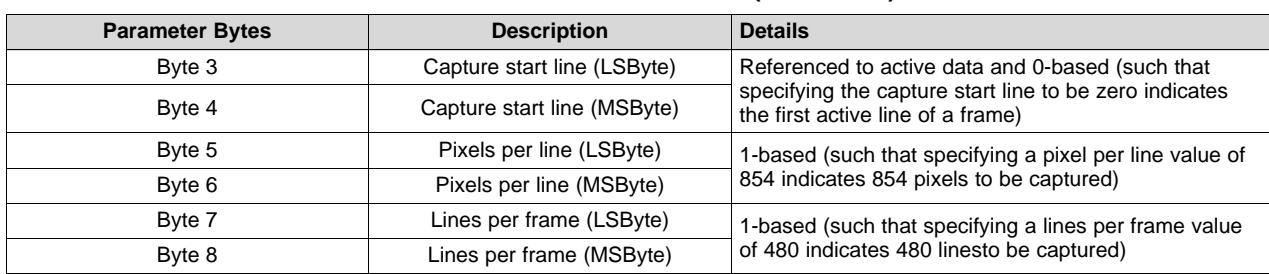

#### **Table 3-15. Write Parameters (continued)**

This command applies to all sources including test patterns, splash screens, and external sources. Making a change to the source or port does not impact the application of this command.

Cropping is done prior to the scaling function in the display module. As such, the size difference between the crop size and display size determines the amount of scaling needed in both dimensions. The scaling limits are listed in [Table](#page-25-1) 3-16.

<span id="page-25-1"></span>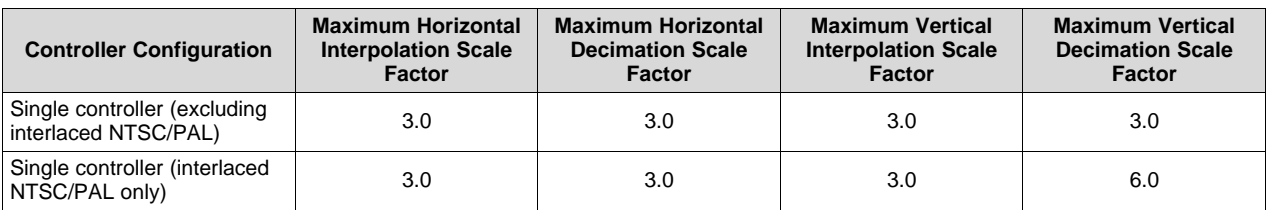

#### **Table 3-16. Scaling Limits**

The scaling limits noted in [Table](#page-25-1) 3-16 may not be possible depending on other factors, such as keystone correction. In this case, the system does what is requested even if this results in a broken image. The user is responsible for providing the appropriate input settings to meet the display needs.

If a crop size parameter exceeds the size of the input image, the input image size minus the capture start pixel/line is be used (as shown in [Figure](#page-25-2) 3-19). The crop size parameters returned by the read image crop command are always the values specified by the *Write Image Crop* command.

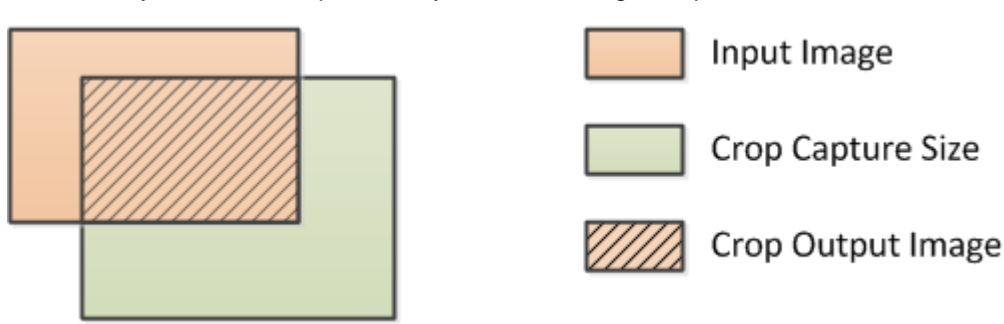

#### **Figure 3-19. Cropping Rules when Crop Size exceeds Input Size**

### <span id="page-25-2"></span><span id="page-25-0"></span>*3.1.15 Read Image Crop (11h)*

#### **3.1.15.1 Read**

This command reads the state of the image crop command for the display module.

#### **3.1.15.2 Read Parameters**

This command has no command parameters.

#### <span id="page-26-1"></span>**3.1.15.3 Return Parameters**

[Table](#page-26-1) 3-17 describes the return parameters.

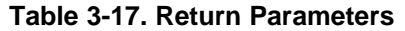

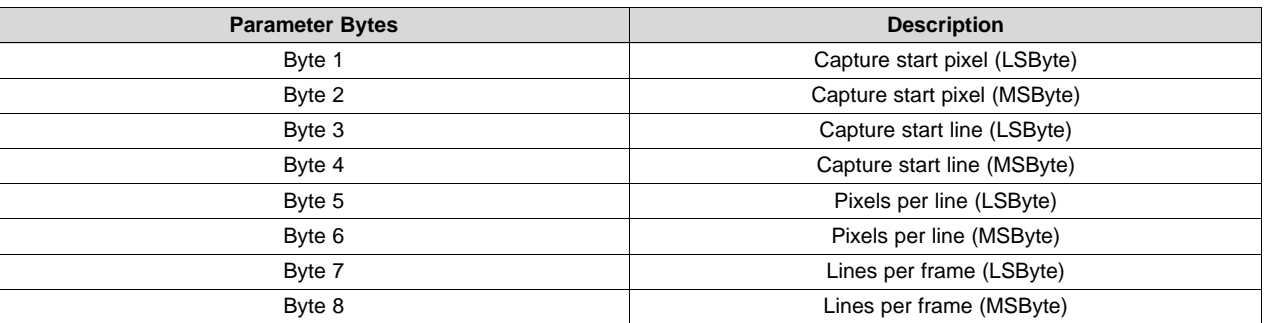

All parameters for this command are referenced to active data, and are 1-based. (such that specifying the capture start pixel to be a value of one indicates the first active pixel of a line).

#### <span id="page-26-0"></span>*3.1.16 Write Display Size (12h)*

#### **3.1.16.1 Write**

This command specifies the size of the active image to be displayed on the display module.

#### <span id="page-26-2"></span>**3.1.16.2 Write Parameters**

[Table](#page-26-2) 3-18 describes the command parameters.

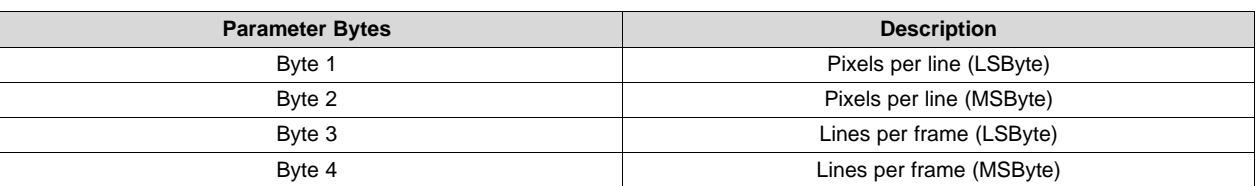

#### **Table 3-18. Write Parameters**

This command specifies the size of the non-keystone corrected image to be output from the scaler function, which is the size of the active displayed image.

The parameter values are to be 1-based (such that a value of 1280 pixels displays 1280 pixels per line).

All sub-images (images smaller than the DMD display) are horizontally and vertically centered on the display (DMD).

If the display size exceeds the resolution of the DMD, this is considered an error (invalid command parameter value – communication status) and the command does not execute. The display size parameters are checked against the DMD resolution in both rotation image orientations (non-rotated and rotated), and if the DMD resolution is exceeded in both of these orientations, it is considered an error. The system does not check for proper image orientation setup.

For a DMD resolution of 854  $\times$  480:

- Example 1: Display size parameter =  $480 \times 854$  (not an error)
- Example 2: Display size parameter =  $900 \times 320$  (error)
- Example 3: Display size parameter =  $500 \times 600$  (error)

If the source, crop, and display parameter combinations exceed the capabilities of the scaler, the system implements the user request as best it can, and the displayed image may be broken. The user must provide updated parameters to fix the image.

*General Operation* [www.ti.com](http://www.ti.com)

#### <span id="page-27-0"></span>*3.1.17 Read Display Size (13h)*

#### **3.1.17.1 Read**

This command reads the state of the display size command for the display module.

#### **3.1.17.2 Read Parameters**

This command has no read parameters.

#### <span id="page-27-2"></span>**3.1.17.3 Return Parameters**

[Table](#page-27-2) 3-19 describes the return parameters.

#### **Table 3-19. Return Parameters**

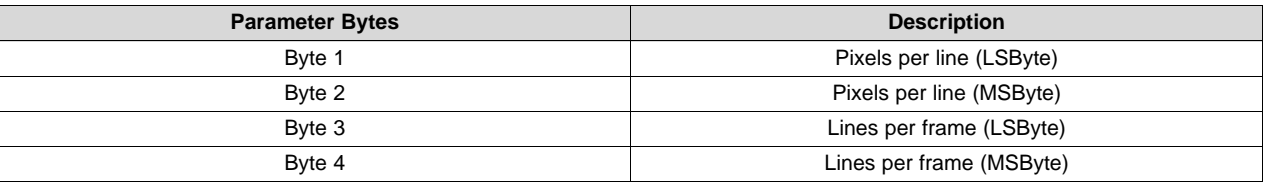

The parameter values are 1-based. (such that a value of 1280 pixels displays 1280 pixels per line).

#### <span id="page-27-1"></span>*3.1.18 Write Display Image Orientation (14h)*

#### **3.1.18.1 Write**

This command specifies the image orientation of the displayed image for the display module.

#### **3.1.18.2 Write Parameters**

[Figure](#page-27-3) 3-20 describes the command parameters.

<span id="page-27-3"></span>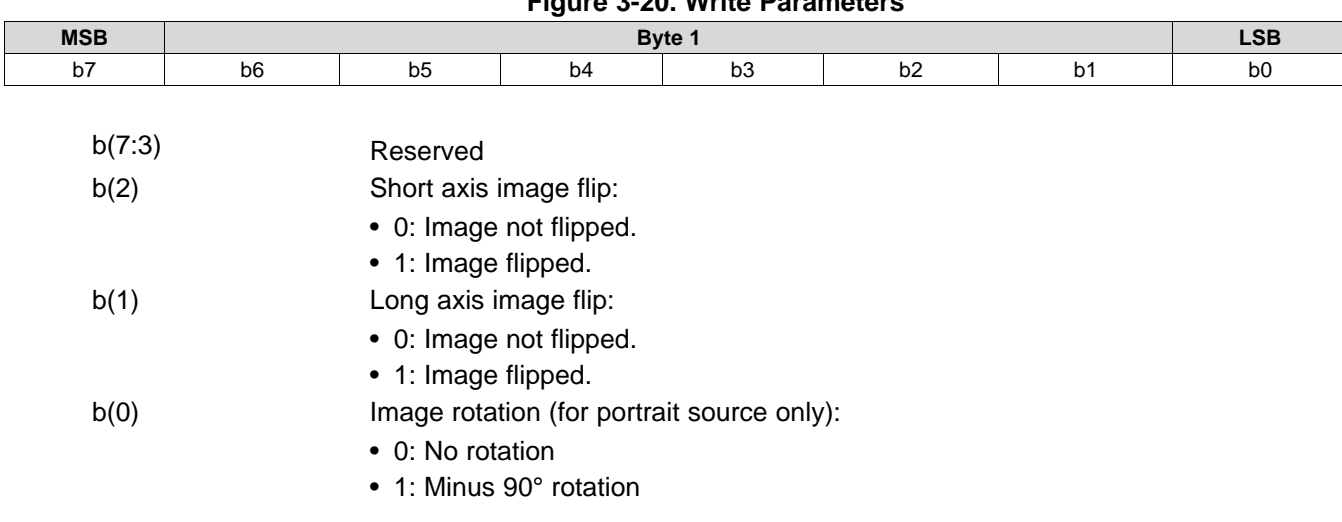

### **Figure 3-20. Write Parameters**

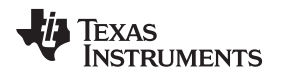

[Figure](#page-28-1) 3-21 shows the result of non-rotation and rotation of a portrait source. If a portrait image is not rotated, it is centered and padded with black bars.

#### Portrait Source

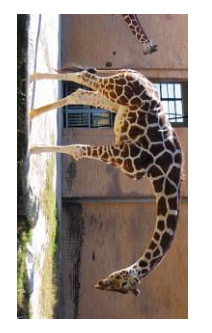

Non-Rotated Display

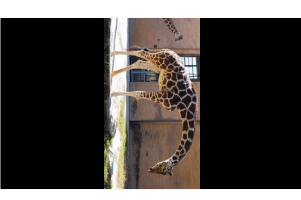

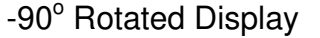

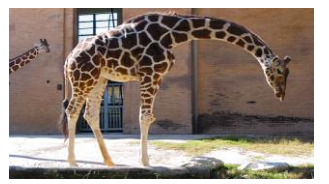

**Figure 3-21. Rotation and Non-Rotation of Portrait Source**

<span id="page-28-1"></span>Landscape images typically should not be rotated, but the system allows this as it may be appropriate for some situations or configurations. The user is responsible for determining if the result is acceptable.

Image rotation is allowed while keystone correction is enabled, though it may not be appropriate for all situations or configurations. The user is responsible for determining if the result is acceptable.

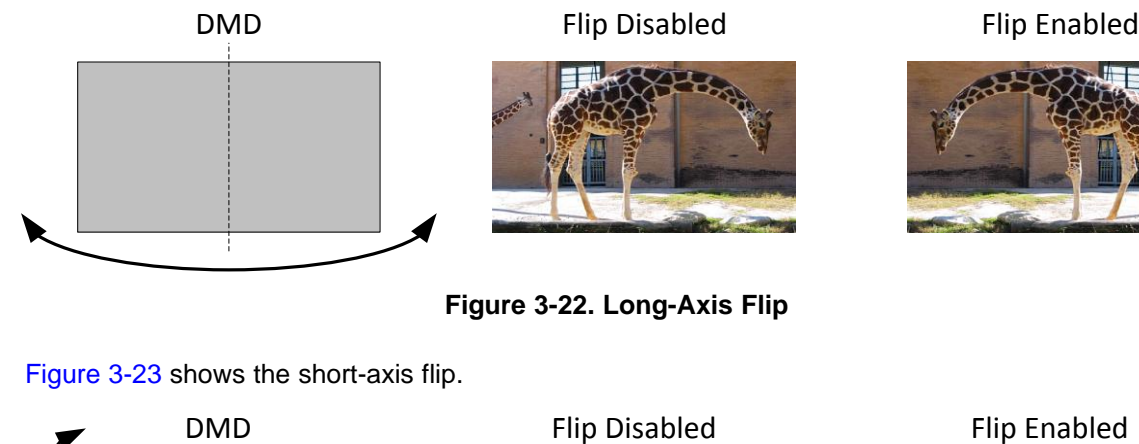

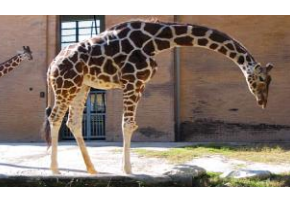

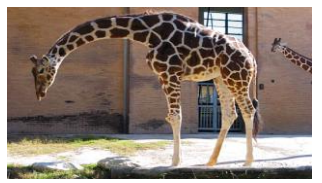

**Figure 3-22. Long-Axis Flip**

[Figure](#page-28-2) 3-23 shows the short-axis flip.

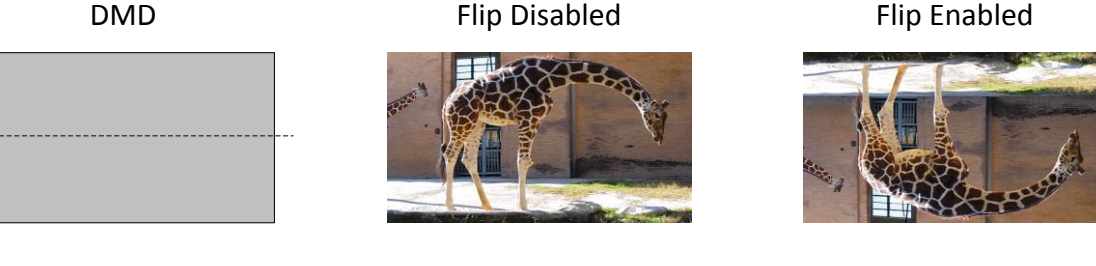

**Figure 3-23. Short-Axis Flip**

### <span id="page-28-2"></span><span id="page-28-0"></span>*3.1.19 Read Display Image Orientation (15h)*

#### **3.1.19.1 Read**

This command reads the state of the displayed image orientation function for the display module.

#### **3.1.19.2 Read Parameters**

This command has no read parameters.

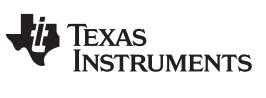

*General Operation* [www.ti.com](http://www.ti.com)

#### **3.1.19.3 Return Parameters**

[Figure](#page-29-1) 3-24 describes the return parameters.

<span id="page-29-1"></span>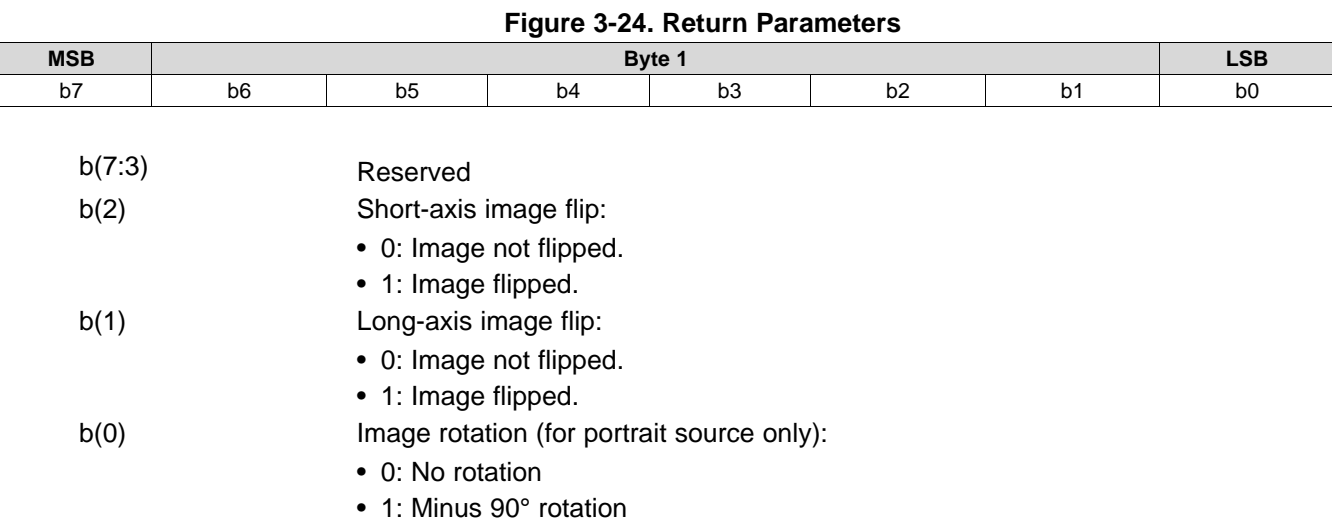

## <span id="page-29-0"></span>*3.1.20 Write Display Image Curtain (16h)*

#### **3.1.20.1 Write**

This command controls the display image curtain for the display module.

#### <span id="page-29-2"></span>**3.1.20.2 Write Parameters**

[Figure](#page-29-2) 3-25 shows the command parameters.

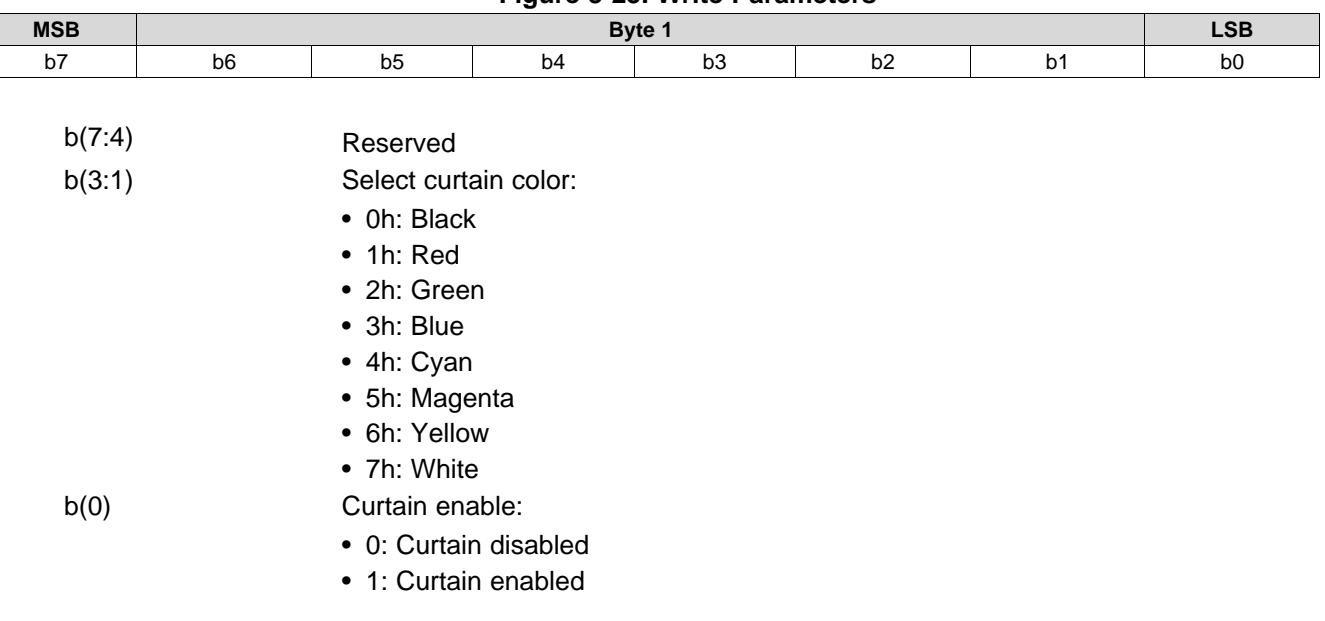

#### **Figure 3-25. Write Parameters**

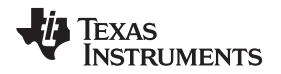

The image curtain fills the entire display with a user-specified color. The curtain color specified by this command is separate from the border color defined in the *Write Border Color* command, though both are displayed using the curtain capability.

#### <span id="page-30-0"></span>*3.1.21 Read Display Image Curtain (17h)*

#### **3.1.21.1 Read**

This command reads the state of the image curtain control function for the display module.

#### **3.1.21.2 Read Parameters**

This command has no read parameters.

#### **3.1.21.3 Return Parameters**

[Figure](#page-30-2) 3-26 describes the return parameters.

<span id="page-30-2"></span>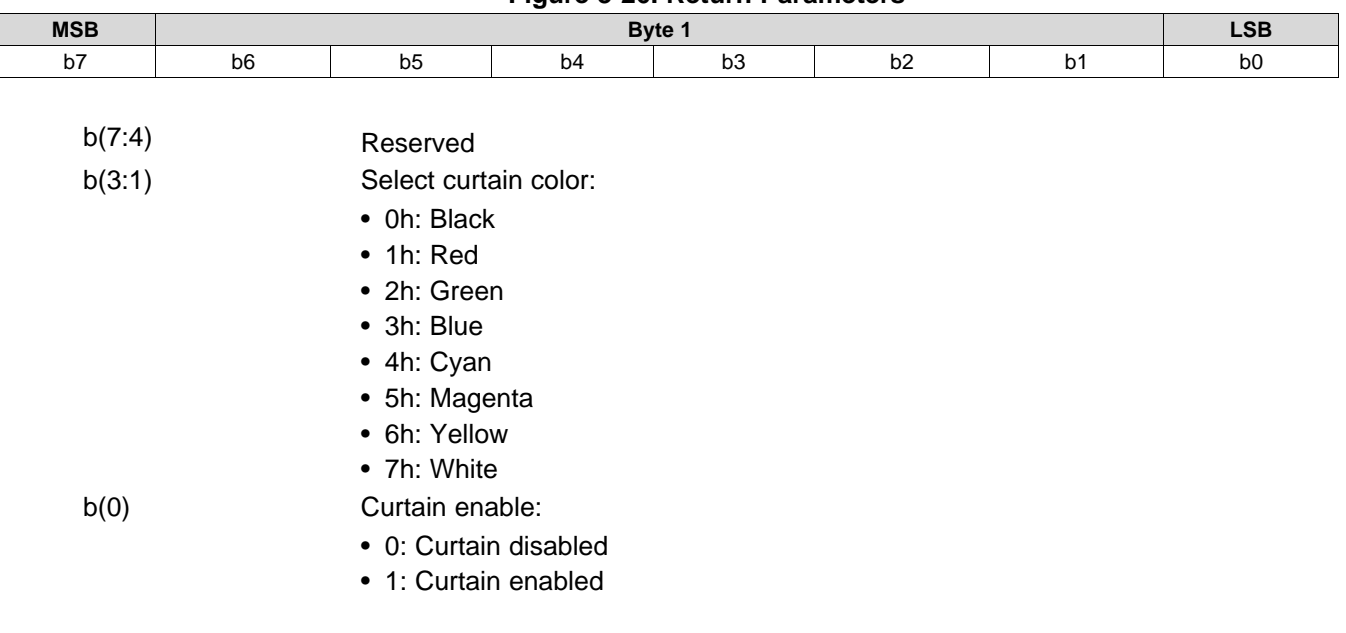

**Figure 3-26. Return Parameters**

### <span id="page-30-1"></span>*3.1.22 Write Image Freeze (1Ah)*

#### **3.1.22.1 Write**

This command enables or disables the image freeze function for the display module.

#### **3.1.22.2 Write Parameters**

[Figure](#page-31-1) 3-27 describes the command parameters.

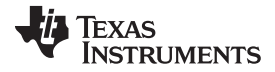

*General Operation* [www.ti.com](http://www.ti.com)

<span id="page-31-1"></span>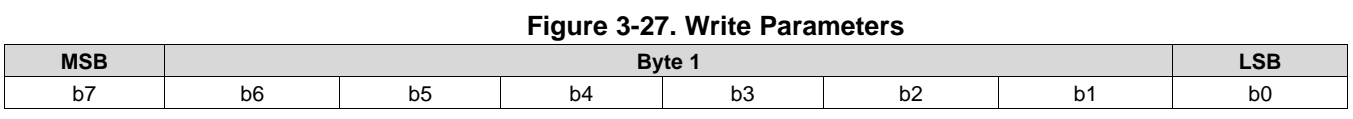

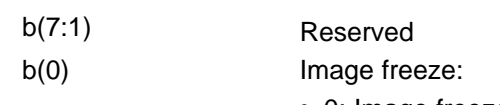

• 0: Image freeze disabled

• 1: Image freeze enabled

The image freeze capability has two main uses. The first use is to simply freeze the current image on the screen. The second use is to assist the user in reducing display artifacts during system changes. In this second case, the image is frozen, system changes are made, and the image is unfrozen when complete. In all cases, when the image is unfrozen, the display shows the most resent input image. Input data between the freeze point and the unfreeze point is lost.

The controller software does not freeze or unfreezes the image except when explicitly commanded by the *Write Image Freeze* command. This applies when software is making updates to the system on its own volition, and for any operation commanded via the  $I<sup>2</sup>C$  interface.

The user must review the notes for the *Write Input Source Select* command to understand the concept of source-associated commands. This concept determines when source-associated commands are executed by the system.

If the OEM chooses not to make use of image freeze, they should change the source before changing the image parameters, to minimize transition artifacts.

#### **3.1.22.3 Use of Image Freeze to Reduce On-Screen Artifacts**

Commands that take a long time to process, require a lot a data to be loaded from flash, or change the frame timing of the system may create on-screen artifacts. The *Write Image Freeze* command can try and minimize, if not eliminate, these artifacts. The process is:

- 1. Send a *Write Image Freeze* command to enable freeze.
- 2. Send commands with the potential to create image artifacts.
- <span id="page-31-0"></span>3. Send a *Write Image Freeze* command to disable freeze.

Because commands to the controller process serially, no special timing or delay is required between these commands. The number of commands placed between the freeze and unfreeze should be small, as it is not desirable for the image to be frozen for a long period of time. A list of commands that may produce image artifacts is listed in [Table](#page-31-2) 3-20. This is not an all-inclusive list, and the user is responsible for determining the correct use of the image freeze command.

#### **Table 3-20. Partial List of Commands that May Benefit from the Use of Image Freeze**

<span id="page-31-2"></span>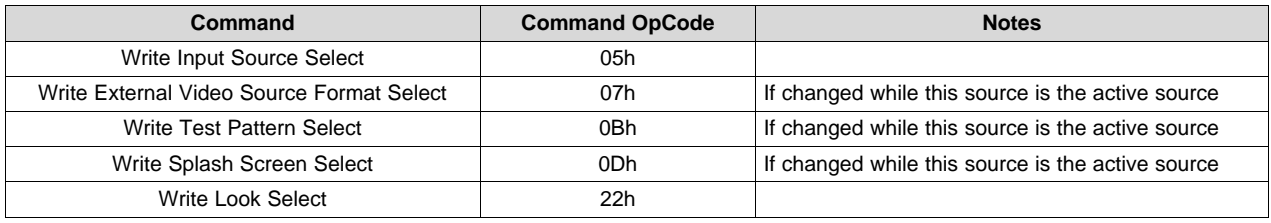

[Table](#page-31-3) 3-21 and [Table](#page-32-2) 3-22 show a few examples of how to use the image freeze command.

#### **Table 3-21. Splash Screen Example Using Image Freeze**

<span id="page-31-3"></span>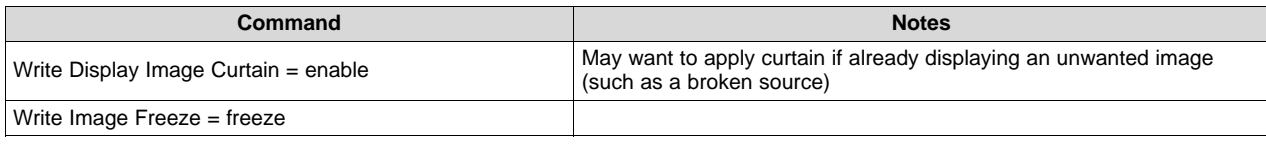

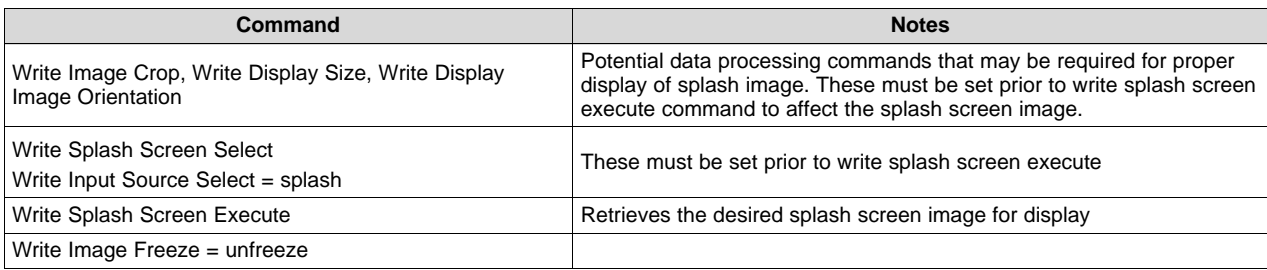

#### **Table 3-21. Splash Screen Example Using Image Freeze (continued)**

The new splash image displays when the *Write Splash Screen Execute* command executes, regardless of the state of the *Write Image Freeze* command (due to the one time nature of the splash image). *Write Image* Freeze = unfreeze must still be executed.

#### **Table 3-22. Test Pattern Generator Example Using Image Freeze**

<span id="page-32-2"></span>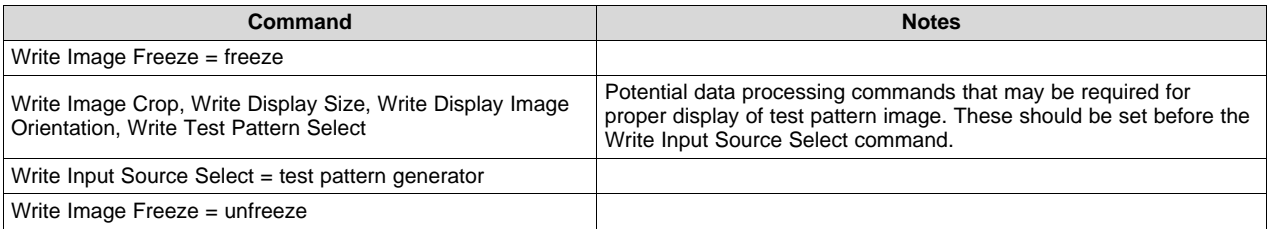

### <span id="page-32-0"></span>*3.1.23 Read Image Freeze (1Bh)*

#### **3.1.23.1 Read**

This command reads the state of the image freeze function for the display module.

#### **3.1.23.2 Read Parameters**

This command has no read parameters.

#### **3.1.23.3 Return Parameters**

[Figure](#page-32-3) 3-28 describes the return parameters.

<span id="page-32-3"></span>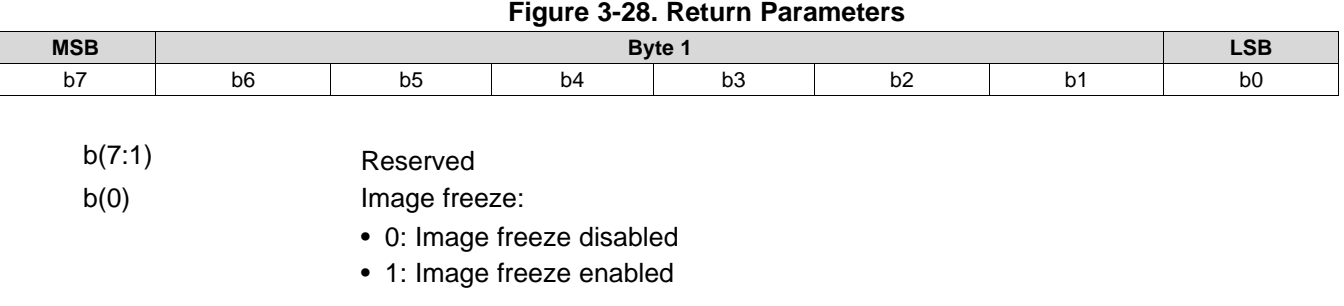

### <span id="page-32-1"></span>*3.1.24 Write Look Select (22h)*

#### **3.1.24.1 Write**

This command specifies the Look for the image on the display module.

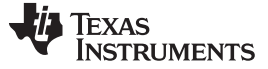

*General Operation* [www.ti.com](http://www.ti.com)

#### **3.1.24.2 Write Parameters**

[Figure](#page-33-1) 3-29 describes the command parameters.

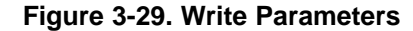

<span id="page-33-1"></span>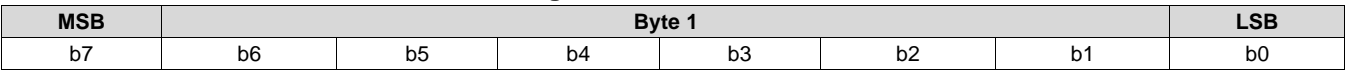

 $b(7:0)$   $l$  ook number

In this product, a Look typically specifies a target white point. The number of Looks available may be limited by the available space in flash memory.

This command allows the host to select a Look (target white point) from a number of Looks stored in flash.

Looks are specified in this byte by an enumerated value (such as 0,1,2,3). There must always be at least one Look, with an enumerated value of 0.

There are two other items that the host should specify when determining a white point. These are:

- A desired degamma curve, achieved by selecting the appropriate degamma/CMT, which has the desired degamma curve and correct bit weights for the sequence selected.
- The desired color points, achieved by selecting the appropriate CCA parameters using the CCA select command.

#### <span id="page-33-0"></span>*3.1.25 Read Look Select (23h)*

#### **3.1.25.1 Read**

This command reads the state of the Look select command for the display module.

#### **3.1.25.2 Read Parameters**

This command has no read parameters.

#### <span id="page-33-2"></span>**3.1.25.3 Return Parameters**

[Table](#page-33-2) 3-23 describes the return parameters.

#### **Table 3-23. Return Parameters**

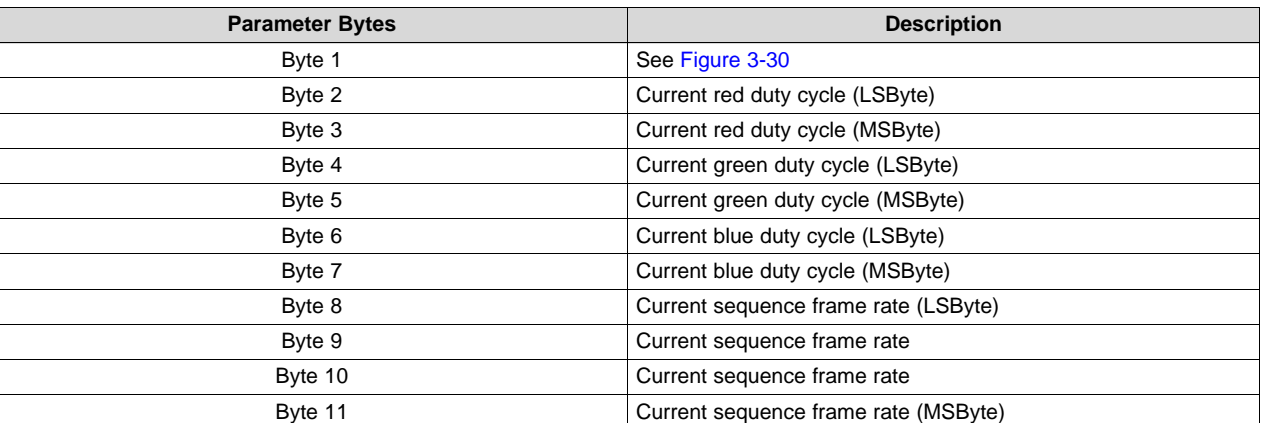

#### **Figure 3-30. Byte 1 Return Parameters**

<span id="page-33-3"></span>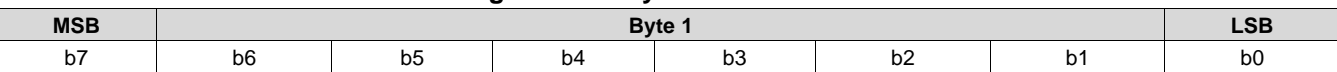

Texas **TRUMENTS** 

b(7:0) Look number

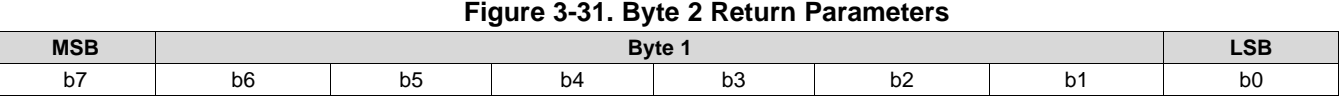

b(7:0) Sequence number

Looks are specified by an enumerated value (such as 0, 1, 2, 3).

The current sequence frame rate is returned as a count specified in units of 66.67 ns (based on the internal 15-MHz clock used to time between input frame syncs), and is valid regardless of whether the controller software made the sequence or duty cycle selection. The frame rate is specified in this way to enable fast and simple compares to the frame count by the software.

#### <span id="page-34-0"></span>*3.1.26 Read Sequence Header Attributes (26h)*

#### **3.1.26.1 Read**

This command reads sequence header information for the active sequence of the display module.

#### **3.1.26.2 Read Parameters**

This command has no read parameters.

#### <span id="page-34-1"></span>**3.1.26.3 Return Parameters**

[Table](#page-34-1) 3-24 describes the return parameters.

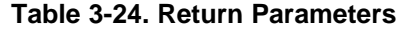

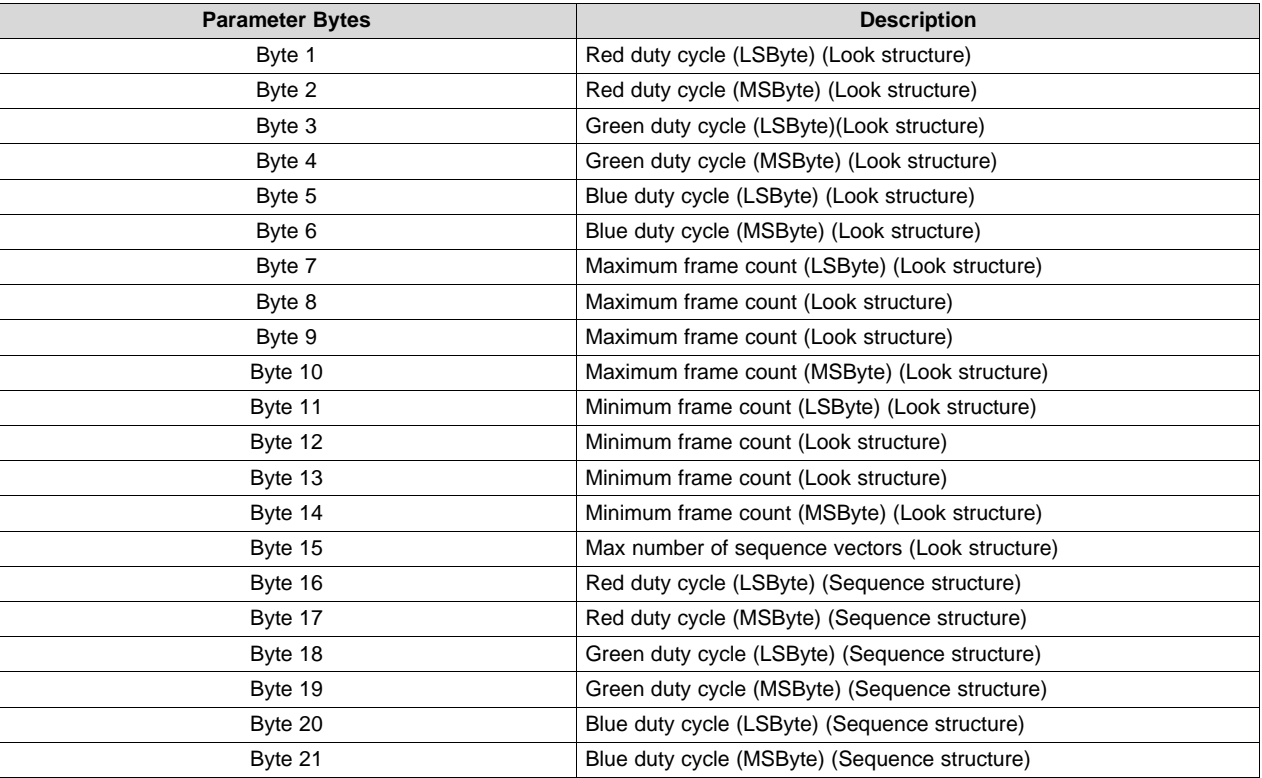

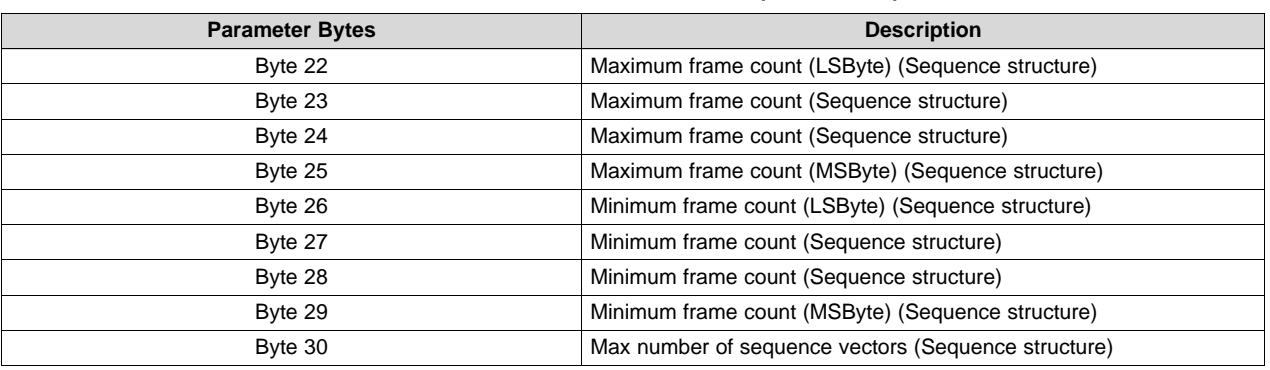

#### **Table 3-24. Return Parameters (continued)**

The sequence header data is stored in two separate flash data structures (the Look structure and the sequence structure), and the values from each should match.

The bit weight and bit order for the duty cycle data is shown in [Figure](#page-35-1) 3-32.

#### **Figure 3-32. Bit Weight and Bit Order for Duty Cycle Data**

<span id="page-35-1"></span>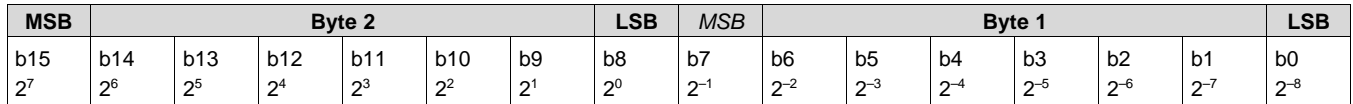

The duty cycle data is specified as each colors percent of the frame time. The sum of the three duty cycles must add up to 100. An example possibility is,  $R = 30.5 = 1E80h$ ,  $G = 50 = 3200h$ , and  $B = 19.5 =$ 1380h)

The sequence maximum and minimum frame counts are specified in units of 66.67 ns (based on the internal 15 MHz clock used to time between input frame syncs). These are specified in this way to enable fast and simple compares to the frame count by the software.

The maximum number of sequence vectors byte is defined in [Figure](#page-35-2) 3-33.

<span id="page-35-2"></span>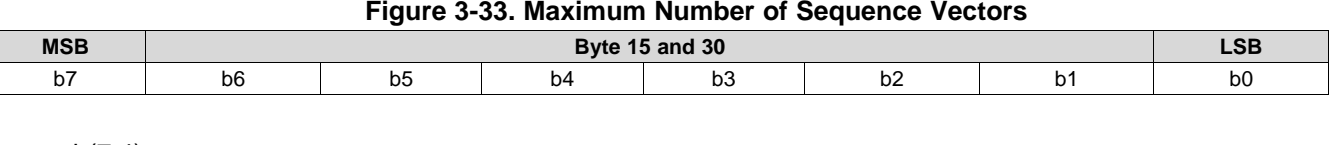

#### b(7:4) Reserved b(3:0) Maximum number of sequence vectors

### <span id="page-35-0"></span>*3.1.27 Write CCA Select (29h)*

#### **3.1.27.1 Write**

This command specifies which set of CCA (color coordinate adjustment) parameters to use.

#### **3.1.27.2 Write Parameters**

[Figure](#page-35-3) 3-34 describes the command parameters.

<span id="page-35-3"></span>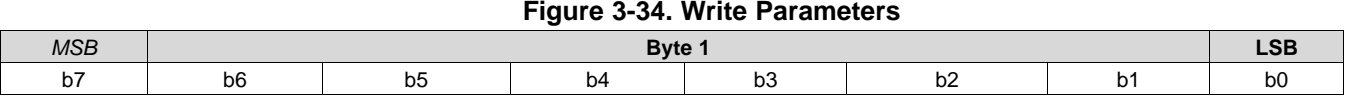
One or more CCA parameter sets may be included in a firmware image. Each CCA parameter set is intended to specify a target color point in the system. This command enables selection from multiple CCA sets by an enumerated value (i.e 0, 1, 2, etc.) A CCA parameter set must exist for it to be selected. This command may be used in conjunction with *Write Color Coordinate Adjustment Control*.

# *3.1.28 Read CCA Select (2Ah)*

# **3.1.28.1 Read**

This command reads the state of the CCA Parameter Set Index.

## **3.1.28.2 Read Parameters**

This command has no command parameters.

## **3.1.28.3 Return Parameters**

[Figure](#page-36-0) 3-35 describes the return parameters.

### **Figure 3-35. Return Parameters**

<span id="page-36-0"></span>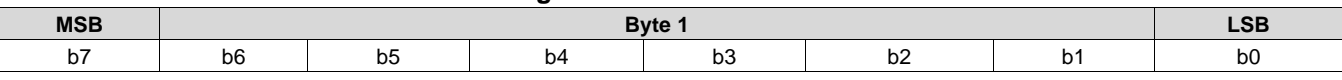

b(7:0) CCA Parameter Set Index

# *3.1.29 Read DMD Sequencer Sync Mode (2Ch)*

### **3.1.29.1 Read**

This command reads the state of the DMD sequencer sync mode function of the display module.

### **3.1.29.2 Read Parameters**

This command has no read parameters.

### **3.1.29.3 Return Parameters**

[Figure](#page-36-1) 3-36 describes the return parameters.

<span id="page-36-1"></span>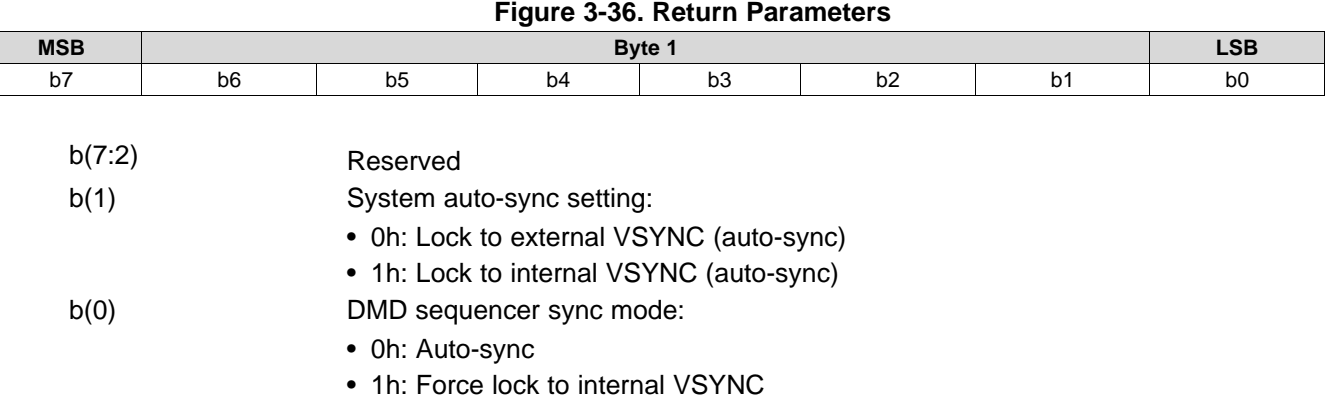

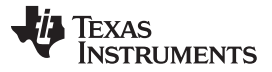

### *General Operation* [www.ti.com](http://www.ti.com)

The DMD sequencer sync mode response indicates the setting specified by the *Write DMD Mode* command.

System auto-sync setting response is only valid when the DMD sequencer sync mode is set to auto-sync (otherwise set to 0). The lock to the external VSYNC (auto-sync) option indicates that the system is using the externally provided VSYNC to drive the display module. The lock to the internal VSYNC option indicates that the system is using the internal VSYNC generator to drive the display module.

# *3.1.30 Write Execute Flash Batch File (2Dh)*

### **3.1.30.1 Write**

This command executes a flash batch file for the display module.

## <span id="page-37-0"></span>**3.1.30.2 Write Parameters**

[Table](#page-37-0) 3-25 describes the command parameters.

### **Table 3-25. Write Parameters**

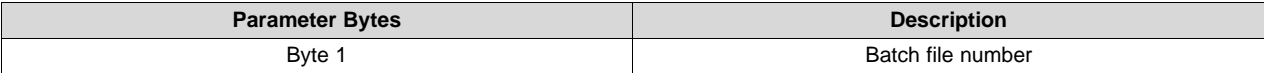

This command executes a batch file stored in the flash of the display module. Any system write command that can be sent by itself can be grouped together with other system commands or command parameters into a flash batch file, with the exception of all read commands.

The flash batch file numbers specified in this byte are enumerated values (such as 0,1,2,3). Flash batch file 0 is a special auto-init batch file that runs automatically by the DLPC343x software immediately after system initialization is complete. The flash batch file 0 is typically not called using the *Write Execute Batch File* command (although the system allows it). This special flash batch file specifies the source to be used (such as splash screen or data port) once the system initializes.

Embedding flash batch file calls within a flash batch file is not allowed (for example, calling another batch file from within a batch file is not allowed). To execute two batch files back to back, use back to back execute batch file commands.

The system allows adding an execution delay between commands within a flash batch file. This is done using the *Write Flash Batch File Delay* command.

The order of command execution for commands within a flash batch file is the same as if the commands are received over the I<sup>2</sup>C port.

### *3.1.31 Write External Input Image Size (2Eh)*

### **3.1.31.1 Write**

This command specifies the active data size of the external input image to the display module.

### <span id="page-37-1"></span>**3.1.31.2 Write Parameters**

[Table](#page-37-1) 3-26 describes the command parameters.

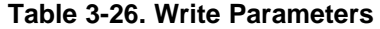

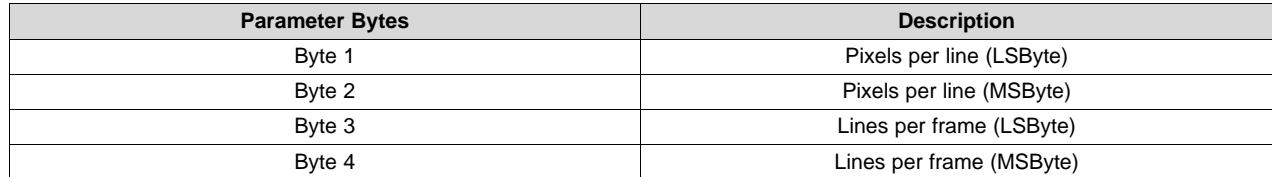

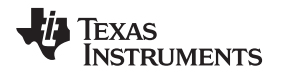

This command is used in conjunction with the *Write Input Source Select* command. This command specifies the active data size of the input image to the system for all external video interfaces, when the *Write Input Source Select* command selects external video port as the image source. The settings for this command are retained until changed using this command. These settings automatically apply each time the external video port is selected.

The parameter values are 1-based (for example, a value of 1280 pixels specifies 1280 pixels per line).

The user should review the notes for the *Write Input Source Select* command to understand the concept of source-associated commands. This concept determines when source-associated commands are executed by the system. This command is a source-associated command.

The maximum and minimum input values are shown in [Table](#page-38-0) 3-27. Values outside of these ranges are flagged as an error (invalid command parameter), and the command does not execute.

### **Table 3-27. Input Source Limits for Active Data**

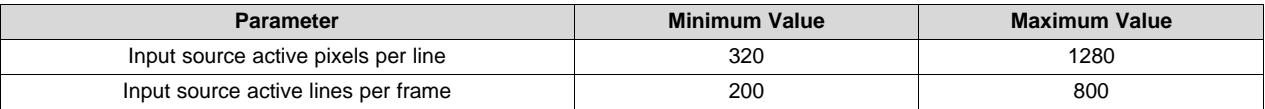

# <span id="page-38-0"></span>*3.1.32 Read External Input Image Size (2Fh)*

### **3.1.32.1 Read**

This command reads the specified data size of the external input image to the display module.

### **3.1.32.2 Read Parameters**

This command has no read parameters.

### <span id="page-38-1"></span>**3.1.32.3 Return Parameters**

[Table](#page-38-1) 3-28 describes the return parameters.

**Table 3-28. Return Parameters**

| <b>Parameter Bytes</b> | <b>Description</b>       |
|------------------------|--------------------------|
| Byte 1                 | Pixels per line (LSByte) |
| Byte 2                 | Pixels per line (MSByte) |
| Byte 3                 | Lines per frame (LSByte) |
| Byte 4                 | Lines per frame (MSByte) |

The parameter values are 1-based (for example, a value of 1280 pixels specifies 1280 pixels per line). This command returns the value specified by the *Write External Input Image Size* command.

# *3.1.33 Write Splash Screen Execute (35h)*

### **3.1.33.1 Write**

This command starts the process of retrieving a splash screen from flash for display on the display module.

# **3.1.33.2 Write Parameters**

This command has no write parameters.

This command is used in conjunction with the *Write Input Source Select* and the *Write Splash Screen Select* commands to start the process of retrieving a splash screen from flash for display.

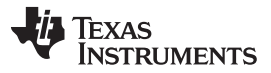

### *General Operation* [www.ti.com](http://www.ti.com)

The splash screen is read from flash and sent down the processing path of the controller once, to be stored in memory for display at the end of the processing path. All image processing settings (such as image crop, image orientation, display size, splash screen select, and splash screen as input source) should be set by the user before executing this command. Any data path processing changed after the splash screen has been executed requires this command to be re-executed before the result is seen on the display. Thus, the splash screen retrieval process repeats each time this command is received. See the *Write Image Freeze* command for more information on hiding on-screen artifacts when selecting and retrieving a splash image.

The user should review the notes for the *Write Input Source Select* command to understand the concept of source-associated commands. This concept determines when source-associated commands are executed by the system. This command is a source-associated command; however, this command has no maintained state or history and has no settings to be stored or reused by the system.

When this command is processed, the system automatically sets up the system color processing based on the splash header information, prior to sending the splash image down the data path.

# *3.1.34 Write Parallel Data Mask Control (37h)*

### **3.1.34.1 Write**

This command controls the masking function for the external parallel port interface of the DLPC343x controller.

## **3.1.34.2 Write Parameters**

[Figure](#page-39-0) 3-37 describes the command parameters.

<span id="page-39-0"></span>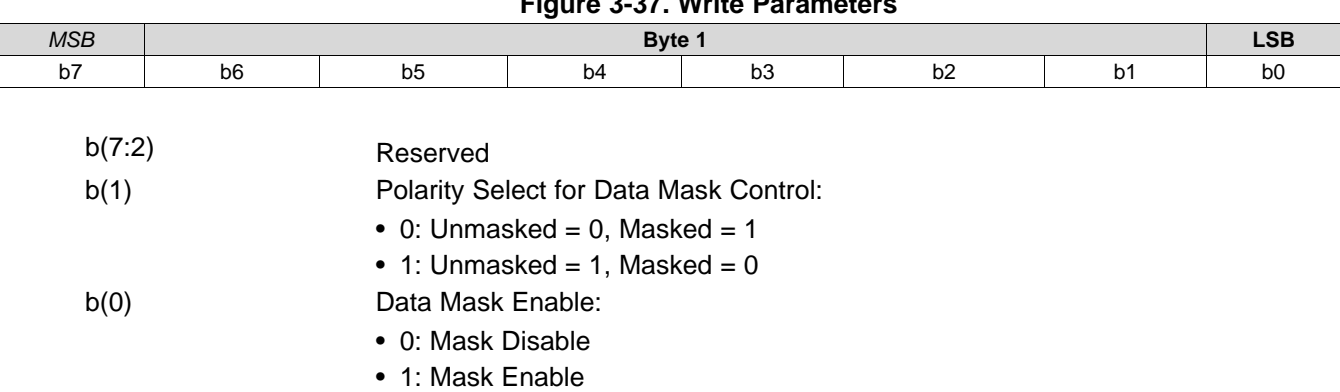

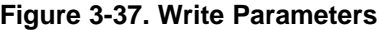

When the parallel data mask is enabled, the DLPC343x input PDM\_CVS\_TE pin functions as a data mask control for the video data on the parallel port interface. Therefore, when this functionality is enabled and the mask control is active, input image frames will be ignored and the source image will not be propagated to the display. During image frames that are masked, the last unmasked image frame received will continue to be displayed. The mask control signal (PDM\_CVS\_TE) should only be updated during vertical blanking.

The Polarity Select specifies the active state for the mask control signal. The polarity should only be updated when the mask function is disabled (via this command).

# *3.1.35 Read Parallel Data Mask Control (38h)*

### **3.1.35.1 Read**

This command reads the state of the parallel data mask control.

# **3.1.35.2 Read Parameters**

[www.ti.com](http://www.ti.com) *General Operation*

This command has no command parameters.

# <span id="page-40-0"></span>**3.1.35.3 Return Parameters**

[Figure](#page-40-0) 3-38 describes the return parameters.

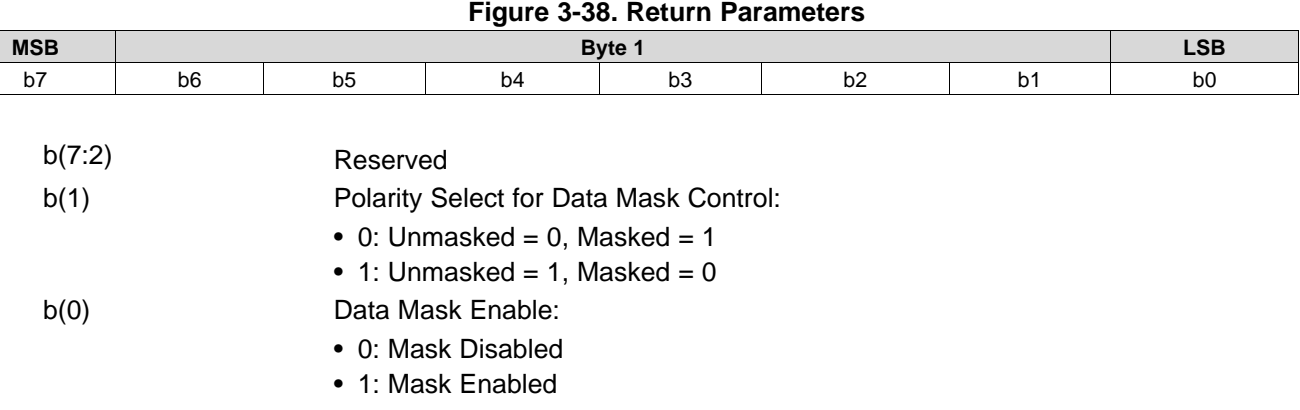

### **3.2 Illumination Control**

# *3.2.1 Write LED Output Control Method (50h)*

## **3.2.1.1 Write**

This command specifies the method for controlling the LED outputs for the display module.

### **3.2.1.2 Write Parameters**

[Figure](#page-41-0) 3-39 describes the command parameters.

<span id="page-41-0"></span>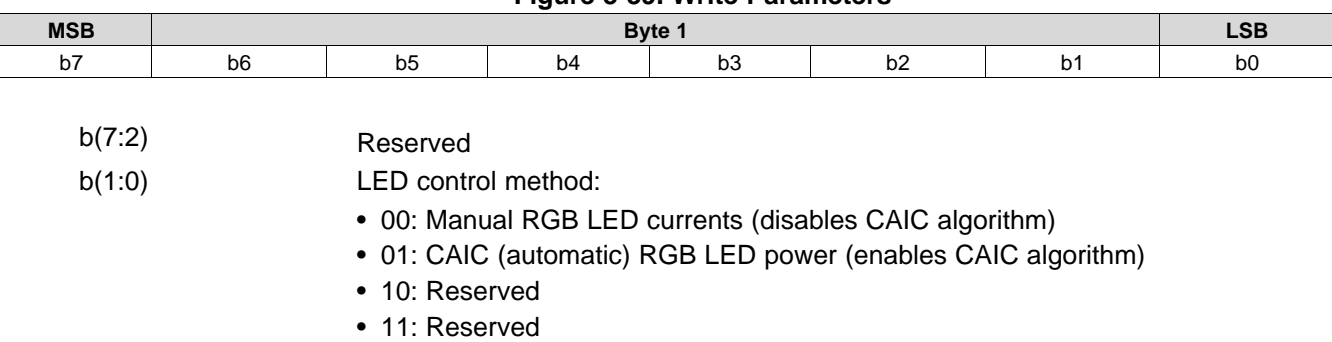

**Figure 3-39. Write Parameters**

This command selects the method used to control the output of the red, green, and blue LEDs. Based on the method chosen, a specific set of commands are available for controlling the LED outputs. These are shown in [Table](#page-41-1) 3-29.

The manual RGB LED currents method provides for manual control of the LED currents, and disables the CAIC algorithm. The CAIC (automatic) RGB LED current control method provides automatic control of the LED currents using the CAIC algorithm.

### **Table 3-29. Available Commands Based on LED Control Method**

<span id="page-41-1"></span>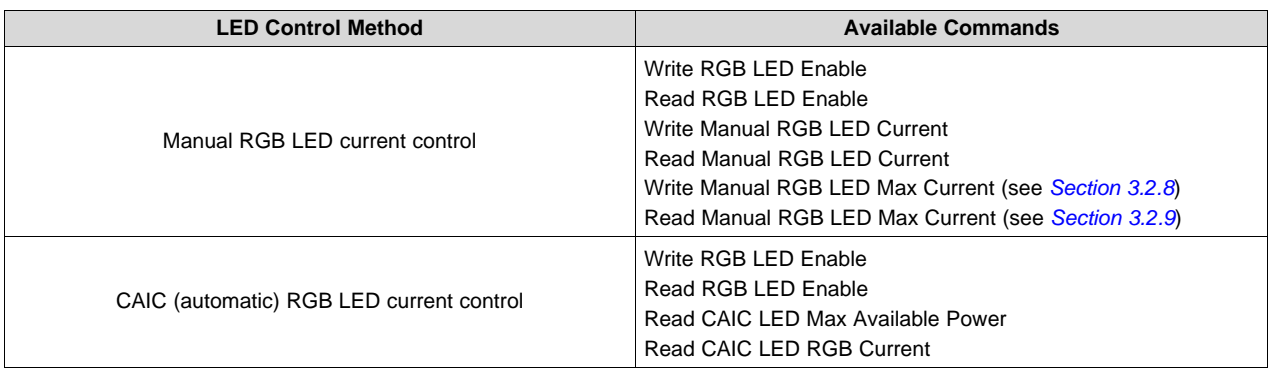

# *3.2.2 Read LED Output Control Method (51h)*

### **3.2.2.1 Read**

This command reads the state of the LED output control method for the display module.

### **3.2.2.2 Read Parameters**

This command has no read parameters.

### **3.2.2.3 Return Parameters**

[Figure](#page-42-0) 3-40 describes the return parameters.

<span id="page-42-0"></span>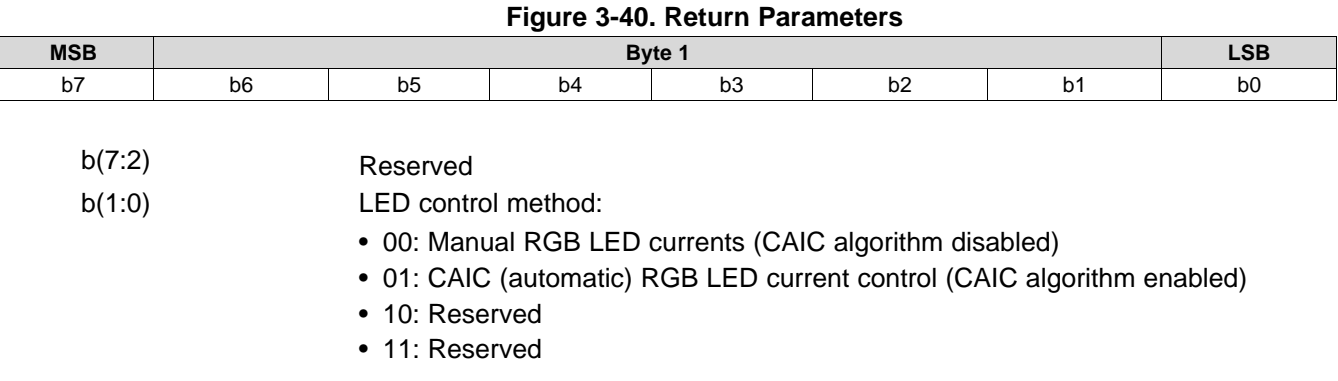

# *3.2.3 Write RGB LED Enable (52h)*

## **3.2.3.1 Write**

This command enables the LEDs for the display module.

# **3.2.3.2 Write Parameters**

[Figure](#page-42-1) 3-41 describes the command parameters.

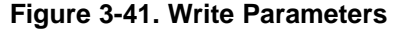

<span id="page-42-1"></span>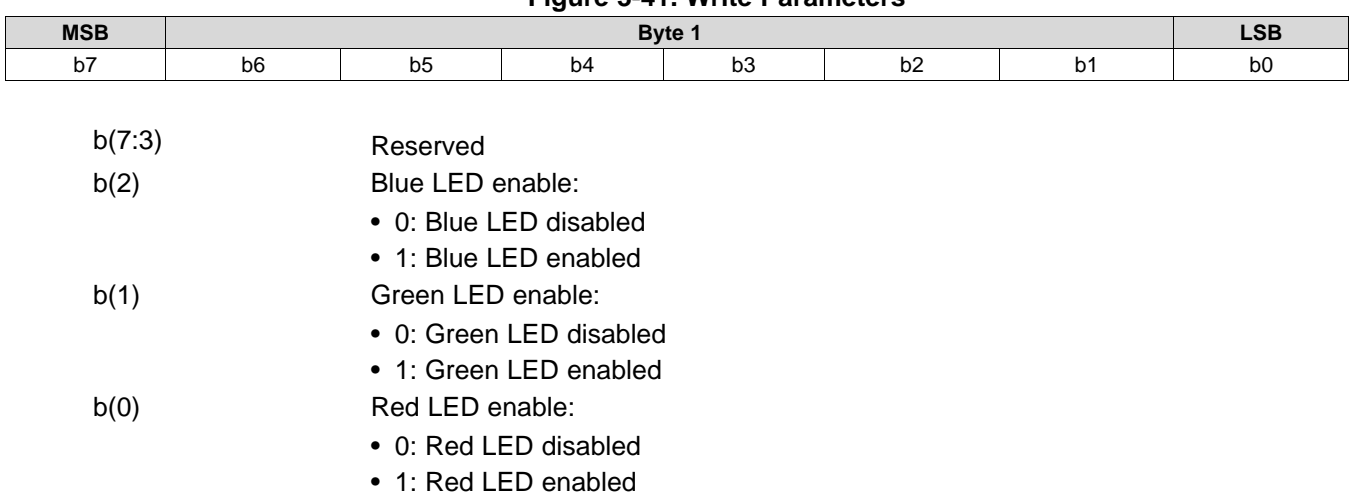

# *3.2.4 Read RGB LED Enable (53h)*

### **3.2.4.1 Read**

This command reads the state of the LED enables for the display module.

# **3.2.4.2 Read Parameters**

This command has no read parameters.

# **3.2.4.3 Return Parameters**

[Figure](#page-43-0) 3-42 describes the return parameters.

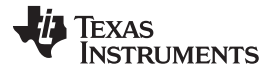

*Illumination Control* [www.ti.com](http://www.ti.com)

<span id="page-43-0"></span>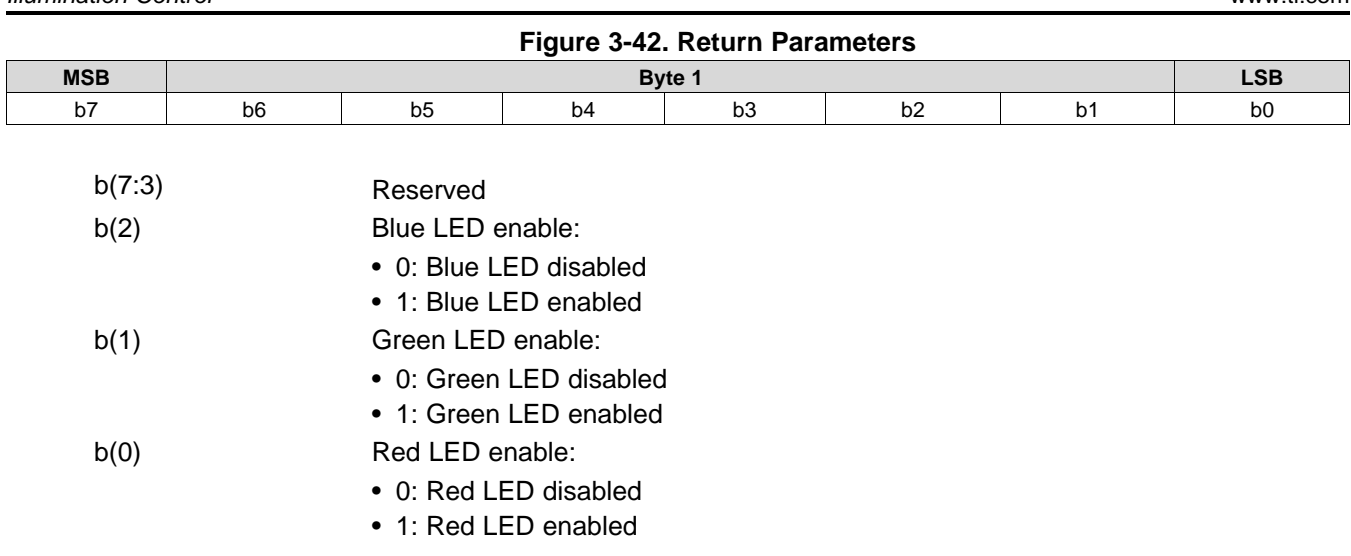

## <span id="page-43-2"></span>*3.2.5 Write RGB LED Current (54h)*

### **3.2.5.1 Write**

This command sets the current for the red, green, and blue LEDs of the display module.

### <span id="page-43-1"></span>**3.2.5.2 Write Parameters**

[Table](#page-43-1) 3-30 describes the command parameters.

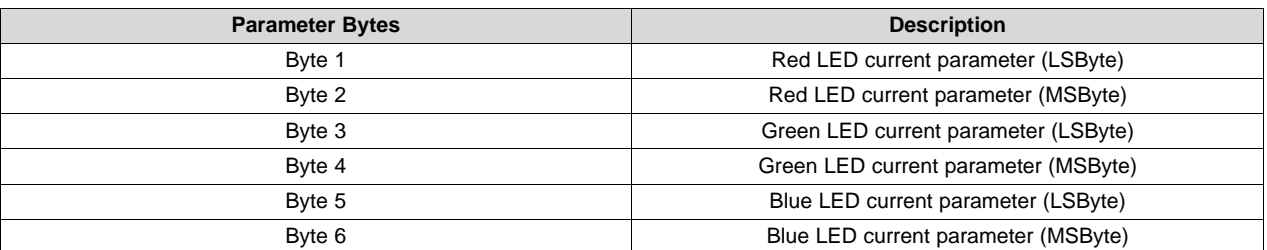

### **Table 3-30. Write Parameters**

When an all-white image is displayed, this command allows the system white point to be adjusted while establishing the total LED power. This is true whether the CAIC algorithm is enabled or disabled.

The parameters specified by this command have a resolution of 10 bits, and are defined by the appropriate DLPA200x specification.

When the CAIC algorithm is disabled, this command directly sets the LED currents (the R, G, and B values provided are sent directly to the DLPA200x device) regardless of the image being displayed.

When the CAIC algorithm is enabled:

- This command directly sets the LED currents when an all-white image is displayed. If the image is changed from an all-white image, depending on the image the CAIC algorithm may alter one or more of the LED currents from those specified by this command, and the total LED power may drop. The *Read CAIC RGB LED Current* command can read the actual LED currents for the image currently displayed.
- In the case of an all-white image, the values read by the *Read CAIC RGB LED Current* command closely match, but may not exactly match, those requested using the *Write RGB LED Current* command. For an all-white image, the *Read CAIC RGB LED Current* command gives currents within +/-4 DLPA200x device current steps for each LED color relative to those requested by the *Write RGB LED Current* command.

- When the *Write RGB LED Current* command changes the LED currents, the LED current for any color should not be changed by more than +/-25% from the nominal current used for that color when the CAIC LUTs were created. No LED current should be set to a current value beyond the maximum value supported in the CAIC intensity-to-current LUT for the corresponding color.
- The maximum total LED power for any displayed image occurs for an all-white image, since the CAIC algorithm requests the CAIC LED maximum available power. The maximum available LED power for the CAIC is controlled by the *Write RGB LED Current* command, as this command controls currents for an all-white image. After the currents are adjusted, the *Read CAIC LED Max Available Power* command is used to see the maximum power in watts derived from the CAIC.

# *3.2.6 Read RGB LED Current (55h)*

# **3.2.6.1 Read**

This command reads the state of the current for the red, green, and blue LEDs of the display module.

## **3.2.6.2 Read Parameters**

This command has no read parameters.

## <span id="page-44-0"></span>**3.2.6.3 Return Parameters**

[Table](#page-44-0) 3-31 describes the return parameters.

### **Table 3-31. Return Parameters**

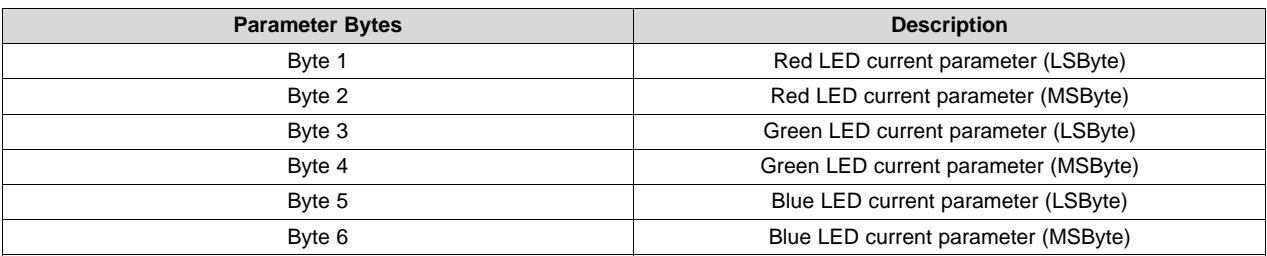

See *[Section](#page-43-2) 3.2.5* for a detailed description of the return parameters.

Unused most significant bits are set to 0.

# *3.2.7 Read CAIC LED Max Available Power (57h)*

### **3.2.7.1 Read**

This command reads the specified maximum LED power allowed for the display module.

### **3.2.7.2 Read Parameters**

This command has no read parameters.

### <span id="page-44-1"></span>**3.2.7.3 Return Parameters**

[Table](#page-44-1) 3-32 describes the return parameters.

### **Table 3-32. Return Parameters**

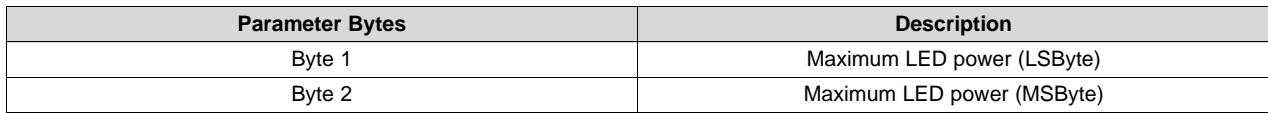

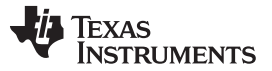

*Illumination Control* [www.ti.com](http://www.ti.com)

The value is specified in watts  $\times$  100 (for example: 25.75 W = A0Fh). This command is only applicable when CAIC is enabled.

The CAIC maximum available LED power pertains if an all-white image is displayed where LED currents are set by the *Write RGB LED Current* command. The calculation is:

R duty cycle × R LED current × R LED voltage + G duty cycle × G LED current × G LED voltage + B duty cycle × B LED current × B LED voltage.

For example: (.30 x .49 A x 2.0 V) + (.50 x .39 A x 3.1 V) + (.20 x .39 A x 3.1 V) = (.30 x .980 W) + (.50 x 1.209 W) +  $(.20 \times 1.209$  W) = 1.140 W

# <span id="page-45-0"></span>*3.2.8 Write RGB LED Max Current (5Ch)*

## **3.2.8.1 Write**

This command specifies the maximum LED current allowed for each LED in the display module.

### <span id="page-45-2"></span>**3.2.8.2 Write Parameters**

[Table](#page-45-2) 3-33 describes the command parameters.

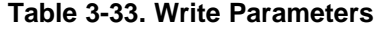

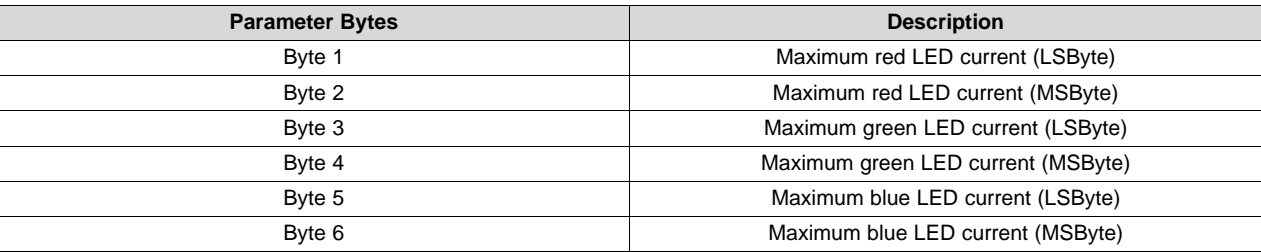

This command sets the maximum LED currents that can be used when CAIC is enabled or disabled. When CAIC is enabled, the maximum LED currents may be further limited by the CAIC LUTs stored in the flash.

# <span id="page-45-1"></span>*3.2.9 Read RGB LED Max Current (5Dh)*

### **3.2.9.1 Read**

This command reads the specified maximum LED current allowed for each LED in the display module.

# **3.2.9.2 Read Parameters**

This command has no read parameters.

### <span id="page-45-3"></span>**3.2.9.3 Return Parameters**

[Table](#page-45-3) 3-34 describes the return parameters.

### **Table 3-34. Return Parameters**

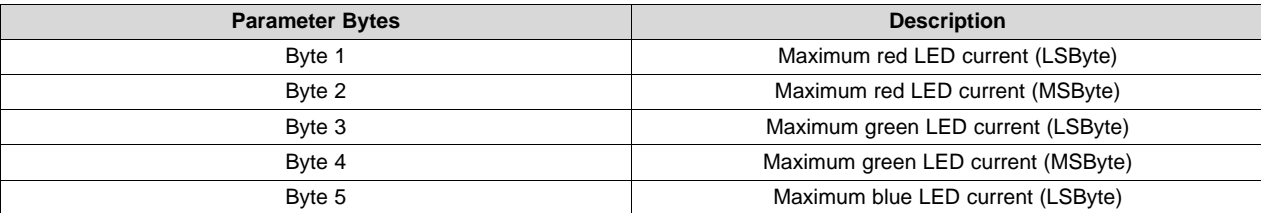

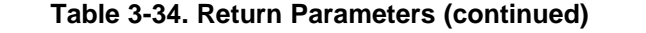

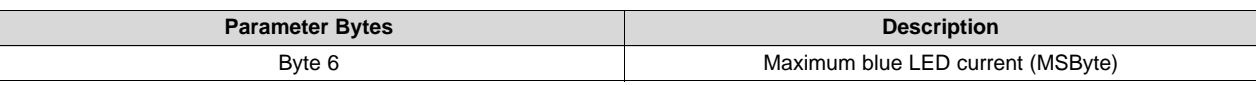

See the *[Section](#page-43-2) 3.2.5* for a detailed description of the return parameters.

Unused most significant bits are set to 0.

# *3.2.10 Read CAIC RGB LED Current (5Fh)*

## **3.2.10.1 Read**

This command reads the state of the current for the red, green, and blue LEDs of the display module.

## **3.2.10.2 Read Parameters**

This command has no read parameters.

## <span id="page-46-0"></span>**3.2.10.3 Return Parameters**

[Table](#page-46-0) 3-35 describes the return parameters.

## **Table 3-35. Return Parameters**

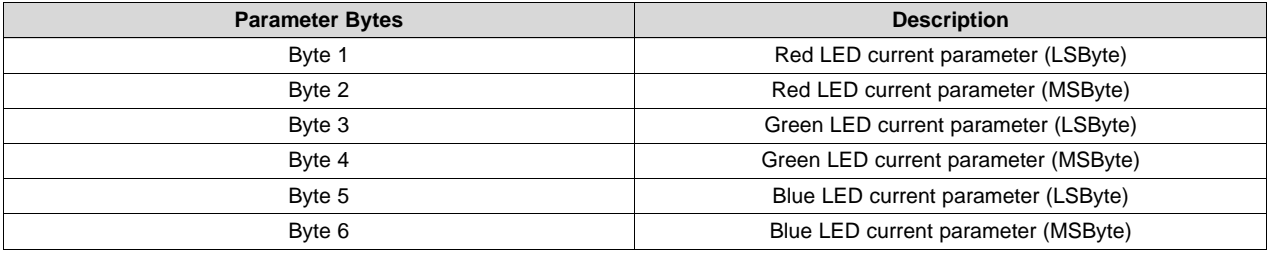

The parameters returned by this command have a resolution of 10 bits, and are defined by the appropriate DLPA200x specification.

When the CAIC algorithm is enabled using the *LED Output Control Method* command:

- The *Write RGB LED Current* command directly sets the LED currents when an all-white image is displayed. If the image changes from an all-white image, depending on the image, the CAIC algorithm may alter one or more of the LED currents from those specified by the *Write RGB LED Current* command, and the total LED power may drop. The actual LED currents for the image currently displayed are read using the *Read CAIC RGB LED Current* command.
- In the case of an all-white image, the values returned by this command closely match, but may not exactly match, those specified using the *Write RGB LED Current* command. For an all-white image, this command provides values within +/- 4 DLPA200x device current steps for each LED color relative to those specified with the *Write RGB LED Current* command.

Use of this command is only appropriate when the LED output control method is set to CAIC (automatic) RGB LED current control.

Unused most significant bits are set to 0.

# **3.3 Image Processing Control**

## *3.3.1 Write Local Area Brightness Boost Control (80h)*

### **3.3.1.1 Write**

This command controls the local area brightness boost image processing functionality for the display module.

### <span id="page-47-0"></span>**3.3.1.2 Write Parameters**

[Table](#page-47-0) 3-36 describes the command parameters.

### **Table 3-36. Write Parameters**

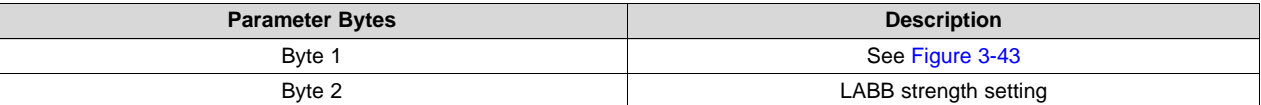

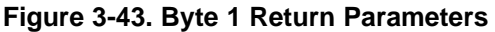

<span id="page-47-1"></span>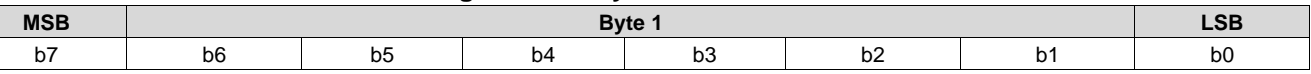

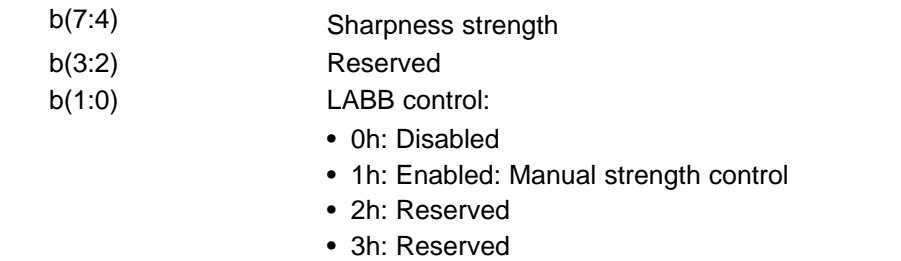

The key function of the LABB is to adaptively gain up darker parts of the image to achieve an overall brighter image.

For LABB strength, 0 indicates no boost applied and 255 indicates the maximum boost viable in a product. The strength is not a direct indication of the gain, since the gain varies depending on the image content.

Sharpness strength ranges from 0 to 15, with 0 indicating sharpness disabled and 15 indicating the maximum sharpness. The LABB function must be enabled to make use of sharpness.

LABB is supported in TPG, splash, and external input mode, but auto-disabled in curtain mode.

### *3.3.2 Read Local Area Brightness Boost Control (81h)*

### **3.3.2.1 Read**

This command reads the state of the local area brightness boost image processing functionality for the display module.

### **3.3.2.2 Read Parameters**

This command has no read parameters.

### **3.3.2.3 Return Parameters**

[Figure](#page-48-0) 3-44 describes the return parameters.

<span id="page-48-0"></span>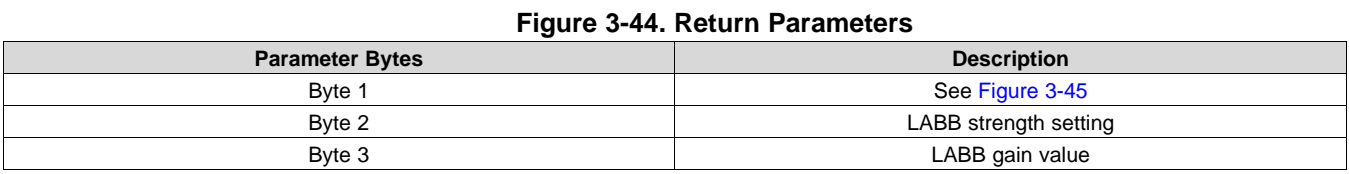

### **Figure 3-45. Byte 1 Return Parameters**

<span id="page-48-1"></span>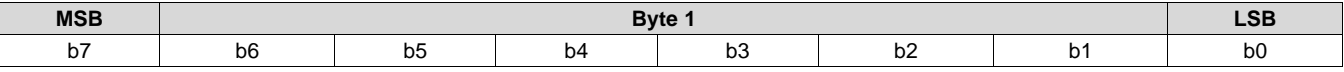

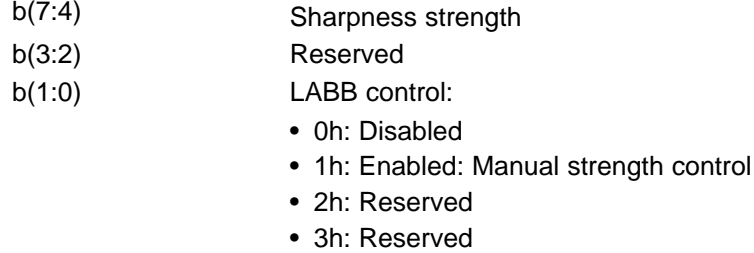

[Figure](#page-48-2) 3-46 shows the bit order and weighting for the LABB gain value, which ranges from 1 to 8 (the controller software should limit the lower value to 1).

### **Figure 3-46. Bit Weight Definition for LABB Gain Value**

<span id="page-48-2"></span>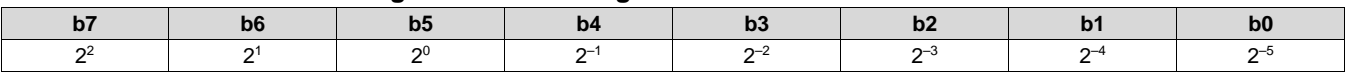

The software equation to calculate LABB Gain as a fixed point value is shown below:

LABB\_gain = add\_8lsb(APL) / pre\_LABB\_APL (//add 8 LSBs (u8.0 / u8.0 = u8.8 / u8.0 = u8.8)

# <span id="page-48-4"></span>*3.3.3 Write CAIC Image Processing Control (84h)*

### **3.3.3.1 Write**

This command controls the CAIC functionality for the display module.

# <span id="page-48-3"></span>**3.3.3.2 Write Parameters**

[Table](#page-48-3) 3-37 describes the command parameters.

### **Table 3-37. Write Parameters**

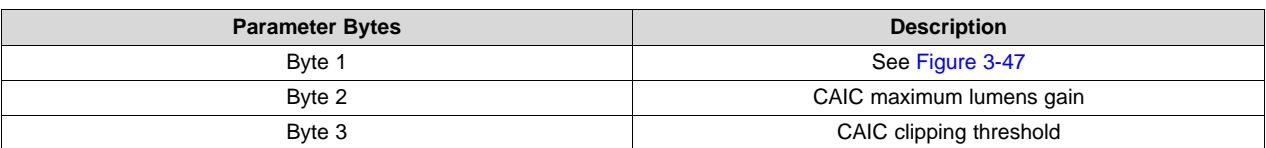

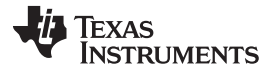

*Image Processing Control* [www.ti.com](http://www.ti.com)

<span id="page-49-0"></span>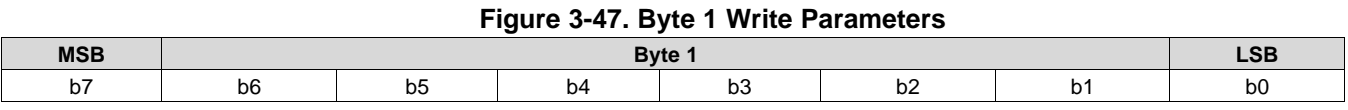

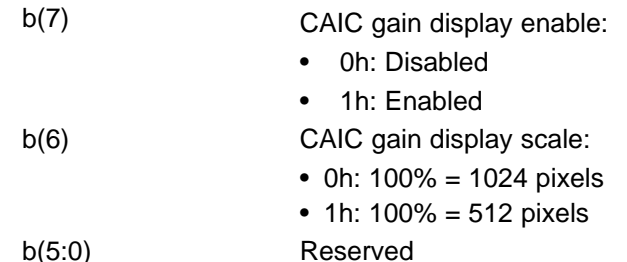

The CAIC algorithm (Content Adaptive Illumination Control) provides adaptive control of the LED currents and the digital gain applied to the image.

The CAIC algorithm is enabled or disabled based on the method of LED current control selected by the OEM using the *Write LED Output Control Method* command. When enabled, the CAIC algorithm provides automatic control of the LED currents as specified by this command and the *Write LED Output Control Method* command.

The CAIC gain display provides a visual presentation of the instantaneous gain provided by the CAIC algorithm. This is typically used as a debug tool and to show the performance of the algorithm, and should never be used for normal operation. The display is composed of five bars, with the bottom three bars (green, red, and blue) showing the respective CAIC gain for each color. The top two bars are for TI debug use only. For the software, the CAIC gain display enable is controlled by CAIC\_DEBUG\_MODE (2:0), where disabled = 0h, and enabled = 3h. The display scale is set using  $\text{CAL}$  DEBUG\_MODE(3).

[Figure](#page-49-1) 3-48 shows the bit order and weighting for the CAIC maximum lumens gain value, which has a valid range from 1.0 to 4.0. Values outside of this range are considered an error (invalid command parameter value – communication status) and the command does not execute.

### **Figure 3-48. Bit Weight Definition for the CAIC Maximum Gain Value**

<span id="page-49-1"></span>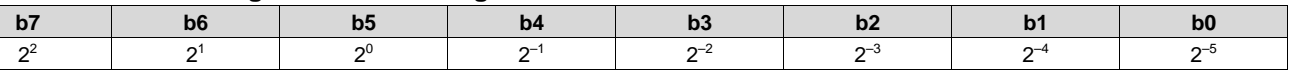

The CAIC maximum lumens gain parameter sets the maximum lumens gain for a pixel as a result of both digital gain and increasing LED currents. The CAIC maximum lumens gain parameter also serves to bias the CAIC algorithm towards either constant power (variable brightness) or constant lumens (variable power). Some examples are listed below:

- Maximum gain value = 1.0: This biases performance to constant lumens. In this case, LED power is reduced for those images where this is possible, but lumens do not increase or decrease.
- Maximum lumens gain value  $= 4.0$ : This biases performance to constant power. In this case, power is held constant for most images, while the lumens are gained up. For the small percent of images where the gain exceeds 4.0, lumens stop increasing and the power is reduced.

[Figure](#page-49-2) 3-49 shows the bit order and weighting for the CAIC clipping threshold value, which has a valid range from 0.0% to 4.0%. Values outside of this range are considered an error (invalid command parameter value – communication status) and the command does not execute.

<span id="page-49-2"></span>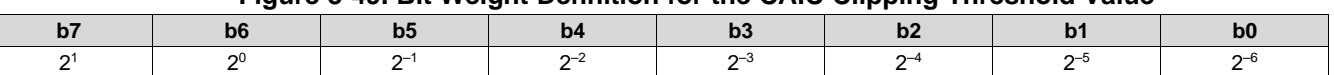

### **Figure 3-49. Bit Weight Definition for the CAIC Clipping Threshold Value**

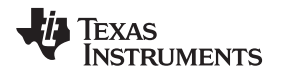

The CAIC clipping threshold parameter sets the percentage of pixels clipped by the CAIC algorithm over the full frame of active data, due to the digital gain applied by the CAIC algorithm.

[Figure](#page-50-0) 3-50 shows the bit order and weighting for the CAIC RGB intensity gain values, which have a valid range from 0.0 to almost 1.0. Values outside of this range are considered an error (invalid command parameter value – communication status) and the command does not execute.

### **Figure 3-50. Bit Weight Definition for the CAIC RGB Intensity Gain Values**

<span id="page-50-0"></span>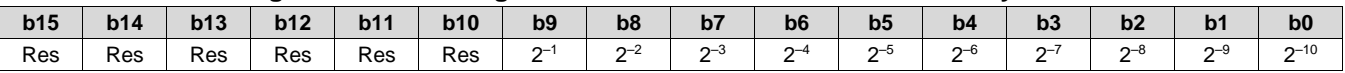

CAIC can be enabled in TPG and external input mode, but auto-disabled in splash and curtain mode.

### **Table 3-38. LABB and CAIC Modes**

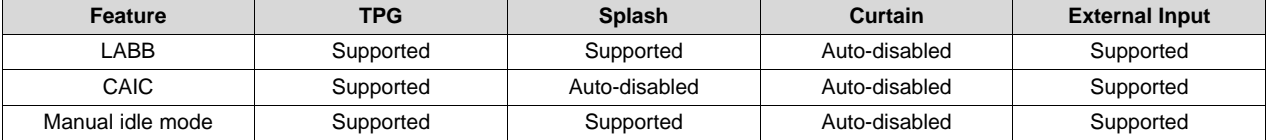

# *3.3.4 Read CAIC Image Processing Control (85h)*

### **3.3.4.1 Read**

This command reads the state of the CAIC functionality within the display module.

### **3.3.4.2 Read Parameters**

This command has no read parameters.

### <span id="page-50-1"></span>**3.3.4.3 Return Parameters**

[Table](#page-50-1) 3-39 describes the return parameters.

### **Table 3-39. Return Parameters**

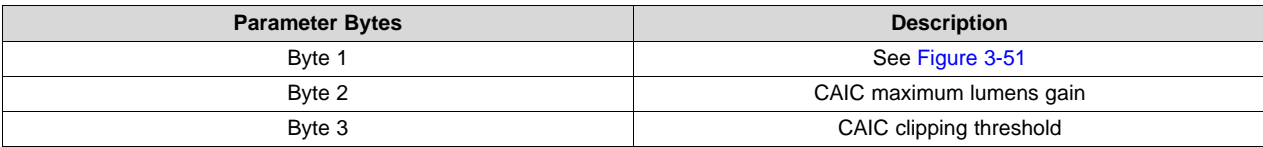

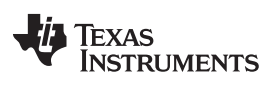

<span id="page-51-0"></span>*Image Processing Control* [www.ti.com](http://www.ti.com)

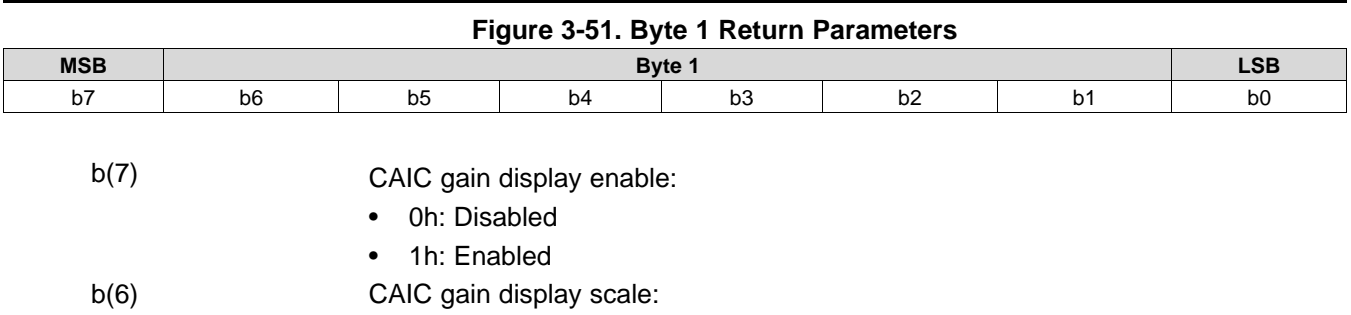

• 1h:  $100\% = 512$  pixels

b(5:0) Reserved

Information on these parameters can be found in *[Section](#page-48-4) 3.3.3*.

• 0h:  $100\% = 1024$  pixels

# *3.3.5 Write Color Coordinate Adjustment Control (86h)*

### **3.3.5.1 Write**

This command controls the CCA image processing functionality for the display module.

## **3.3.5.2 Write Parameters**

[Figure](#page-51-1) 3-52 describes the command parameters.

<span id="page-51-1"></span>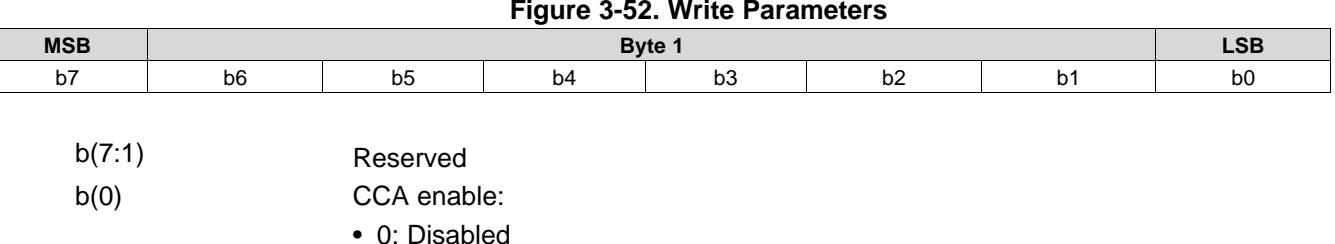

# **Figure 3-52. Write Parameters**

This command is for TI debug purposes only. This function should remain enabled during normal operation.

When CCA is disabled, an identity matrix is used.

# *3.3.6 Read Color Coordinate Adjustment Control (87h)*

• 1: Enabled

### **3.3.6.1 Read**

This command reads the state of the CCA image processing within the display module.

# **3.3.6.2 Read Parameters**

This command has no read parameters.

### **3.3.6.3 Return Parameters**

[Figure](#page-52-0) 3-53 describes the return parameters.

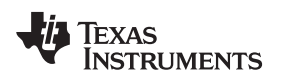

[www.ti.com](http://www.ti.com) *Image Processing Control*

<span id="page-52-0"></span>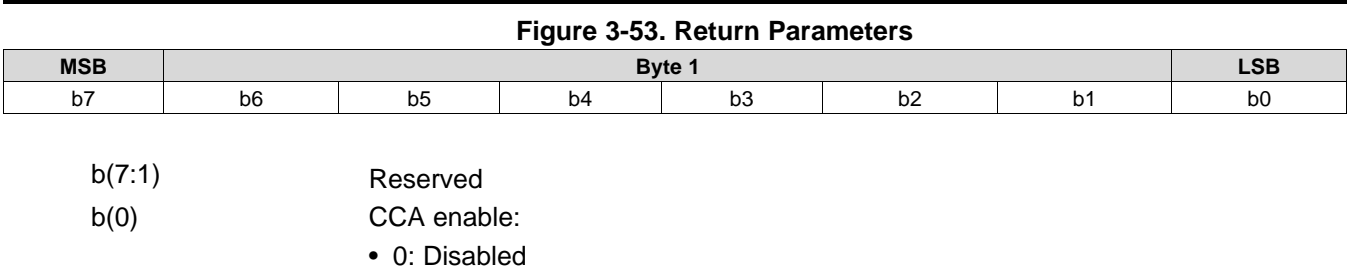

• 1: Enabled

# *3.3.7 Write Keystone Correction Control (88h)*

### **3.3.7.1 Write**

This command controls the keystone correction image processing functionality for the display module.

## <span id="page-52-1"></span>**3.3.7.2 Write Parameters**

[Table](#page-52-1) 3-40 describes the command parameters.

### **Table 3-40. Write Parameters**

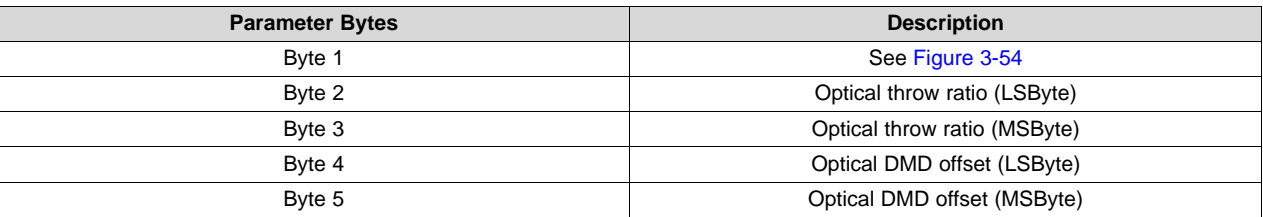

### **Figure 3-54. Byte 1 Write Parameters**

<span id="page-52-2"></span>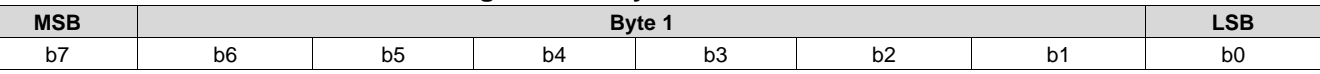

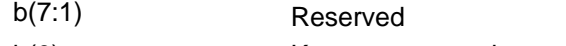

b(0) Keystone correction enable:

• 0: Disabled

• 1: Enabled

Keystone correction digitally compensates for distorted images when the projector is tilted up or down. Keystone correction is specified by the pitch angle (described in the *Write Keystone Projection Pitch Angle* command) and based on the throw ratio, vertical offset, and projector orientation. Each parameter is provided by this command. With this information, keystone correction corrects for both overall and local area aspect ratio distortion. For both full screen images and sub-images, the full active area of the DMD is keystone-corrected.

When keystone correction is enabled, the *Write Border Color* command sets the border color to black. Setting this parameter to any other color produces undesirable results.

Image rotation is allowed while keystone correction is enabled, but it may not be appropriate for all situations or configurations. The user is responsible for determining if the result is acceptable.

[Figure](#page-53-0) 3-55 shows the bit order and weighting for the optical throw ratio data. [Figure](#page-53-1) 3-56 defines how this data is determined.

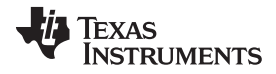

*Image Processing Control* [www.ti.com](http://www.ti.com)

<span id="page-53-0"></span>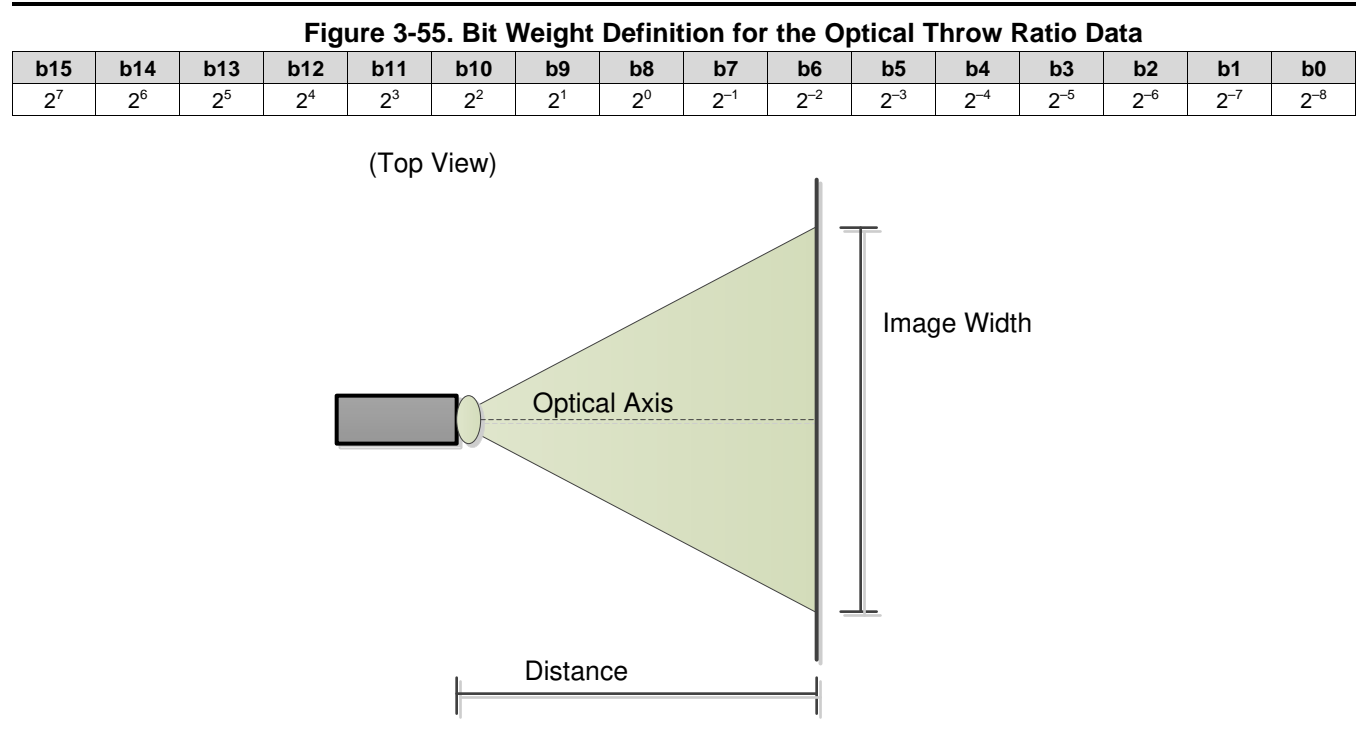

Throw Ratio = Distance / Image Width Throw Ratio Register Value =  $256 \times$  Throw Ratio

## **Figure 3-56. Visual Definition and Calculation for Optical Throw Ratio Data**

<span id="page-53-1"></span>[Figure](#page-53-2) 3-57 shows the bit order and weighting for the 2's complement optical DMD offset data. [Figure](#page-54-0) 3-58 shows how this data is calculated, while [Figure](#page-54-1) 3-59 shows how the sign of the offset data is determined. The user must insure that both the value and the sign of the offset data are correctly determined.

<span id="page-53-2"></span>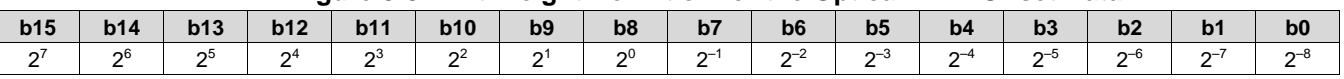

### **Figure 3-57. Bit Weight Definition for the Optical DMD Offset Data**

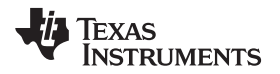

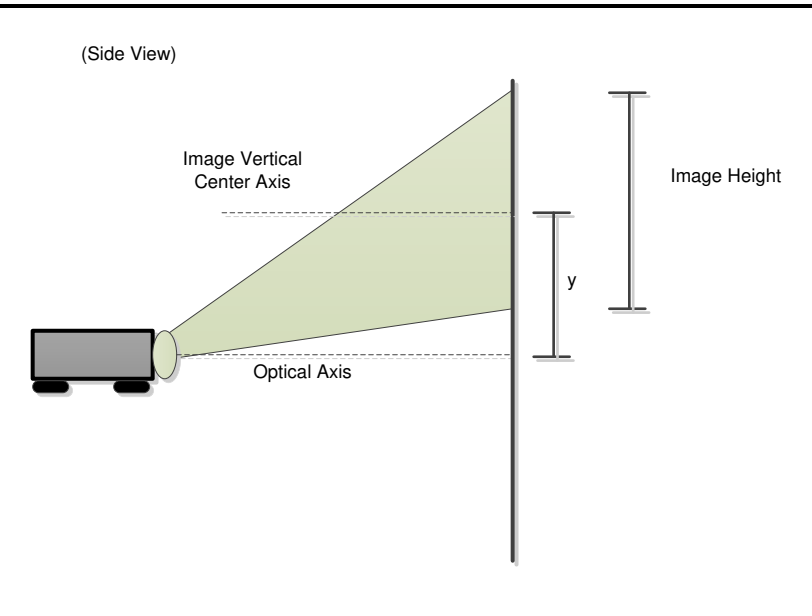

Vertical Offset =  $2 \times y$  / Image Height Vertical Offset Register Value = 256 × Vertical Offset (Image Height is always a positive value, while 'y' can be positive or negative)

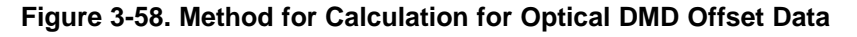

<span id="page-54-0"></span>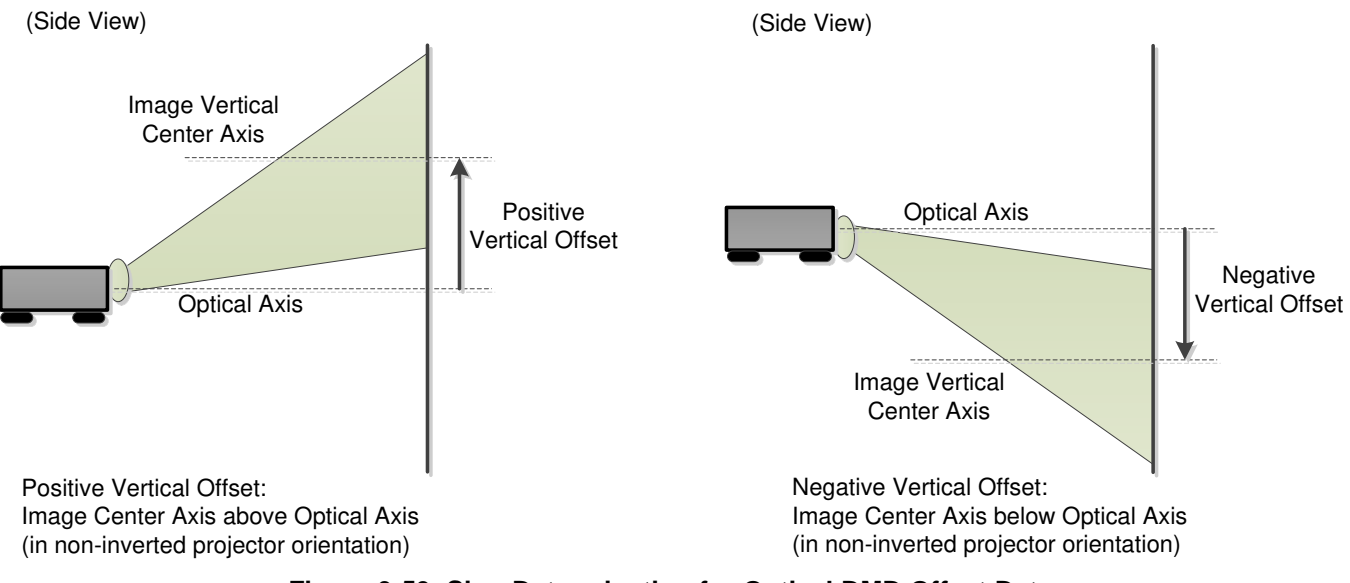

**Figure 3-59. Sign Determination for Optical DMD Offset Data**

<span id="page-54-1"></span>[Figure](#page-55-0) 3-60 shows examples of non-inverted and inverted projector orientation. This information is required for byte 1 of this command.

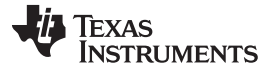

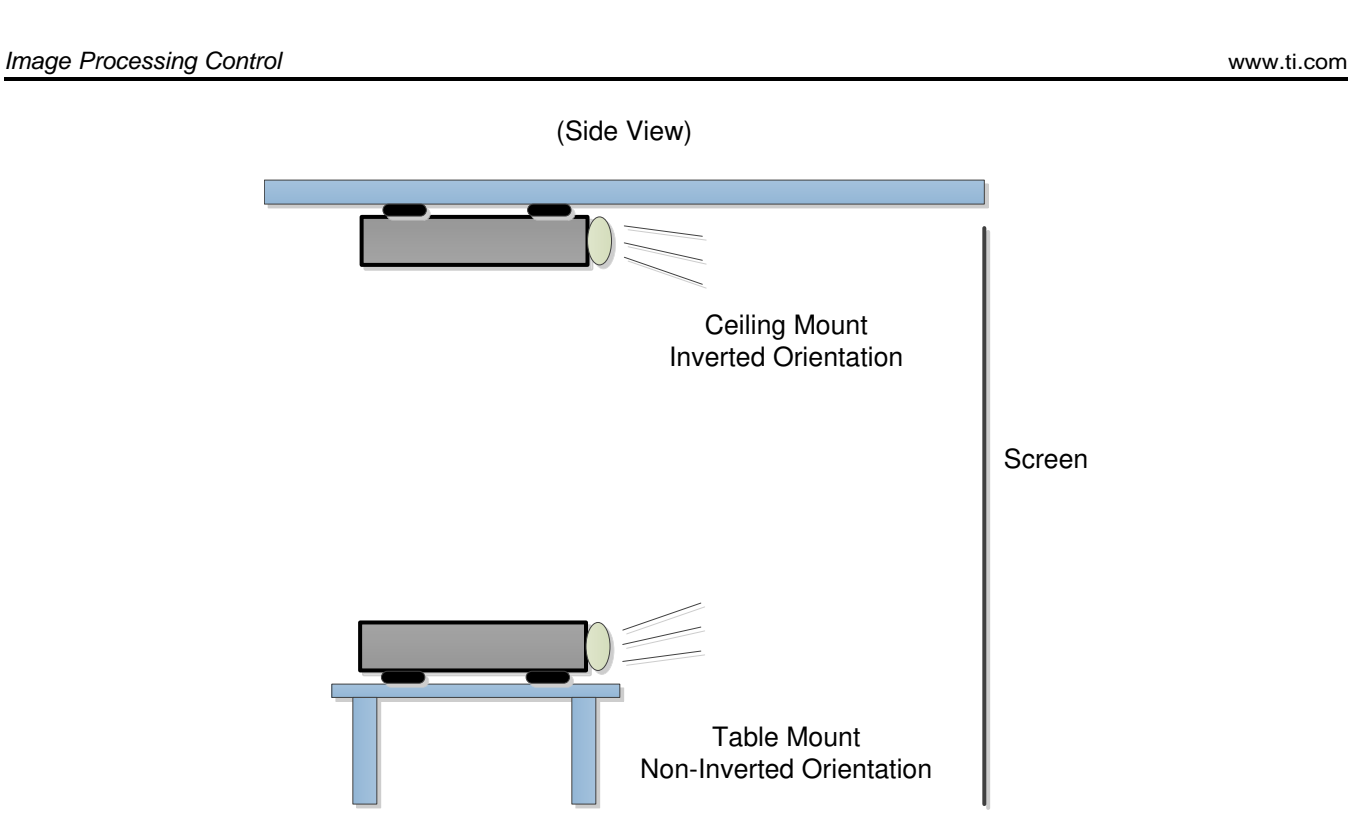

**Figure 3-60. Examples of Non-Inverted and Inverted Projector Orientations**

# <span id="page-55-0"></span>*3.3.8 Read Keystone Correction Control (89h)*

### **3.3.8.1 Read**

This command reads the state of the keystone correction image processing within the display module.

# **3.3.8.2 Read Parameters**

This command has no read parameters.

# <span id="page-55-1"></span>**3.3.8.3 Return Parameters**

[Table](#page-55-1) 3-41 describes the return parameters.

### **Table 3-41. Return Parameters**

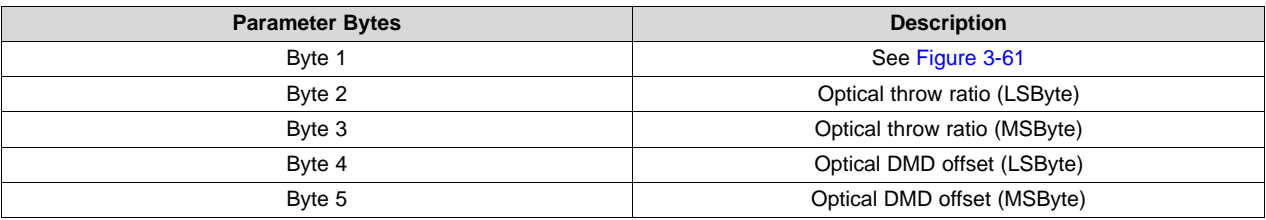

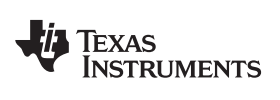

<span id="page-56-0"></span>[www.ti.com](http://www.ti.com) *Image Processing Control*

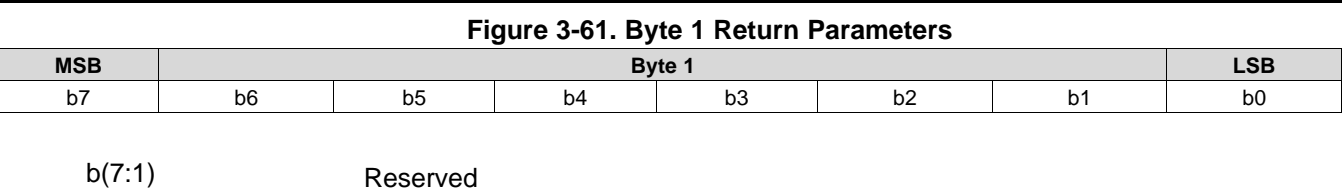

b(0) Keystone correction enable:

• 0: Disabled

• 1: Enabled

## **3.4 General Setup**

# *3.4.1 Write Border Color (B2h)*

## **3.4.1.1 Write**

This command specifies the onscreen border color for the display module.

## **3.4.1.2 Write Parameters**

[Figure](#page-57-0) 3-62 describes the command parameters.

<span id="page-57-0"></span>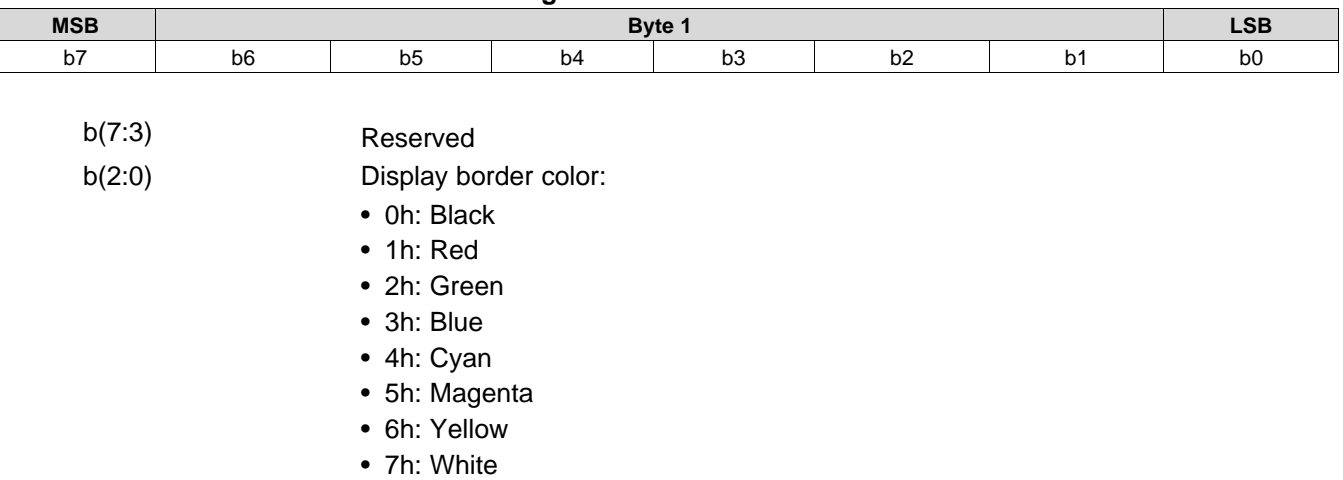

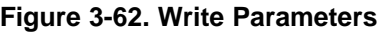

Whenever the display image size is smaller than the active area of the DMD, the border color is used for all non-image pixels. Some examples using a border include a window box, pillar box, or letterbox image.

To display a pillar box image (see [Figure](#page-58-0) 3-63), the OEM can use the border color defined by this command.

The border color specified by this command is separate from the curtain color defined in the *Display Image Curtain* command, though both display using the curtain capability.

Whenever the keystone capability is used, the OEM should set the border color to black. Setting this parameter to any other color when keystone is enabled produces undesirable results.

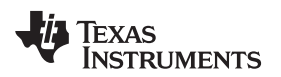

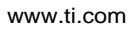

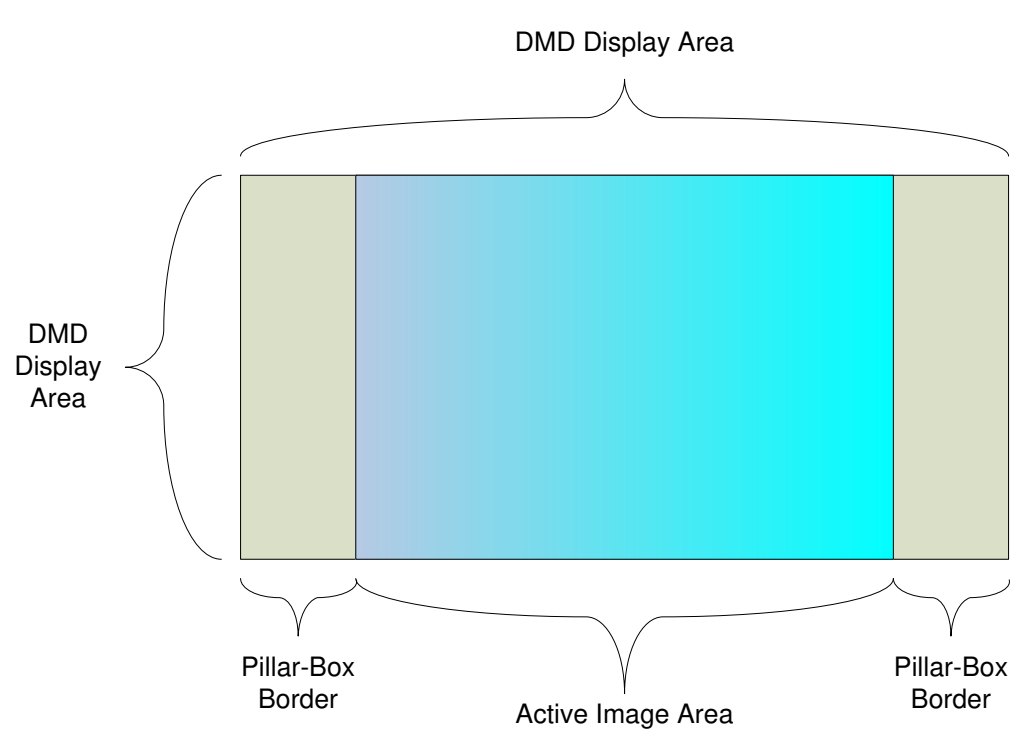

**Figure 3-63. Pillar-Box Border Example**

# <span id="page-58-0"></span>*3.4.2 Read Border Color (B3h)*

## **3.4.2.1 Read**

This command reads the state of the onscreen border color for the display module.

## **3.4.2.2 Read Parameters**

This command has no read parameters.

# **3.4.2.3 Return Parameters**

[Figure](#page-58-1) 3-64 describes the return parameters.

<span id="page-58-1"></span>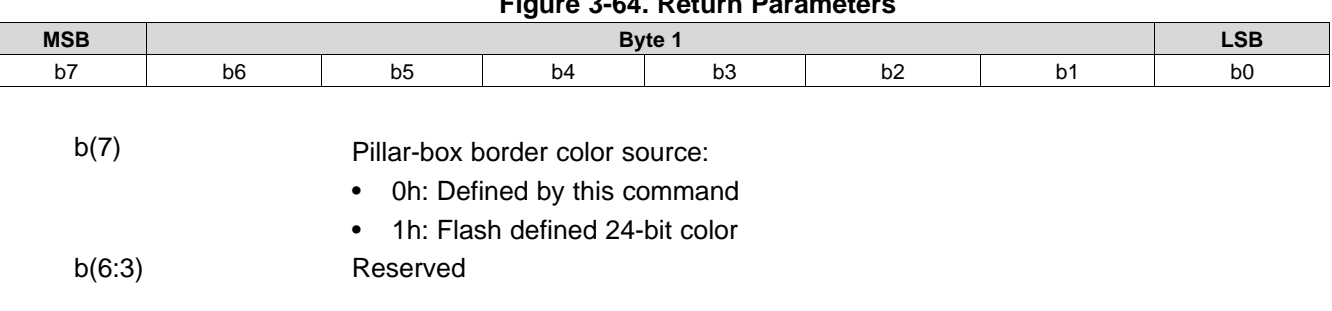

# **Figure 3-64. Return Parameters**

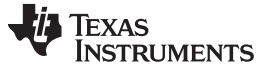

*General Setup* [www.ti.com](http://www.ti.com)

- b(2:0) Display border color:
	- 0h: Black
	- 1h: Red
	- 2h: Green
	- 3h: Blue
	- 4h: Cyan
	- 5h: Magenta
	- 6h: Yellow
	- 7h: White

For the special case of a pillar box image (see [Figure](#page-58-0) 3-63), the OEM can use the border color defined by the *Write Border Color* command.

# *3.4.3 Write Parallel Interface Sync Polarity (B6h)*

# **3.4.3.1 Write**

This command specifies the VSYNC and HSYNC polarity for the DLPC343x parallel interface.

# **3.4.3.2 Write Parameters**

[Figure](#page-59-0) 3-65 describes the command parameters.

<span id="page-59-0"></span>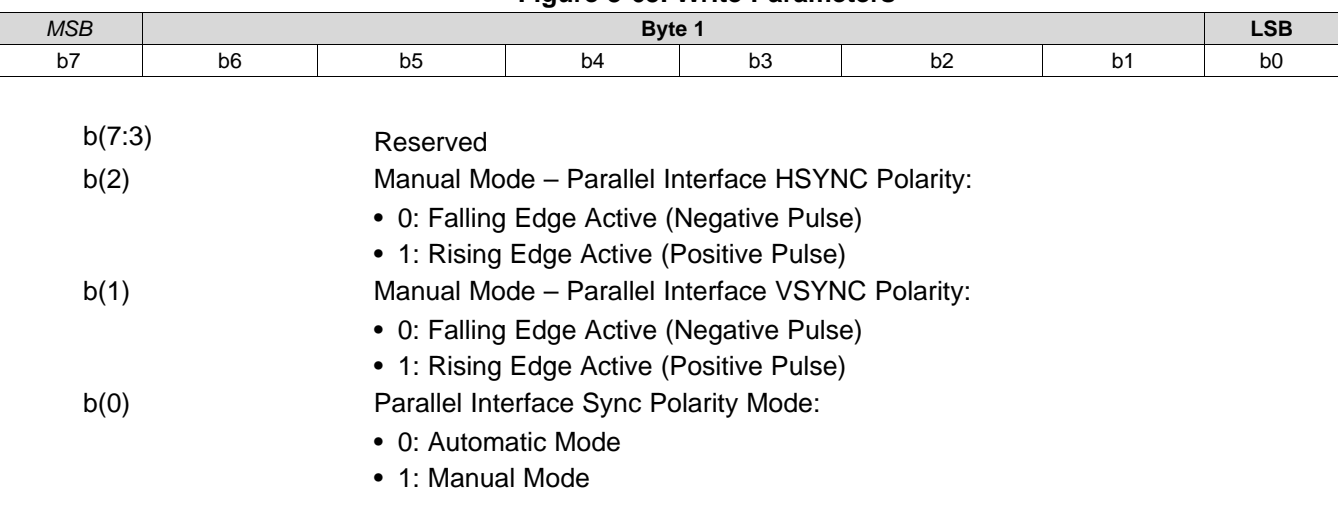

**Figure 3-65. Write Parameters**

This command may be needed when using the parallel interface port. This command is not applicable for BT656 sources. In Automatic mode, the system can typically determine the appropriate polarity of the syncs. In Manual mode, the user is allowed to specify these polarities should the need arise.

# *3.4.4 Read Parallel Interface Sync Polarity (B7h)*

# **3.4.4.1 Read**

This command reads the state of the VSYNC and HSYNC polarity of the DLPC343x parallel interface.

# **3.4.4.2 Read Parameters**

This command has no command parameters.

### **3.4.4.3 Return Parameters**

[Figure](#page-60-0) 3-66 describes the return parameters.

<span id="page-60-0"></span>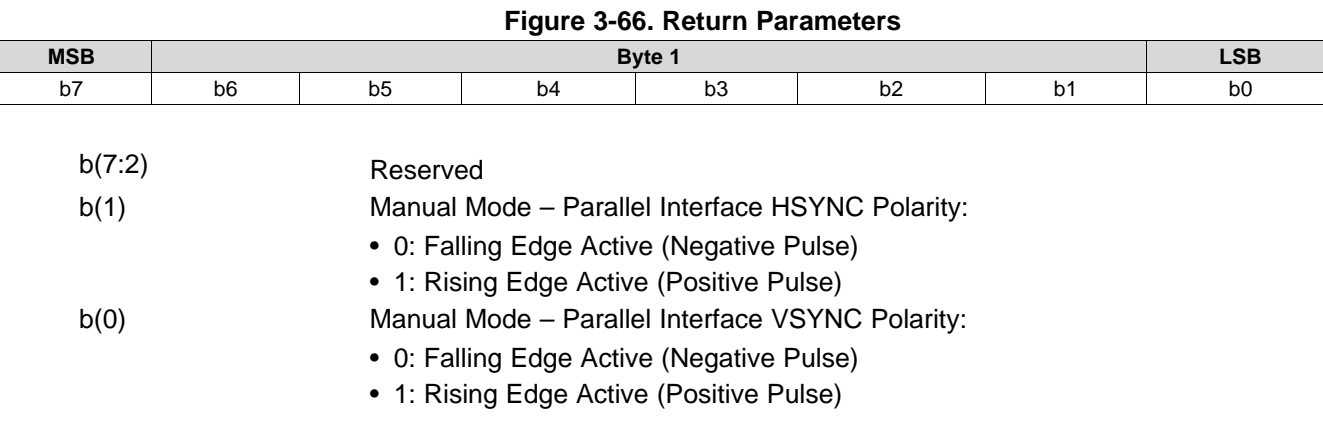

# *3.4.5 Write Keystone Projection Pitch Angle (BBh)*

## **3.4.5.1 Write**

This command specifies the projection pitch angle for the display module.

## <span id="page-60-1"></span>**3.4.5.2 Write Parameters**

[Table](#page-60-1) 3-42 describes the command parameters.

## **Table 3-42. Write Parameters**

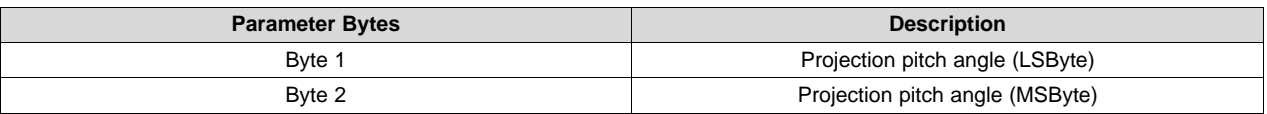

Default: 0000h

[Figure](#page-60-2) 3-67 shows the bit order and weighting for the 2's complement projection pitch angle data.

<span id="page-60-2"></span>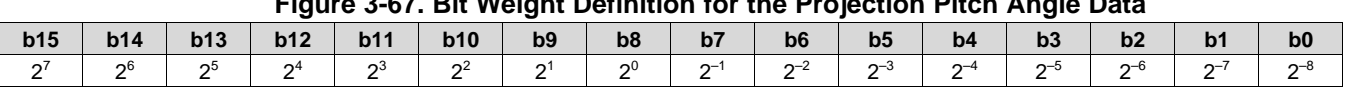

# **Figure 3-67. Bit Weight Definition for the Projection Pitch Angle Data**

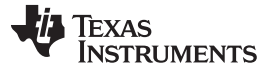

### *General Setup* [www.ti.com](http://www.ti.com)

This command is used in conjunction with the *Write Keystone Correction Control* command.

The projection pitch angle is limited to the range of –40 to 40 degrees. [Figure](#page-61-0) 3-68 shows examples of the projection pitch angle.

(Side View)

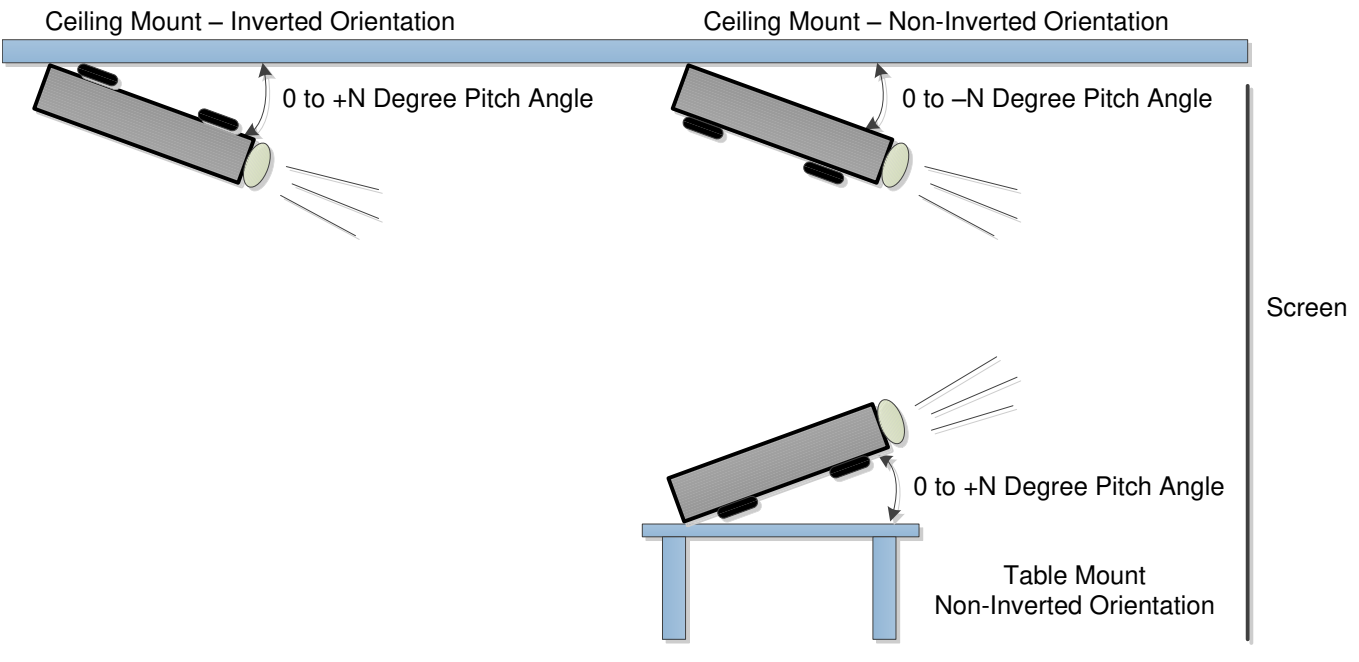

**Figure 3-68. Examples of Projection Pitch Angle**

# <span id="page-61-0"></span>*3.4.6 Read Keystone Projection Pitch Angle (BCh)*

### **3.4.6.1 Read**

This command reads the specified projection pitch angle for the display module.

### **3.4.6.2 Read Parameters**

This command has no read parameters.

# <span id="page-61-1"></span>**3.4.6.3 Return Parameters**

[Table](#page-61-1) 3-43 describes the return parameters.

### **Table 3-43. Return Parameters**

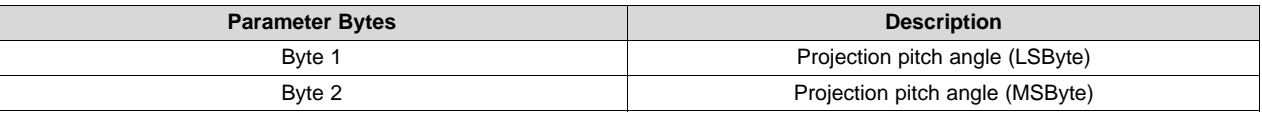

# *3.4.7 Write DSI HS Clock (BDh)*

### **3.4.7.1 Write**

This command specifies the DSI (display serial interface) host's HS (High Speed) clock rate for the DLPC343x controller.

### <span id="page-62-0"></span>**3.4.7.2 Write Parameters**

[Table](#page-62-0) 3-44 describes the command parameters.

### **Table 3-44. Return Parameters**

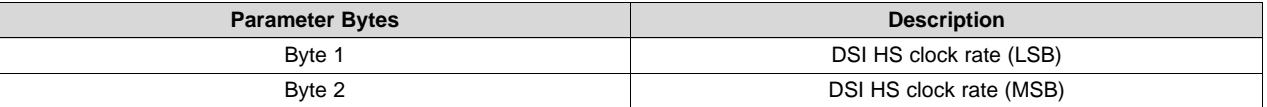

Before using DSI for video, the correct HS clock must first be set in the DLPC343x controller. The DLPC343x clock rate should be set to match the clock rate of the DSI host device. If the HS clock rate is changed during normal operation (i.e. on-the-fly), each time the clock rate is to be changed, the DSI HS transactions must first stop before sending this command.

The DSI HS clock rate is to be provided in units of MHz. For example, 376 MHz would result in 0178h and would be sent as *BD 78 01*. All values should be rounded up to the next megahertz value (e.g 75.1 MHz would be rounded to 76 MHz).

# *3.4.8 Read DSI HS Clock (BEh)*

### **3.4.8.1 Read**

This command reads the state of the DSI HS (High Speed) clock rate set in the DLPC343x controller.

### **3.4.8.2 Read Parameters**

This command has no command parameters.

### **3.4.8.3 Return Parameters**

describes the return parameters.

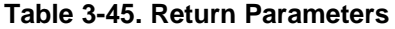

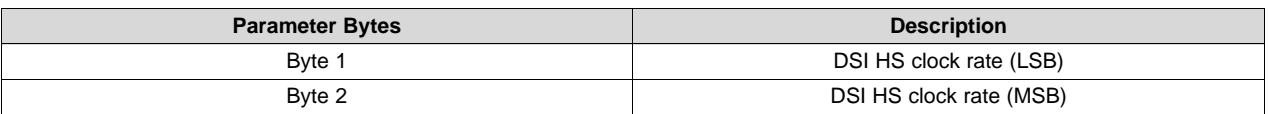

The DSI HS clock rate is returned in units of MHz. For example, 376 MHz would result in 0178h.

# *3.4.9 Write DSI Port Enable (D7h)*

### **3.4.9.1 Write**

This command is used to enable or disable the DSI port for the display module.

### **3.4.9.2 Write Parameters**

[Figure](#page-62-1) 3-69 describes the command parameters.

### **Figure 3-69. Write Parameters**

<span id="page-62-1"></span>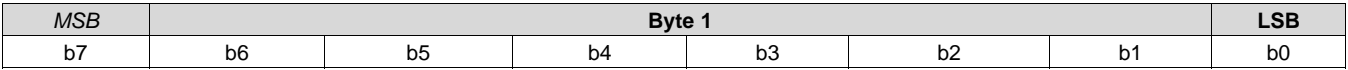

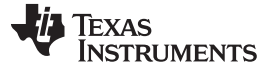

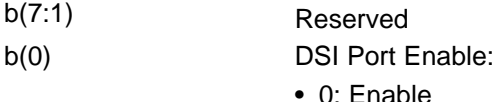

• 1: Disable

The DSI port must be enabled if using DSI video data. When the port is disabled, it will be held in a state of reset to conserve power. It should be noted that the enable process requires a reconfiguration of the DSI port (similar to that required at display module power-up), including sending the *Write DSI HS Clock* command. If the DLPC343x controller utilized does not support DSI, then this command will have no effect.

# *3.4.10 Read DSI Port Enable (D8h)*

### **3.4.10.1 Read**

This command reads the state of the DSI port enable of the display module.

### **3.4.10.2 Read Parameters**

This command has no command parameters.

### **3.4.10.3 Return Parameters**

[Figure](#page-63-0) 3-70 describes the return parameters.

<span id="page-63-0"></span>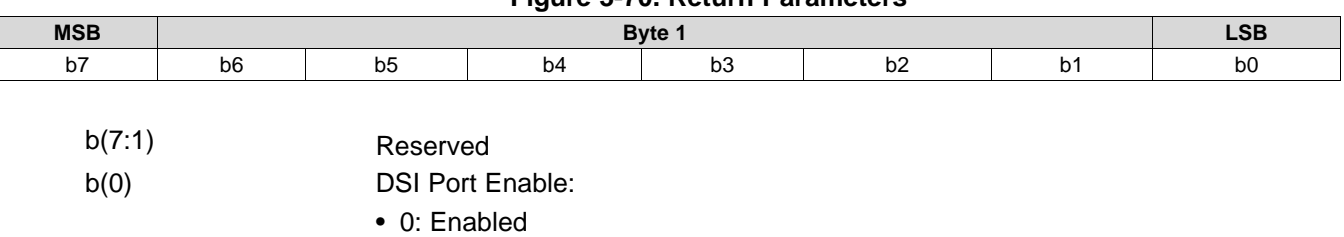

### **Figure 3-70. Return Parameters**

• 1: Disabled

# **3.5 Administrative Commands**

# *3.5.1 Read Short Status (D0h)*

## **3.5.1.1 Read**

This command provides a short system status for the display module.

### **3.5.1.2 Read Parameters**

This command has no read parameters.

# **3.5.1.3 Return Parameters**

[Table](#page-64-0) 3-46 describes the return parameters.

### **Table 3-46. Return Parameters**

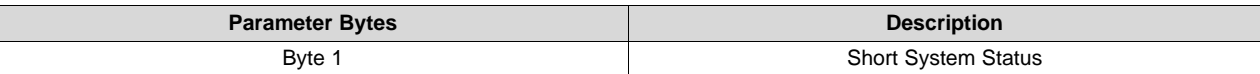

<span id="page-64-0"></span>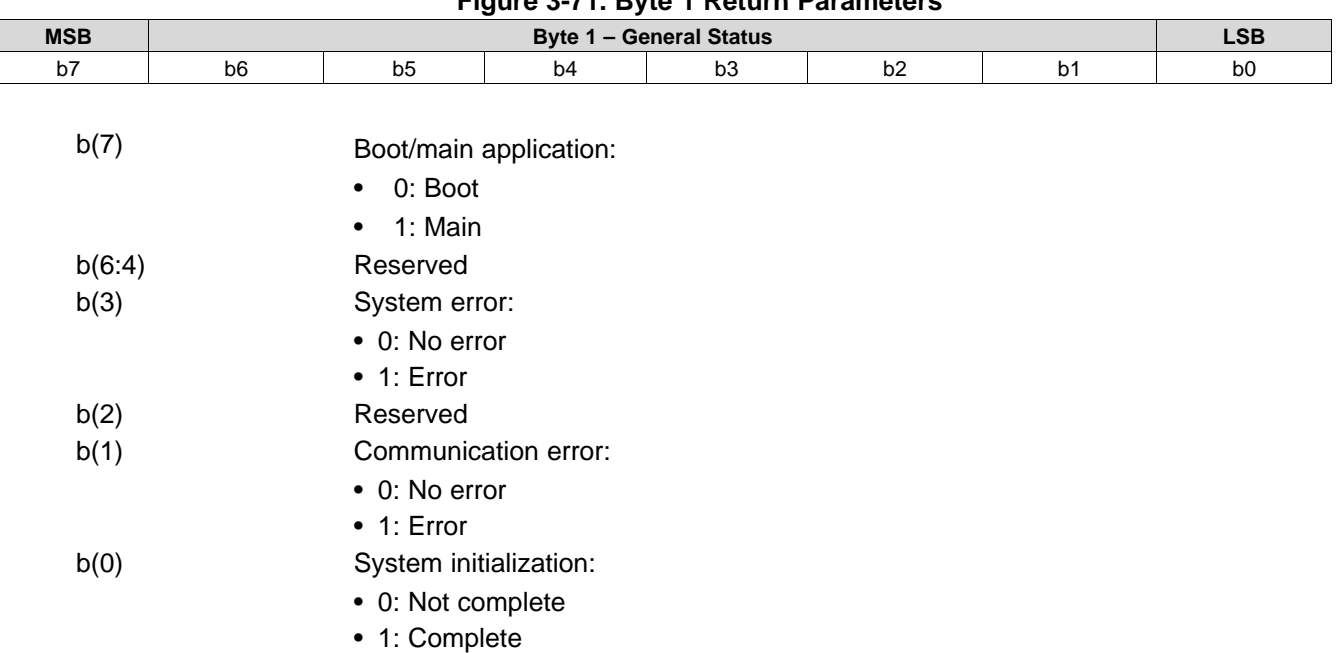

### **Figure 3-71. Byte 1 Return Parameters**

The communication error bit indicates any error on the I<sup>2</sup>C command interfaces. Specific details about communication errors are available using the *Read Communication Status* command. Any errors other than a communication error are indicated by the system error bit. Specific details about system errors are available using the *Read System Status* command.

The communication error, and system error bits are cleared when the *Read Short Status* is read. The *Read Short Status* command should only be checked periodically, not continuously. Continuous access may severely impact system performance.

# *3.5.2 Read System Status (D1h)*

### **3.5.2.1 Read**

This command reads system status information for the display module.

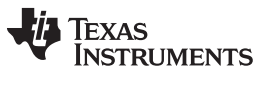

### **3.5.2.2 Read Parameters**

This command has no read parameters.

### <span id="page-65-0"></span>**3.5.2.3 Return Parameters**

[Table](#page-65-0) 3-47 describes the return parameters.

### **Table 3-47. Return Parameters**

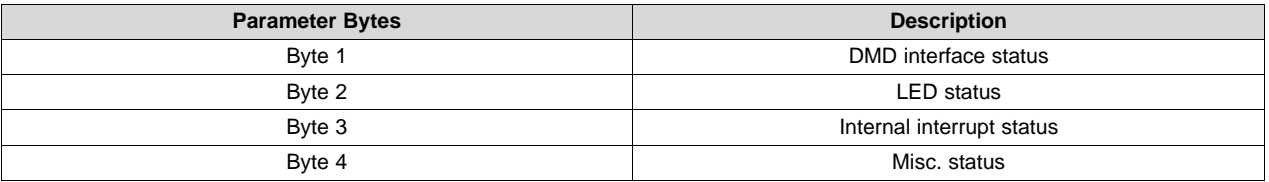

All system status error bits are cleared when the read system status is read.

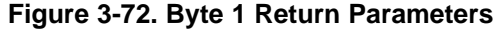

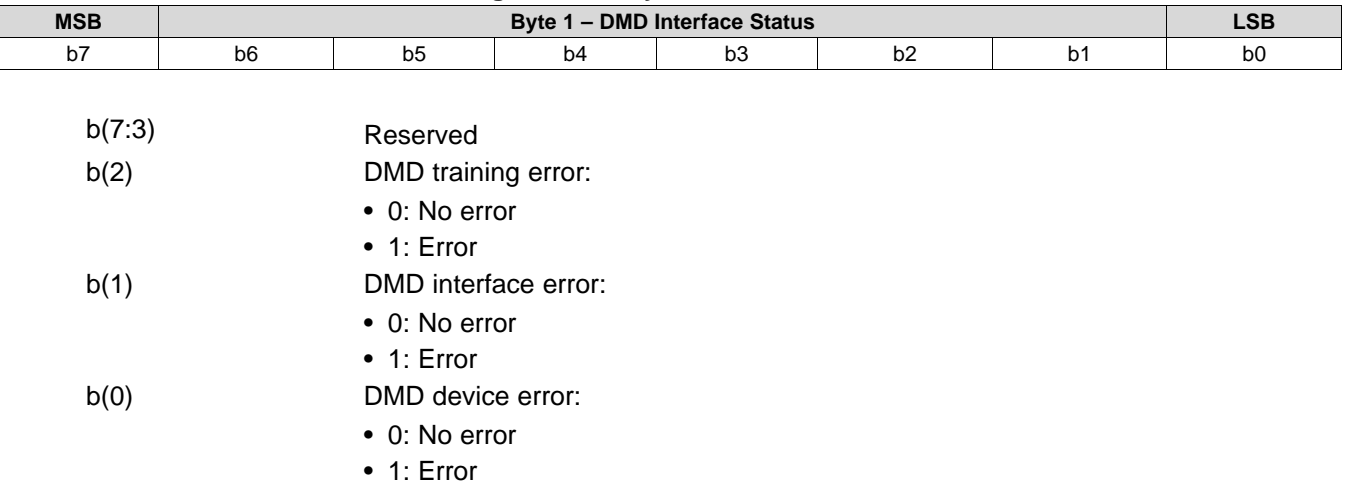

The system sets the DMD device error for the following conditions:

- The system cannot read the DMD device ID from the DMD.
- The system-specified DMD device ID does not match the actual DMD device ID.

The system sets the DMD interface error when there are power management setup conflicts on this interface. The system sets the DMD training error when the training algorithm can not find a data eye that meets the specified requirements.

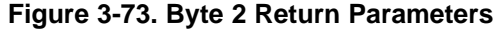

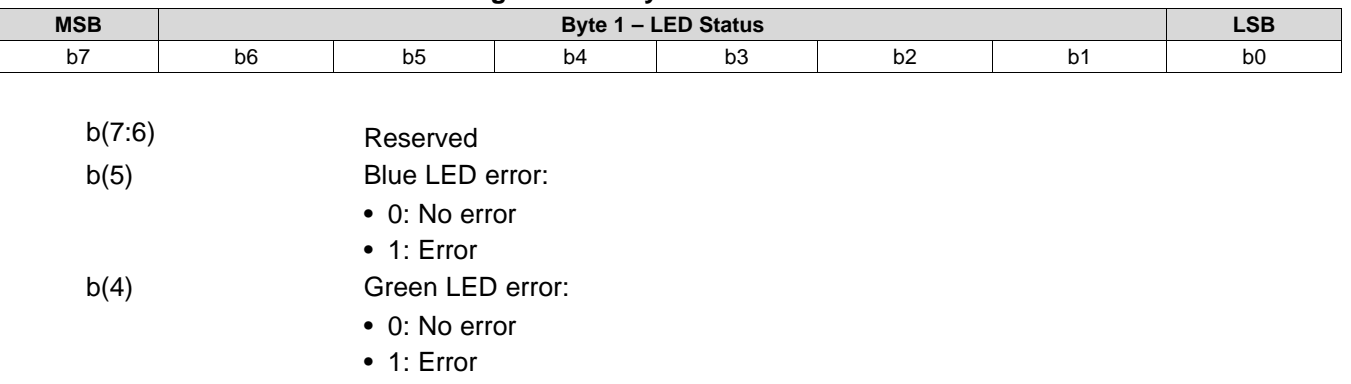

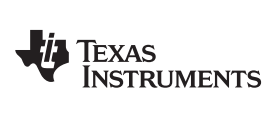

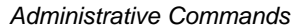

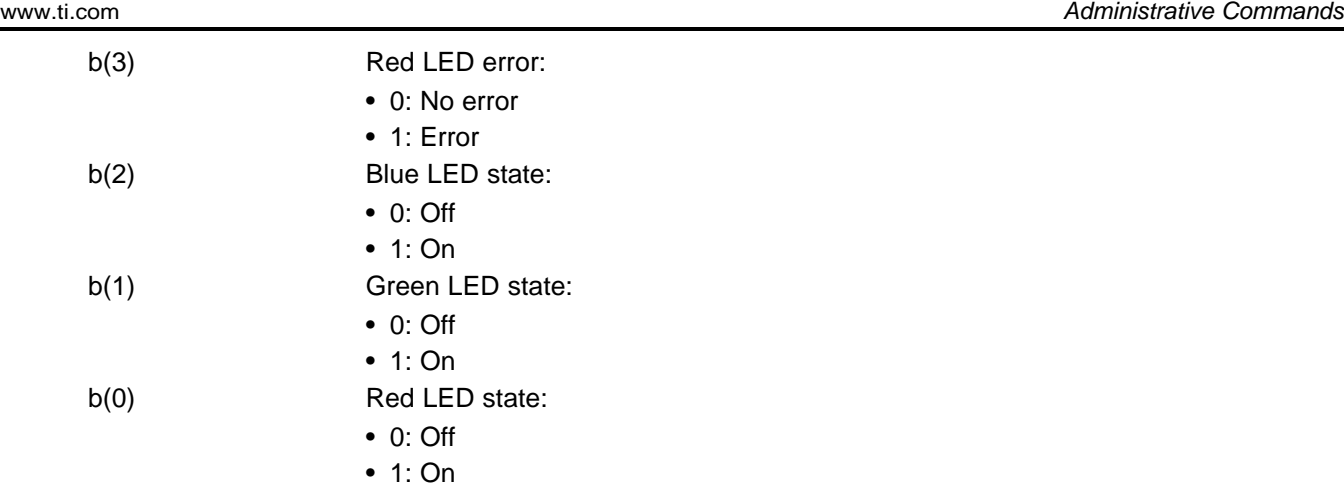

# **Figure 3-74. Byte 3 Return Parameters**

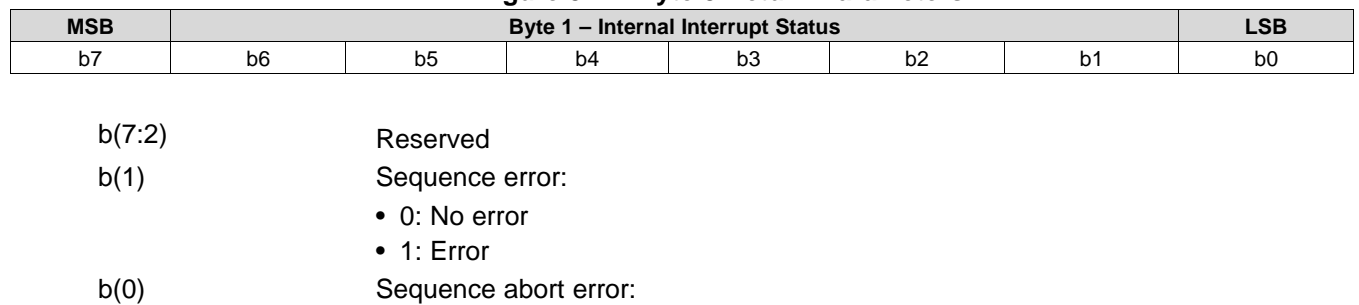

• 0: No error • 1: Error

# **Figure 3-75. Byte 4 Return Parameters**

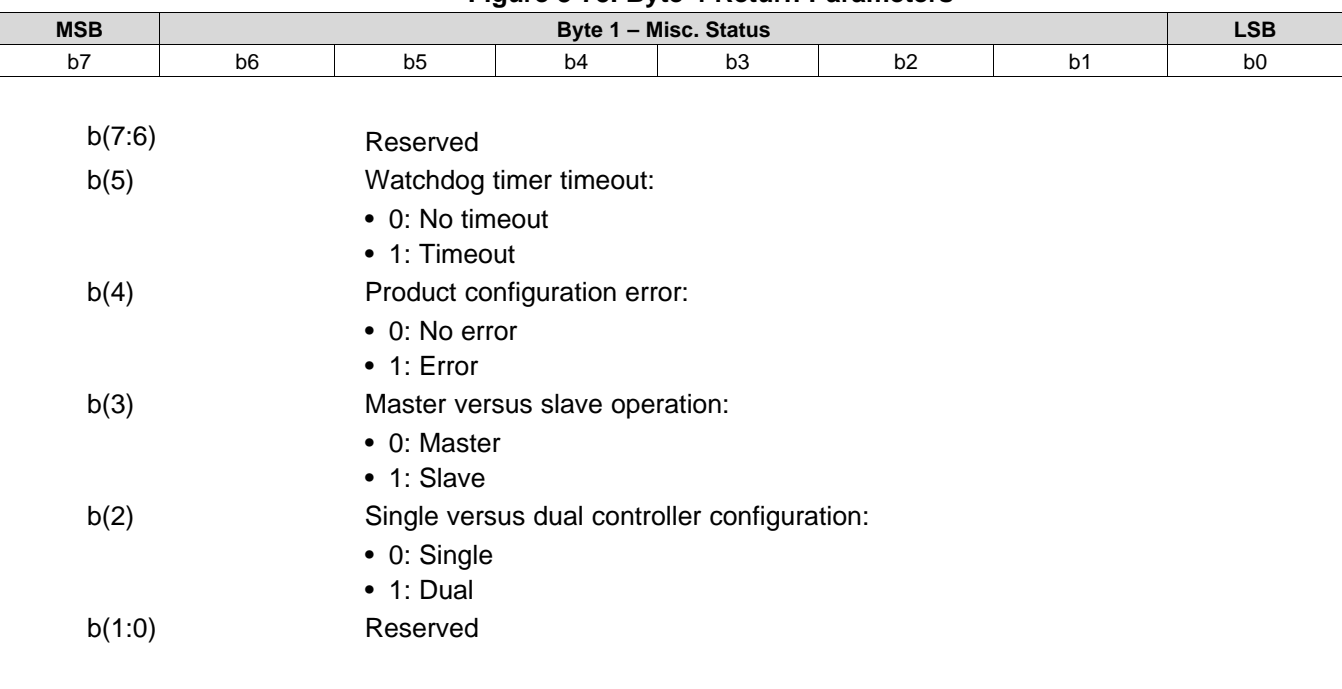

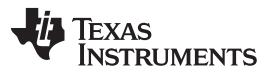

### *Administrative Commands* [www.ti.com](http://www.ti.com)

The system sets the product configuration error bit if it determines that some piece of the product configuration is not correct. Some examples are:

- Invalid controller or DMD combination
- Invalid controller or DLPA200x combination
- Invalid flash build for the current controller, DMD, or DLPA200x configuration

The system sets the watchdog timer timeout bit if the system has been reset due to a watchdog timer timeout.

# *3.5.3 Read System Software Version (D2h)*

## **3.5.3.1 Read**

This command reads the main application software version information for the display module.

# **3.5.3.2 Read Parameters**

This command has no read parameters.

### <span id="page-67-0"></span>**3.5.3.3 Return Parameters**

[Table](#page-67-0) 3-48 describes the return parameters.

### **Table 3-48. Return Parameters**

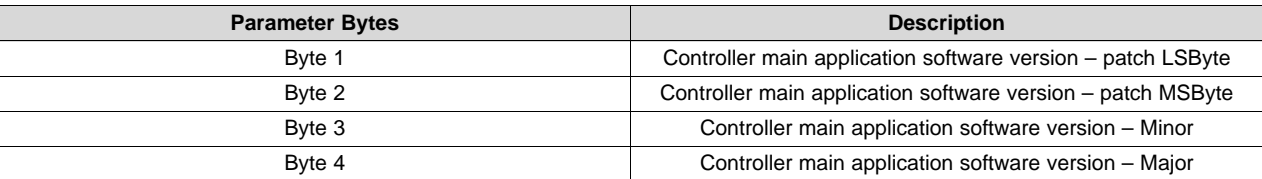

# *3.5.4 Read Communication Status (D3h)*

### **3.5.4.1 Read**

This command reads system status information for the display module.

### **3.5.4.2 Read Parameters**

The read parameters are described in [Table](#page-67-1) 3-49.

## **Table 3-49. Read Parameters**

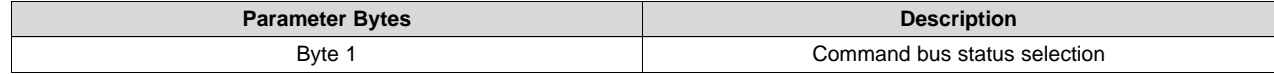

### **Figure 3-76. Byte 1 Read Parameters**

<span id="page-67-1"></span>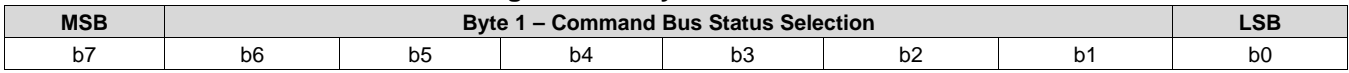

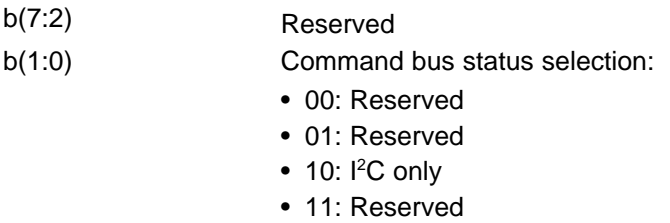

This command returns the communication status for the specified command bus. For I<sup>2</sup>C only: This selection returns status bytes 5 though 6.

## <span id="page-68-0"></span>**3.5.4.3 Return Parameters**

[Table](#page-68-0) 3-50 describes the return parameters.

### **Table 3-50. Return Parameters**

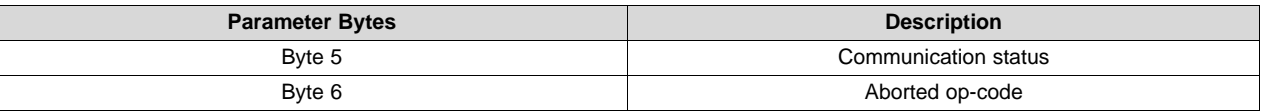

All communication status error bits are cleared when the *Read Communication Status* is read.

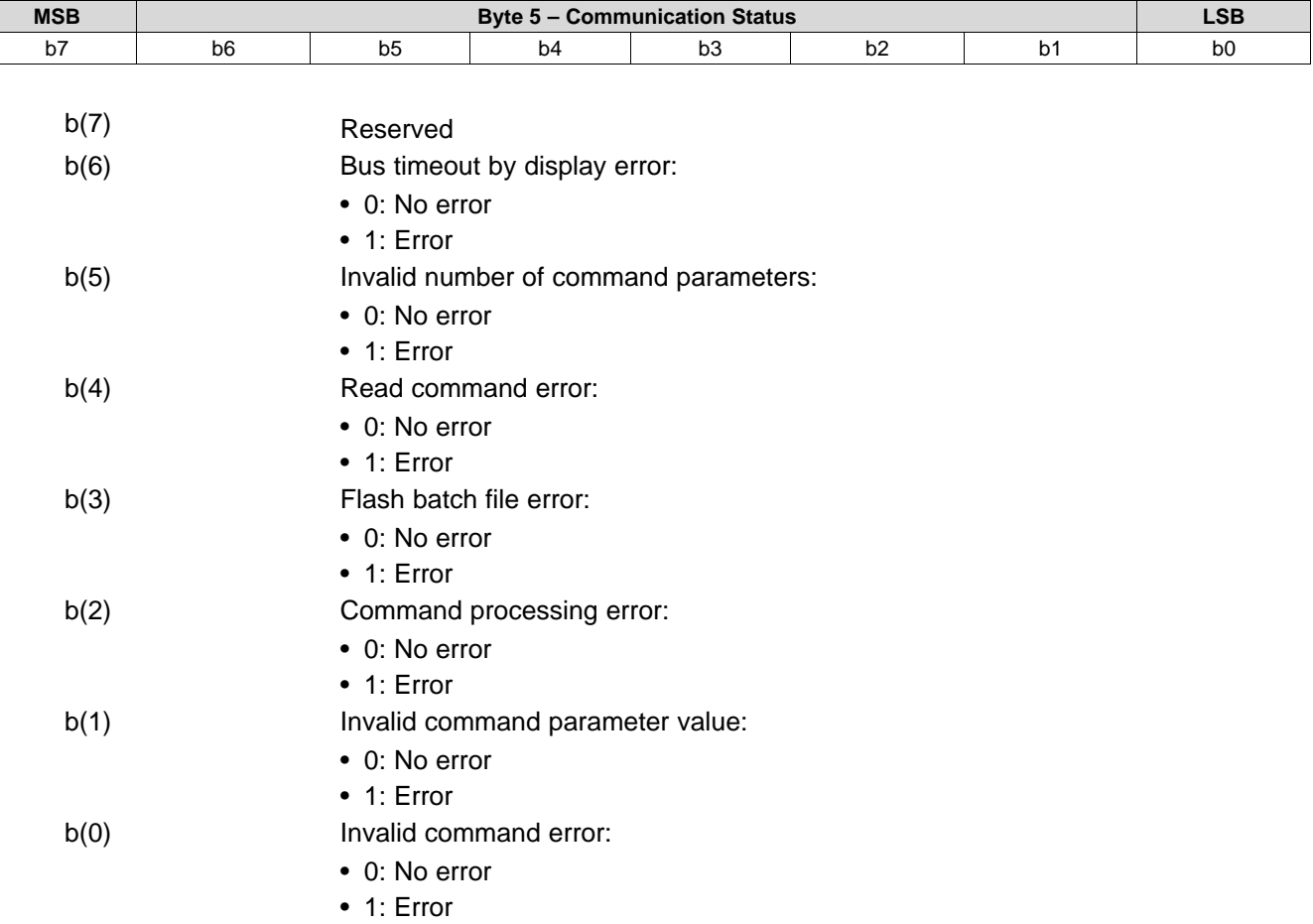

### **Figure 3-77. Byte 5 Return Parameters**

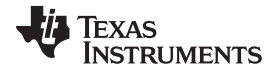

### *Administrative Commands* [www.ti.com](http://www.ti.com)

The system sets the invalid command error bit when it does not recognize the command op-code. The invalid command op-code is reported in the  $I<sup>2</sup>C$  CMD error op-code byte of this status.

The system sets the invalid command parameter error bit when it detects that the value of a command parameter is not valid (for example, out of the allowed range).

The system sets the command processing error bit when a fault is detected when processing a command. In this case, the command aborts and the system moves on to the next command. The op-code for the aborted command is reported in the  $I^2C$  CMD error op-code byte of this status.

The system sets the flash batch file error bit when an error occurs during the processing of a flash batch file. When this bit is set, typically another bit is set to indicate what kind of error was detected (for example, an invalid command error).

The system sets the read command error bit when the host terminates the read operation before all of the requested data has been provided, or if the host continues to request read data after all of the requested data has been provided.

The system sets the invalid number of command parameters error bit when too many or too few command parameters are received. In this case, the command aborts and the system moves on to the next command. The op-code for the aborted command is reported in the I<sup>2</sup>C CMD error op-code byte of this status.

The system sets the bus timeout by display error bit when the display releases control of the bus after the bus timeout value is exceeded.

### **Figure 3-78. Byte 6 Return Parameters**

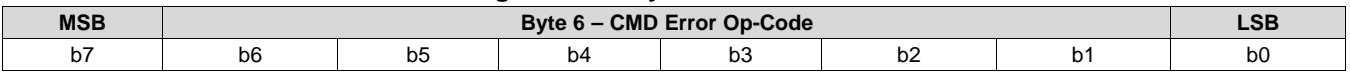

 $b(7:0)$ <sup>2</sup>C CMD error op-code

The CMD error op-code is associated with various  $I^2C$  communication status bits, and reports the op-code for an I <sup>2</sup>C command as noted.

### *3.5.5 Read Controller Device ID (D4h)*

### **3.5.5.1 Read**

This command reads the controller device ID for the display module.

### **3.5.5.2 Read Parameters**

This command has no read parameters.

### **3.5.5.3 Return Parameters**

[Figure](#page-69-0) 3-79 describes the return parameters.

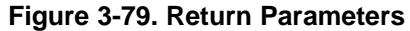

<span id="page-69-0"></span>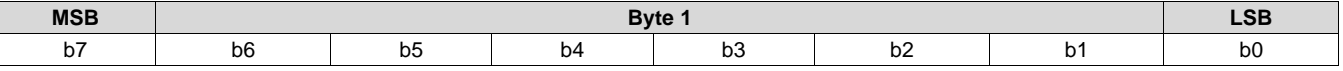

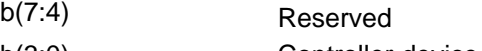

b(3:0) Controller device ID

The controller device ID can be decoded using [Table](#page-70-0) 3-51.

<span id="page-70-0"></span>

### **Table 3-51. Controller Device ID Decode**

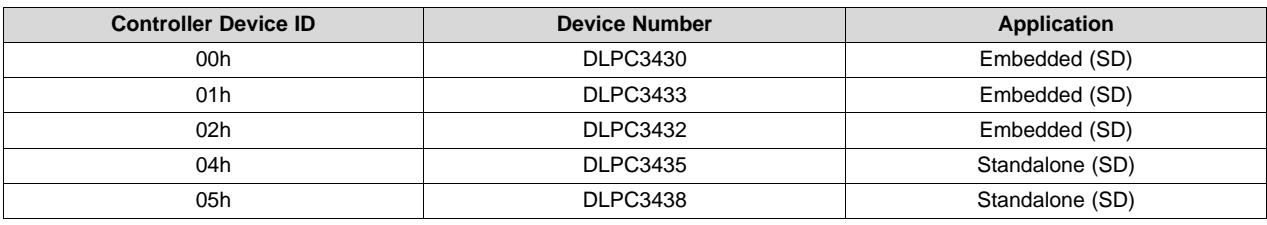

Unused controller device ID values are reserved.

# *3.5.6 Read DMD Device ID (D5h)*

## **3.5.6.1 Read**

This command reads the DMD device ID for the display module.

### **3.5.6.2 Read Parameters**

The read parameters are described in [Figure](#page-70-1) 3-80.

<span id="page-70-1"></span>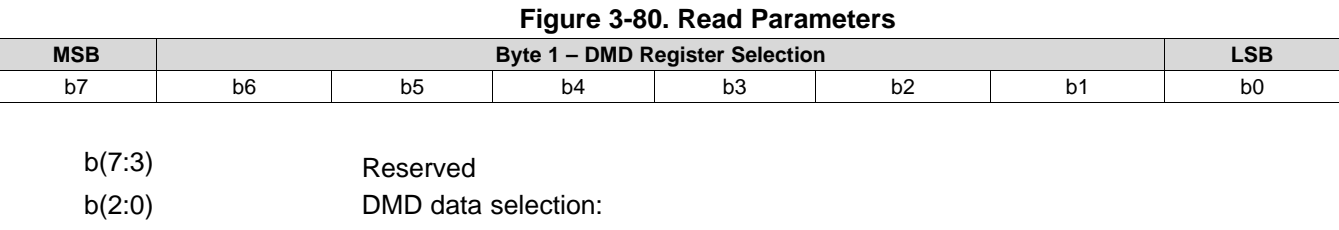

• 0h: DMD device ID

• 1h – 7h: Reserved

### <span id="page-70-2"></span>**3.5.6.3 Return Parameters**

[Table](#page-70-2) 3-52 describes the return parameters.

# **Table 3-52. DMD Device ID Reference Table**

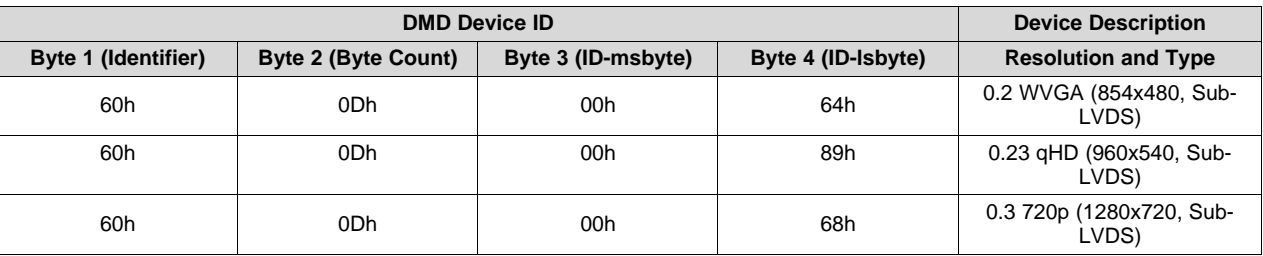

# *3.5.7 Read Flash Build Version (D9h)*

# **3.5.7.1 Write**

This command reads the controller flash version for the display module.

## **3.5.7.2 Read Parameters**

The command has no read parameters.

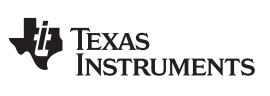

*Administrative Commands* [www.ti.com](http://www.ti.com)

### <span id="page-71-0"></span>**3.5.7.3 Return Parameters**

[Table](#page-71-0) 3-53 describes the return parameters.

### **Table 3-53. Return Parameters**

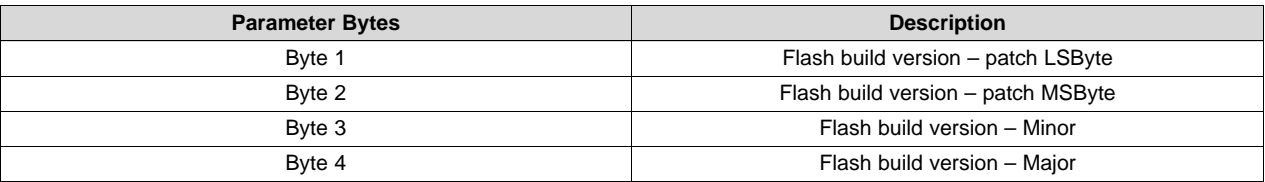

The OEM specifies a version number for the controller flash build in the format specified by this command. This command allows the OEM to read back this version information.

*I <sup>2</sup>C Commands*
# **Revision History**

## Changes from C Revision (May 2018) to D Revision **Example 2018** 2018 12 2019

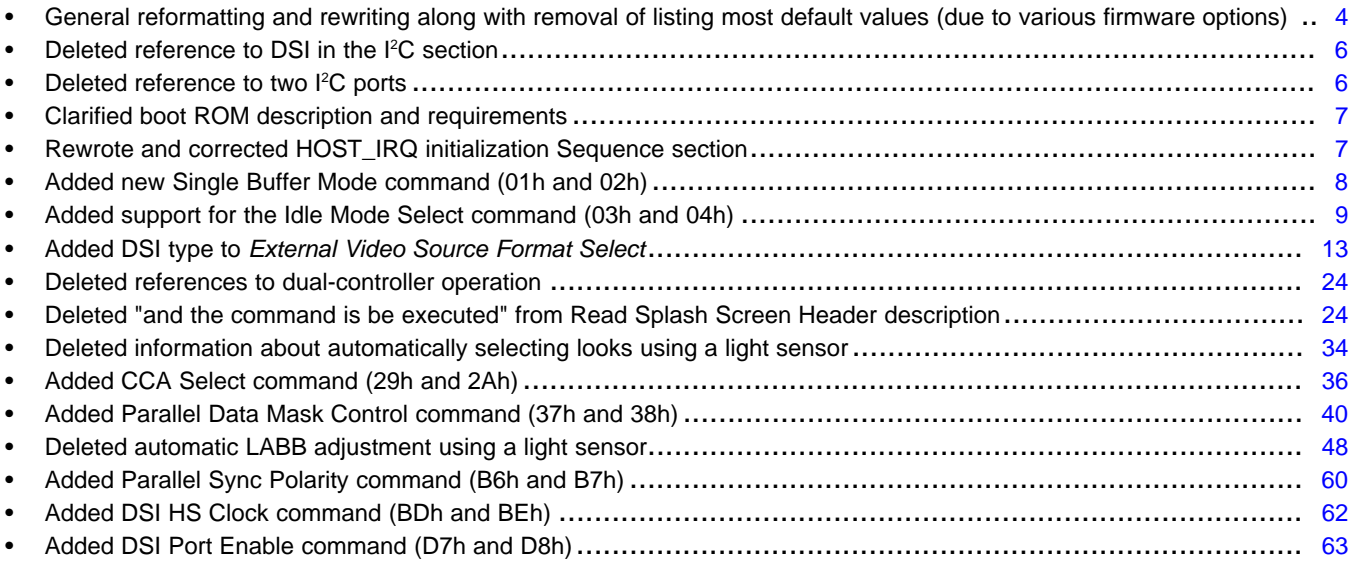

#### **Changes from B Revision (March 2018) to C Revision** .................................................................................................. **Page**

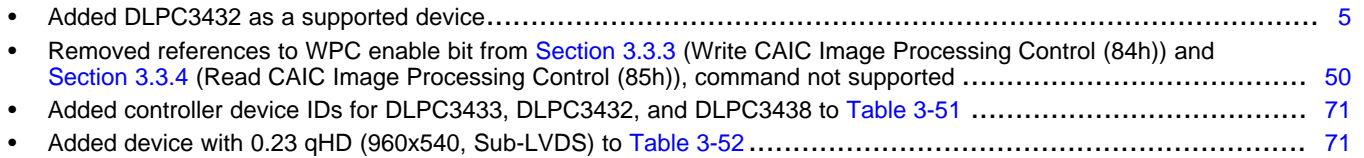

## **Changes from A Revision (September 2014) to B Revision** .......................................................................................... **Page**

• Changed range of CAIC clipping threshold from "0.0% to 2.0%" : to "0.0% to 4.0%".......................................... [50](#page-49-1)

## **Changes from Original (July 2014) to A Revision** ........................................................................................................... **Page**

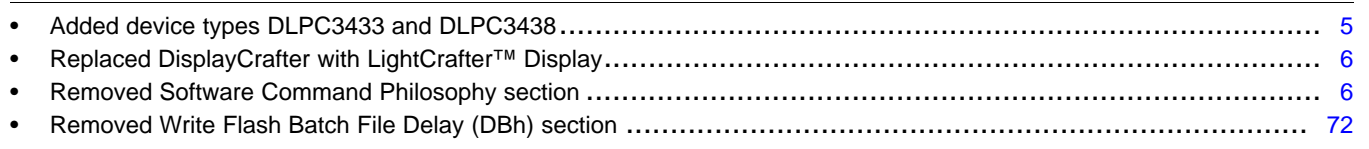

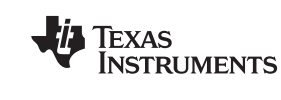

# [www.ti.com](http://www.ti.com) *Revision History*

#### **IMPORTANT NOTICE AND DISCLAIMER**

TI PROVIDES TECHNICAL AND RELIABILITY DATA (INCLUDING DATASHEETS), DESIGN RESOURCES (INCLUDING REFERENCE DESIGNS), APPLICATION OR OTHER DESIGN ADVICE, WEB TOOLS, SAFETY INFORMATION, AND OTHER RESOURCES "AS IS" AND WITH ALL FAULTS, AND DISCLAIMS ALL WARRANTIES, EXPRESS AND IMPLIED, INCLUDING WITHOUT LIMITATION ANY IMPLIED WARRANTIES OF MERCHANTABILITY, FITNESS FOR A PARTICULAR PURPOSE OR NON-INFRINGEMENT OF THIRD PARTY INTELLECTUAL PROPERTY RIGHTS.

These resources are intended for skilled developers designing with TI products. You are solely responsible for (1) selecting the appropriate TI products for your application, (2) designing, validating and testing your application, and (3) ensuring your application meets applicable standards, and any other safety, security, or other requirements. These resources are subject to change without notice. TI grants you permission to use these resources only for development of an application that uses the TI products described in the resource. Other reproduction and display of these resources is prohibited. No license is granted to any other TI intellectual property right or to any third party intellectual property right. TI disclaims responsibility for, and you will fully indemnify TI and its representatives against, any claims, damages, costs, losses, and liabilities arising out of your use of these resources.

TI's products are provided subject to TI's Terms of Sale ([www.ti.com/legal/termsofsale.html\)](http://www.ti.com/legal/termsofsale.html) or other applicable terms available either on [ti.com](http://www.ti.com) or provided in conjunction with such TI products. TI's provision of these resources does not expand or otherwise alter TI's applicable warranties or warranty disclaimers for TI products.

> Mailing Address: Texas Instruments, Post Office Box 655303, Dallas, Texas 75265 Copyright © 2020, Texas Instruments Incorporated